# Appendices

<span id="page-0-0"></span>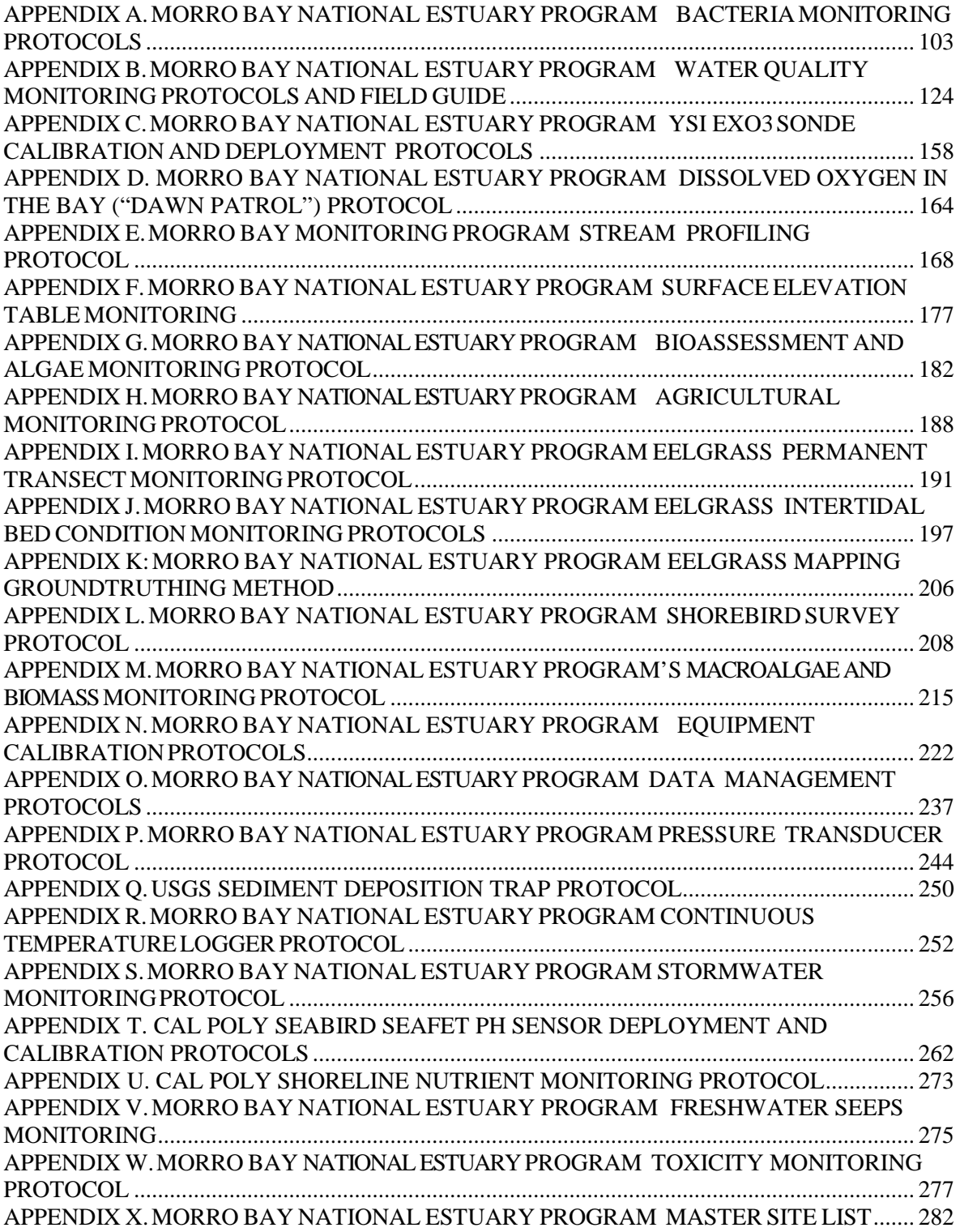

### APPENDIX A.MORRO BAY NATIONAL ESTUARY PROGRAM BACTERIAMONITORING PROTOCOLS

# **Creek Bacteria Protocol (Total Coliform and** *E. coli***)**

#### Background

- The Estuary Program uses Colilert-18 tests for total coliforms and *E. coli*
- These tests use the Most Probable Number (MPN) technique, which uses multiple tubes with broth that are inoculated with the sample at different dilutions. After incubation, the tubes show a positive or negative reaction for the target organism. The number of positive tubes corresponds to a statistical probability that the sample contained a certain number of bacteria The IDEXX Colilert-18 method is based on this same principle.
- At this time, the Estuary Program only tests total coliform and *E. coli* in freshwater samples, although *E. coli* can also be detected in marine samples.
- Cost: Approximately \$10/test.

#### Equipment

- 250 mL autoclavable bottle per site
- Two sealed IDEXX bottles per site
- Disposable gloves (one pair per site)
- Data collection sheet
- Pencil
- Clipboard
- Sharpie pen for labeling sample containers
- Ice chest
- Ice packs
- Boots

#### **Sites**

- Chorro Creek above the Ecological Reserve (UCR)
- Chorro Creek at Chorro Creek Road (CCC)
- Chorro Creek at South Bay Boulevard Bridge (TWB)
- Pennington Creek on Cal Poly property, at the bridge (CPN)
- Pennington Creek on Rancho El Chorro property at the amphitheater (PEN)
- Dairy Creek near the dog park (DAM)
- San Luisito Creek near Adobe Road (SLU)
- San Bernardo Creek (SBC)
- Warden Creek at Turri Road (TUR)
- Los Osos Creek at Clark Valley Road (CLV)

### Sample Collection

- 1. Fill out data collection form with date, sampler names, weather in past 24 hours, current weather and recent rainfall. In the notes section of the data collection form, note things such as presence of animals and birds, abundant leaf matter, any strange debris, any unusual smells, etc.
- 2. Label two of the sealed IDEXX sample bottles with the three-letter site code and the date and time the sample was collected.
- 3. Wear gloves to protect both you and the sample.
- 4. Select where you will be collecting your sample: Site should be free of algal blooms, surface debris, oil slicks and congregations of water fowl. Avoid agitating the bottom sediment. Avoid splashing water. Choose area with good mixing and no stagnant pools.
- 5. If entering the water to take the sample, be careful to not stir up sediment. Face upstream to take the sample, so that you do not affect the sample.
- 6. Uncap a 250 mL autoclavable bottle, being careful not to touch the inside of the bottle or cap.
- 7. Submerge bottle underwater. Try to collect the sample 12" underwater or at 1/3 of the depth below the surface.
- 8. Fill the sample bottle with water, with the bottle facing into the current. Recap the bottle.
- 9. Be sure to leave headspace in the container.
- 10. Split the samples among the IDEXX bottles:
	- Remove the plastic seal from each IDEXX bottle and ensure that they are labeled.
	- Shake the 250 mL sample bottle vigorously approximately 25 times in a one-foot arc, within 7 seconds or less.
	- Fill each IDEXX bottle at least to the 100 mL line. Be sure to leave airspace at the top.
	- Leave the extra sample in the 250 mL bottle, then you'll know that bottle has already been used.
	- Tightly seal the IDEXX bottles and place them in the cooler.
- 11. At your next site, repeat the procedure with a new sterile 250-mL bottle at each site.
- 12. Change gloves at each site.
- 13. Ideally, samples will arrive at the lab within eight hours of collection, and must be maintained at 4°C or lower. If they can't be tested within eight hours, they must be tested within 24 hours of collection.

# **Procedure for Total Coliform and** *E. coli* **Sample Analysis**

All lab analysis should be conducted at the Cuesta College bacteria lab. This lab is located in the Biological Sciences building 2200, near parking lot 5. For more information on how to access this space, please contact Nick Soares at (805) 316-4160 or Cheyenne Winn at (805) 234-1571.

#### Equipment

- Sterile deionized water
- Sterile pipette tips
- **Pipettor**
- Sterile, plastic mixing bottles (two per each site)
- Disposable gloves
- Safety glasses
- Colilert-18 reagent packet
- Quanti-Tray/2000 tray
- Incubator (set for 35°C +/- 0.5°C)
- Quanti-Tray sealer and rubber insert

#### Sample prep

- 1. Wash your hands using the anti-bacterial soap.
- 2. Put on gloves and safety glasses.
- 3. Turn on the Quanti-Tray sealer (power switch on back, right hand side, just above the power cord) so it has time to pre-heat. The amber light will go on. The sealer is ready when the green light also goes on. To ensure it is adequately ready, wait another minute after the light turns green before using. Make sure there is nothing behind the sealer that would block trays from exiting after they are sealed.
- 4. For each creek site, please run a sample that is undiluted (1:1) and diluted (1:10) following the instructions below. Use new, sterile equipment for each site (pipettes, plastic mixing bottles, etc.).
- 5. As you go through the following steps, keep an eye on the time. After the reagent and the sample are mixed, you have 30 minutes to get the sample into the incubator. If this time is exceeded for any reason, you will need to re-process the sample.

### For undiluted samples (1:1 dilution)

- 1. Mix the sample: shake sample bottle vigorously approximately 25 times in a one-foot arc, within 7 seconds or less. You must use the mixed sample within two minutes. If more than two minutes have passed, re-mix the sample.
- 2. Pour out excess sample so that you have only 100 mL sample remaining. You can use a clean pipette tip with the pipettor to remove the excess sample and dispose of down the sink.
- 3. Add Colilert-18 reagent packet. The reagent packet should make a snapping sound when opened, be free-flowing, and should be light in color.
- 4. Re-cap container after adding reagent.
- 5. Shake vigorously to dissolve the reagent completely. If a blue flash occurs upon addition of Colilert-18 reagent, the sample is considered invalid due to excessive chlorine and testing should be discontinued.
- 6. If sample is foamy, let sit for a few minutes to allow the foam to settle.
- 7. Sample is ready to add to Quanti-Tray.

### For diluted samples (1:10 dilution)

- 1. Add 90 mL of sterile DI water from squeeze bottled labeled 'sterile DI water' into graduated cylinder. Add to the plastic mixing bottle.
- 2. Add Colilert-18 reagent to the mixing bottle.
- 3. Cap and shake vigorously to dissolve the reagent.
- 4. Prepare the IDEXX sample bottle. Mix the sample: shake sample bottle vigorously approximately 25 times in a one-foot arc, within 7 seconds or less. You must use the mixed sample within two minutes. If more than two minutes have passed, re-mix the sample.
- 5. Put sterile tip onto pipettor. Check that the pipettor reads 10 mL. Use a pipettor to remove 10 mL from the center of the sample bottle. Be careful to not tip the pipette once you have filled it – you must keep the pipette upright so that the sample does not contaminate the paper plug in the pipettor.
- 6. Add sample to the plastic mixing bottle, with the DI water and reagent. Shake to mix. If a blue flash occurs upon addition of Colilert-18 reagent, the sample is considered invalid due to excessive chlorine and testing should be discontinued.
- 7. If sample is foamy, let sit for a few minutes to let foam settle.
- 8. Sample is ready to add to Quanti-Tray.

#### To put sample in Quanti-Tray

- 1. Look over the tray and make sure it has no tears or wrinkles in the seals.
- 2. First label the back of the Quanti-Tray with a Sharpie marker. Mark the site code, date, time of testing and dilution. Label the back of the tray as '*E. coli*' to avoid confusion with other tests.
- 3. Use one hand to hold the Quanti-Tray upright with the well side facing the palm.
- 4. Squeeze the upper part of the Quanti-Tray so that the tray bends toward the palm.
- 5. Gently pull foil tab to separate foil from the tray. Avoid touching the inside of the foil or tray.
- 6. Pour the sample directly into the tray, avoiding contact with the foil. Tap the tray against the countertop sharply 2-3 times to release any air bubbles. Allow foam to settle.

#### To seal the Quanti-Tray

- 1. Wait until both the amber and green lights are lit, indicating sealer is pre-heated.
- 2. Check behind the sealer to ensure that nothing is blocking the slot where trays exit the sealer.
- 3. Place the empty sealer rubber insert on the input shelf with the large cutout facing away from the sealer.

#### MBNEP QAPP 107 Version 17.1

- 4. Place the tray filled with sample onto the rubber insert, making sure that the tray is properly seated on the rubber insert, with each well of the tray in its corresponding hole in the rubber insert.
- 5. Slide the insert into the sealer until the rollers grab it and draw it into the sealer.
- 6. In approximately 5 seconds, the tray will be sealed and partially ejected from the rear of the sealer. Remove the rubber insert and tray from the rear of the sealer.
- 7. If you wish to reverse the motor drawing the rubber tray into the sealer (if a misaligned tray is accidentally fed into the sealer), press and hold the reverse button on the front of the sealer. However, do NOT reverse the motor once the rubber insert has been drawn fully into the sealer.
- 8. When done sealing all trays, turn the sealer off.

NOTE: There must be water present in the top well for the results to be valid. Alert staff if no water is present in the top well after sealing.

### Incubating the samples

- 1. Be careful to place your samples in the incubator labeled '*E. coli*'.
- 2. The incubator does not need to be pre-heated before the samples are incubated. Do not change any of the settings on the incubators.
- 3. Once all trays have been sealed, place them in the incubator on the wire shelves. They can be stacked on top of each other. Leave space between the stacks of trays to allow air circulation. Do not place anything on the bottom floor of the incubator.
- 4. On the data sheet, note the time the samples were put into the incubator and the incubator temperature, which should be taken off the thermometer inside the incubator (not the digital read-out on the front of the incubator). The incubator temperature should be 35°C +/- 0.5°C during the incubation period.

#### Cleaning up

- 1. Triple rinse all autoclavable mixing bottles with hot tap water. Do not use soap. Once rinsed, place them in the bin that is labeled 'DIRTY'. Screw caps lightly onto the bottles but don't tighten.
- 2. Rinse the pipette tips and place in the autoclavable tray and place in bin.
- 3. Put the graduated cylinder in the bin of dirty glassware. Cover the top with foil, located in the drawer.
- 4. Triple rinse the 250 mL sample collection bottles and place the caps on loosely. Place in the bin of dirty glassware.
- 5. Staff will sterilize the equipment before your next visit to the lab.
- 6. Rinse the IDEXX collection bottles and place in the recycle bin. Throw the lids in the garbage since they are not recyclable.
- 7. Dispose of gloves in the trash. Wash hands with anti-bacterial soap.

#### Reading the Sample Trays for Total Coliform and *E. coli*

The trays must incubate between 18 and 22 hours at 35 °C before reading. If you read the trays later than the 22 hour incubation time period, the results are not valid.

MBNEP QAPP 108 Version 17.1

Fill out the bottom section of the data collection form with your name, the incubator temperature and the date and time the results were read.

### For total coliform results

- 1. Pull out the color comparator from the drawer. It is located in a red bag that says "DO NOT AUTOCLAVE".
- 2. Hold the incubated Quanti-Tray and comparator out at arm's length and below eye level. This makes it easier to see the color change.
- 3. Count the number of large wells (including the large rectangular well at the top of the tray) and small wells that are as yellow or more yellow than the comparator tray. These wells as positive for total coliforms. All wells that are less yellow than the comparator are negative for total coliforms.
	- a. There are a total of 49 large wells and 48 small wells per tray. The 49 large wells include a large rectangular well at the top of the tray.
- 4. Record how many wells are more yellow than the comparator (positive for total coliforms) on the data collection sheet.
- 5. Use the MPN chart and based on the number of large and small wells that changed color, record the MPN value on the datasheet.
- 6. If your sample was diluted, you must multiply the MPN value by the dilution factor (i.e., multiply by a factor of 10 if diluted original sample 1:10) to get the MPN value for the original, undiluted sample.

### For E. coli results

- 1. Put the incubated Quanti-Tray and color comparator into the UV cabinet and push the red button to turn on the UV light.
- 2. Look through the viewing screen on the cabinet and count the number of large and small wells that are both fluorescing AND yellow. They must be fluorescing as much or more than the color comparator. Fluorescence of any color (as long as the well is yellow under ambient light) is considered a positive well for *E. coli*.
- 3. Record number of yellow and fluorescent wells on the data sheet (positive for *E. coli)*.
	- a. If it is difficult to distinguish whether the well is both yellow and fluorescing when it is in the cabinet, use a Sharpie to make each of the fluorescing wells while it is in the cabinet. Then pull the tray out of the cabinet and verify that all of those fluorescing wells also have the yellow color change.
	- b. If the well fluoresces but did not turn yellow, this is not a positive result for *E. coli* but rather some other undetermined organism.
- 4. Look up the MPN value from the chart and record on the data sheet.
- 5. If your sample was diluted, then you must multiply the MPN value by the dilution factor (i.e., multiply by a factor of 10 if diluted original sample 1:10) to get the MPN value for the original, undiluted sample.
- 6. Be sure to turn off the UV light when you are done.
- 7. Return the color comparator to its red bag in the drawer. Do NOT autoclave the comparator!

# Once the readings are complete

- 1. The trays must be autoclaved before they can be thrown out. Double bag the trays in two autoclave bags and place in the bin of dirty glassware to be autoclaved. Staff will autoclave and then dispose of the trays. Do not use twist ties on the bags.
- 2. Do NOT turn off the incubator.

# **Bay Bacteria Protocol (Enterococcus)**

### **Background**

- Enterococci are a group of bacteria found primarily in the intestinal tract of warmblooded animals. Unrelated to coliforms, they are a subgroup of the fecal streptococci group. Enterococcus is less sensitive to salt than *E. coli* and is thus considered a better indicator in marine environments.
- The Estuary Program uses Enterolert tests to monitor enterococci in marine samples, although the tests may also be used for freshwater samples.
- Enterolert tests are based on the Most Probable Number (MPN) technique, which uses multiple tubes with broth that are inoculated with the sample at different dilutions. After incubation, the tubes show a positive or negative reaction for the target organism. The number of positive tubes corresponds to a statistical probability that the sample contained a certain number of bacteria.
- Cost: Approximately \$11/test.

### **Equipment**

- One sealed IDEXX bottle per site
- Disposable gloves (one pair per site)
- Data collection sheet
- Pencil
- **Clipboard**
- Sharpie pen for labeling sample containers
- Ice chest
- Ice packs
- Boots
- Tide book
- Extendable sampling pole

### **Sites**

Front Bay:

- Coleman Park (COL)
- Tidelands Park (TID)
- Windy Cove (WIN)
- State Park Marina (SPM)

#### Back Bay:

- Pasadena Point (PAS)
- Baywood Park (BAY)
- Cuesta Inlet (CIN)
- Sharks Inlet (SIN)

-

Creek Sites (tidally-influenced):

Los Osos Creek near South Bay Blvd (GS1)

MBNEP QAPP 111 Version 17.1

# **Sample Collection**

Note: For most bay sites, sample on an outgoing tide on a high enough tide to ensure safe access (> 4ft). GS1 should be treated as bay site although they are collected near a low tide (<2ft).

- 1. Fill out data collection form with date, sampler names, weather in past 24 hours, current weather, time of high tide and height of high tide. There is a tide book in the lab. In the notes section, note things such as presence of animals and birds, abundant leaf matter, any strange debris, any unusual smells, etc.
- 2. Record the three-letter site code and the date and time the sample was collected.
- 3. Wear gloves to protect both you and the sample.
- 4. If sampling on a beach, collect it on an incoming wave.
- 5. Select where you will be collecting your sample: Site should be free of algal blooms, surface debris, oil slicks and congregations of water fowl. Avoid agitating the bottom sediment. Avoid splashing water. Choose site with good mixing and no stagnant pools.
- 6. If entering the water to take the sample, be careful to not stir up sediment.
- 7. Remove the plastic wrap that seals the bottle.
- 8. Unseal and uncap a 120 mL IDEXX bottle, being careful not to touch the inside of the bottle or cap.
- 9. Submerge bottle underwater. Try to collect the sample 12" underwater or at 1/3 of the depth below the surface.
- 10. Fill the sample bottle with water, with the bottle facing into the current. Recap the bottle.
- 11. Be sure to leave headspace in the container.
- 12. Store in the ice chest.
- 13. Change gloves at each site.
- 14. Ideally, samples will arrive at the lab within eight hours of collection, and must be maintained at 4°C or lower. If they can't be tested within eight hours, they must be tested within 24 hours of collection.

# **Procedure for Enterococcus Sample Analysis**

*Sample analysis procedure is very similar as Colilert-18 testing, but needs a different type of reagent and a different incubator. Only one bottle is needed per site since only 10 mL are needed for each test.*

All lab analysis should be conducted at the Cuesta College bacteria lab. This lab is located in the Biological Sciences building 2200, near parking lot 5. For more information on how to access this space, please contact Nick Soares at (805) 316-4160 or Cheyenne Winn at (805) 234-1571.

#### Equipment

- Sterile deionized water
- Sterile pipette tips
- Pipettor
- Sterile, plastic mixing bottles
- Disposable gloves
- Safety glasses
- Enterolert reagent packet
- Quanti-Tray/2000 tray
- Incubator (set for  $41 + (-0.5^{\circ}C)$
- Quanti-Tray sealer and rubber insert

### Sample prep

- 1. Wash your hands using the anti-bacterial soap.
- 2. Put on gloves and safety glasses.
- 3. Turn on the Quanti-Tray sealer (power switch on back, right hand side, just above the power cord) so it has time to pre-heat. The amber light will go on. The sealer is ready when the green light also goes on. To ensure it is adequately ready, wait another minute after the light turns green before using. Make sure there is nothing behind the sealer that would block trays from exiting after they are sealed.
- 4. Collect one sterile mixing bottle per site. You must use new, sterile equipment for each site and each dilution (pipettes, plastic mixing bottles, etc.).
- 5. As you go through the following steps, keep an eye on the time. After the reagent and the sample are mixed, you have 30 minutes to get the sample into the incubator. If this time is exceeded for any reason, you will need to re-process the sample.

### For all bay samples (1:10 dilution)

- 1. Add 90 mL of sterile DI water from squeeze bottled labeled 'sterile DI water' into graduated cylinder. Add to the plastic mixing bottle.
- 2. Add Enterolert reagent packet to the mixing bottle. The reagent packet should make a snapping sound when opened, be free-flowing, and should be light in color.
- 3. Cap and shake vigorously to dissolve the reagent.
- 4. Prepare the IDEXX sample bottle. Mix the sample: shake sample bottle vigorously approximately 25 times in a one-foot arc, within 7 seconds or less. You must

use the mixed sample within two minutes. If more than two minutes have passed, re-mix the sample.

- 5. Put sterile tip onto pipettor. Check that the pipettor reads 10 mL. Use a pipettor to remove 10 mL from the center of the sample bottle. Be careful to not tip the pipette once you have filled it – you must keep the pipette upright so that the sample does not contaminate the paper plug in the pipettor.
- 6. Add sample to the plastic mixing bottle, with the DI water and reagent.
- 7. If sample is foamy, let sit for a few minutes to let foam settle.
- 8. Sample is ready to add to Quanti-Tray.

#### To put sample in Quanti-Tray

- 1. Look over the tray and make sure it has no tears or wrinkles in the seals.
- 2. First label the back of the Quanti-Tray with a Sharpie marker. Mark the site code, date, time of testing and dilution. Label the back of the tray as 'Entero'.
- 3. Use one hand to hold the Quanti-Tray upright with the well side facing the palm.
- 4. Squeeze the upper part of the Quanti-Tray so that the tray bends toward the palm.
- 5. Gently pull foil tab to separate foil from the tray. Avoid touching the inside of the foil or tray.
- 6. Pour the sample directly into the tray, avoiding contact with the foil. Tap the tray against the countertop sharply 2-3 times to release any air bubbles. Allow foam to settle.

#### To seal the Quanti-Tray

- 1. Wait until both the amber and green lights are lit, indicating sealer is pre-heated.
- 2. Check behind the sealer to ensure that nothing is blocking the slot where trays exit the sealer.
- 3. Place the empty sealer rubber insert on the input shelf with the large cutout facing away from the sealer.
- 4. Place the tray filled with sample onto the rubber insert, making sure that the tray is properly seated on the rubber insert, with each well of the tray in its corresponding hole in the rubber insert.
- 5. Slide the insert into the sealer until the rollers grab it and draw it into the sealer.
- 6. In approximately 5 seconds, the tray will be sealed and partially ejected from the rear of the sealer. Remove the rubber insert and tray from the rear of the sealer.
- 7. If you wish to reverse the motor drawing the rubber tray into the sealer (if a misaligned tray is accidentally fed into the sealer), press and hold the reverse button on the front of the sealer. However, do NOT reverse the motor once the rubber insert has been drawn fully into the sealer.
- 8. When done sealing all trays, turn the sealer off.

NOTE: There must be water present in the top well for the results to be valid. Alert staff if no water is present in the top well after sealing.

# Incubating the samples

- 1. Be careful to place your enterococcus samples in the incubator labeled 'Enterococcus'.
- 2. The incubator does not need to be pre-heated before the samples are incubated. The incubator temperature should be between 41 +/- 0.5°C during the incubation period.
- 3. As you finish sealing each tray, place them in the incubator on the wire shelves of the incubator. They can be stacked on top of each other. Leave space between the stacks of trays to allow air circulation. Do not place anything on the bottom floor of the incubator.
- 4. On the data sheet, note the time the samples were put into the incubator and the incubator temperature, which should be taken off the thermometer inside the incubator (not the digital read out).

### Cleaning up

- 1. Triple rinse all autoclavable mixing bottles with hot tap water. Do not use soap. Once rinsed, place them in the bin that is labeled 'DIRTY'. Screw caps lightly onto the bottles but don't tighten.
- 2. Rinse the pipette tips and place in the autoclavable tray and place in bin.
- 3. Put the graduated cylinder in the bin of dirty glassware. Cover the top with foil, located in the drawer.
- 4. Triple rinse the 250 mL sample collection bottles and place the caps on loosely. Place in the bin of dirty glassware.
- 5. Staff will sterilize the equipment before your next visit to the lab.
- 6. Rinse the IDEXX collection bottles and place in the recycle bin. Throw the lids in the garbage since they are not recyclable.
- 7. Dispose of gloves in the trash. Wash hands with anti-bacterial soap.

# Reading the Sample Trays for Enterococcus

The trays must incubate between 24 to 28 hours at 41 +/- 0.5°C before reading. If you read the trays later than the 28-hour incubation time period, the results are not valid.

Fill out the bottom section of the data collection form with your name, the incubator temperature and the date and time the results were read.

- 1. Put the tray into the UV cabinet and push the red button to turn on the UV light.
- 2. Look through the viewing screen on the cabinet. Count the number of large and small wells that are fluorescing blue. These wells are positive for enterococcus. Any amount of fluorescing is considered to be a positive result.
	- a. There are a total of 49 large wells and 48 small wells per tray. The large, rectangular well at the top of the tray is counted as a large well.
	- b. If a well is blue but not fluorescing, wait until the end of the 28-hour incubation time-frame to re-read the sample. Contact staff if this occurs.
- 3. Record number of blue fluorescing wells on the data sheet. If the wells fluoresce a color other than blue, do not record these as positive wells.

MBNEP QAPP 115 115 Version 17.1

February 2024

- 4. Look up the MPN value from the chart (the same chart as for the Colilert-18 results) and record on the data sheet.
- 5. Multiply the result by the dilution factor (i.e., multiply by a factor of 10 if diluted original sample 1:10).
- 6. Be sure to turn off the UV light when you are done.

#### Once the readings are complete

- 1. The trays must be autoclaved before they can be thrown out. Double bag the trays in two autoclave bags and place in the bin of dirty glassware to be autoclaved. Lab personnel will autoclave and then dispose of the trays. Do not use twist ties on the bags.
- 2. Do NOT turn off the incubator.

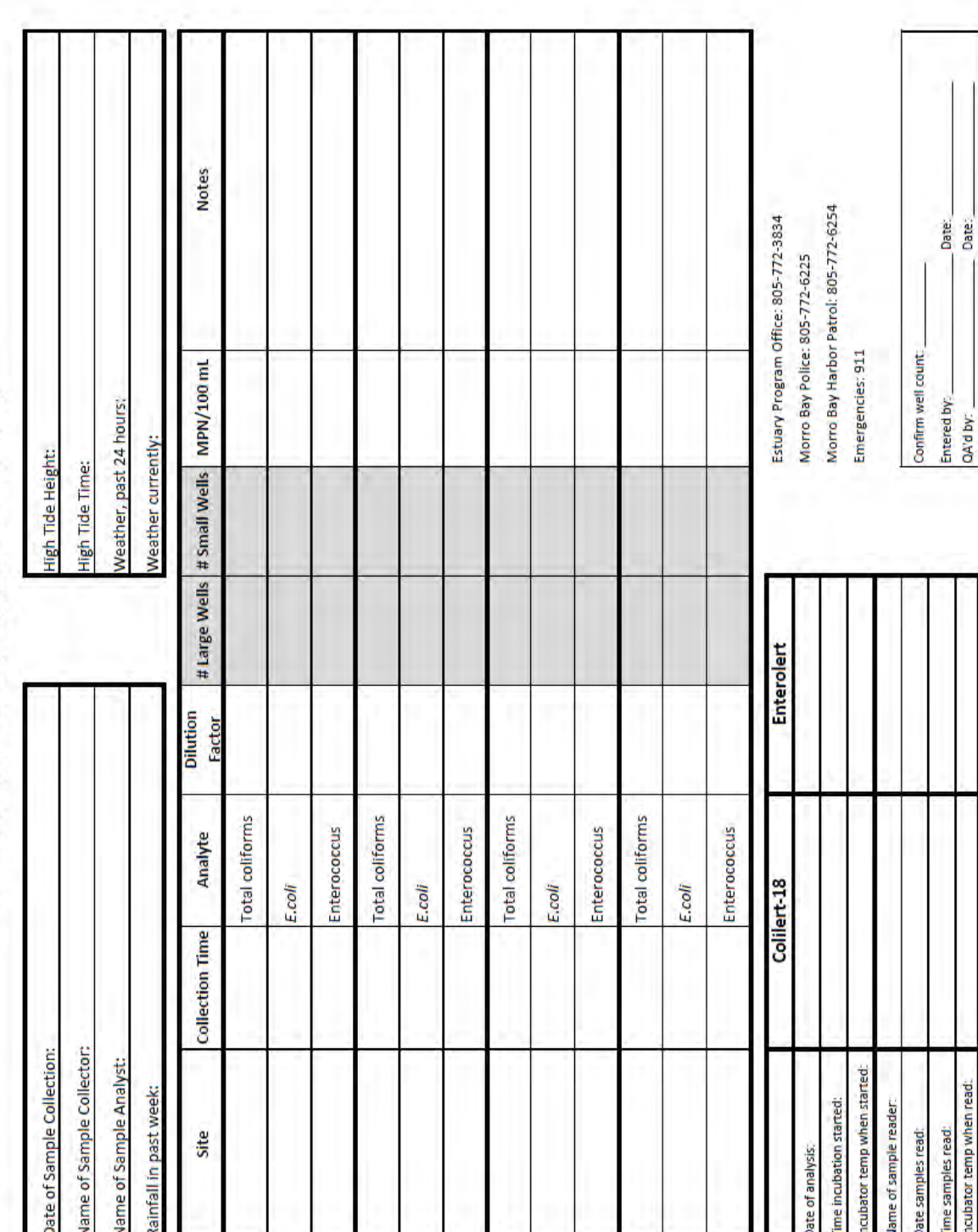

Morro Bay National Estuary Program Bacteria Monitoring

# **Bacteria Quality Assurance (QA) Protocol**

Overview: Each month, the Estuary Program runs a series of tests to assess our data quality. These quality assurance (QA) measures include running a frozen sample at a known concentration to test accuracy, running a blank sample of deionized water to test to check sterility, and running duplicate samples to assess precision.

# 1. QA Procedure for Creek Sites

Periodically you will be asked to conduct additional procedures for quality assurance (QA) purposes. These include a precision test, an accuracy test, and a sterility test.

- Bring all necessary sampling gear, as outlined in the Creek Bacteria Protocol.
- Choose one of your sites to be the QA site for the month.
- For your QA site, you will need one additional IDEXX bottle (three total for QA site)
- For all other sites, bring two IDEXX bottles as usual.

#### *At the site…*

- 1. At your QA site, collect the 250mL Nalgene bottle completely full to the top (no headspace).
- 2. Shake the 250mL bottle approximately 25 times in a one-foot arc, within seven seconds or less, then dispense into the three IDEXX bottles. Fill two bottles to the 100 mL mark. The remaining sample goes in the third bottle and should be almost a 100 mL sample.

#### *At the lab…*

- 1. Analyze your QA sample as usual, with one bottle used for an undiluted sample and one bottle for a 1:10 sample. If one of your bottles has slightly less than 100mL in it, use that bottle for the 1:10 sample.
- 2. You will be conducting additional procedures to test the precision, accuracy and sterility of the equipment and methods. Record all results on a green QA datasheet.

#### Precision Test (Replicate)

With the third IDEXX bottle, run as an undiluted sample. The results from the two undiluted samples will be compared to determine if they meet our precision criteria.

#### Accuracy Test

- 1. Staff will provide a 100 mL water sample of known *E. coli* concentration.
	- a. See "Procedure for Preparing Frozen Sample" for instructions on how to prepare a sample of a known concentration.
- 2. Add a packet of Colilert-18 to the 100 mL sample.

MBNEP QAPP 118 Version 17.1

February 2024

- 3. Swirl to dissolve.
- 4. Seal in tray and incubate.
- 5. Record on datasheet as '*E. coli* Accuracy'.

Sterility Test (Blank)

Run blank sample for *E. coli*:

- 1. Use a clean graduated cylinder to measure 100 mL of sterile DI into a mixing bottle.
- 2. Add a packet of Colilert-18 to the water.
- 3. Swirl to dissolve.
- 4. Seal in tray and incubate.

# 2. QA Procedure for Bay Sites

Periodically you will be asked to conduct additional procedures for quality assurance (QA) purposes. These include a precision test, an accuracy test and a sterility test.

- Bring all necessary sampling gear, as outlined in the Bay Bacteria Protocol.
- Collect one IDEXX bottle at each site as usual.
- Choose one of your sites to be the QA site for the month.

*At the lab…* 

- 1. Analyze your samples as usual, running one 1:10 enterococcus test for each site.
- 2. You will be conducting additional procedures to test the precision, accuracy and sterility of the equipment and methods. Record all results on a green QA datasheet.

Precision Test (Replicate)

Randomly pick one of your sites, and run a second enterococcus tray. The results from the two samples will be compared to determine if they meet our precision criteria.

### Accuracy Test

- 1. Staff will provide a 100 mL water sample of known enterococcus concentration.
	- a. See "Procedure for Preparing Frozen Sample" for instructions on how to prepare a sample of a known concentration.
- 2. Add a packet of Enterolert to the 100 mL sample. Do not dilute this sample!
- 3. Swirl to dissolve.
- 4. Label tray with 'Enterolert Accuracy'. Seal in tray and incubate.
- 5. Record on datasheet as 'Enterococcus Accuracy Check'.

Sterility Test (Blank)

Run a blank samples for enterococcus:

- 1. Use a clean graduated cylinder to measure 100 mL of sterile DI into a mixing bottle.
- 2. Add a packet of Enterolert to the mixing bottle.
- 3. Swirl to dissolve.
- 4. Label tray 'Enterolert Blank'. Seal in tray and incubate.
- 5. Record information on green QA datasheet.

# **Procedure for Preparing Frozen Sample**

### Equipment

- Frozen vial of known concentration (in box in freezer)
- One 100mL IDEXX bottle per vial
- QA datasheet (printed on green paper)
- Sterile deionized water

### Procedure

- 1. Remove vial(s) from freezer. Record lot number and expiration date on log sheet on freezer door.
- 2. Place vial outside of freezer and start a timer for 15 minutes to allow the vial to equilibrate at room temperature.
- 3. Pour 100mL of sterile distilled water into a new 100mL IDEXX bottle.
- 4. Open the vial and aseptically transfer the colored disc, located on top of the cotton plug, to the IDEXX bottle. The disc may occasionally stick to the vial. If this occurs, use sterile tweezers to gently remove the disc.
- 5. Swirl the sample and tell the volunteer to allow it to stand for 10-15 minutes. Instruct them to mix by inverting the bottle 10 times and to double check that the disc has completely dissolved.
- 6. Record the vial lot info on the green datasheet.
- 7. Use within 30 minutes of hydration. Add one packet of the corresponding reagent and incubate with the rest of the samples.

To look up the range using the lot number: <https://www.idexx.com/en/water/resources/certificates-analysis-water/>

A copy is printed and put in the QA binder. We record the month it was received and each month it was used, along with if the sample passed or failed.

# **Autoclave Operation and Quality Assurance Protocol**

The procedures outlined below are designed to test for sterilization efficacy and ensure that the components of the autoclave are operating properly. The QA tasks are divided into two groups; those that should be conducted each run and those that should be conducted monthly. This protocol was written with guidance from the State Water Board's SOP, the SLO Public Health lab's Quality Assurance Manual, and excerpts from the Standard Methods for the Examination of Water or Wastewater.

#### **Operating the autoclave**

- 1. When preparing the autoclave for a sterilization cycle, begin by checking to see if the door is open or closed. If the door is closed, there might be items inside that the Cuesta lab staff are sterilizing. Before opening the door, check that the pressure gauge has returned to 0 and the temperature gauge is reading below 100°C.
- 2. If the autoclave is empty, proceed to the next step. If the autoclave is filled with equipment, contact the Cuesta lab staff before removing the items.
- 3. Close the drain using the dial beneath the autoclave opening. Fill the autoclave with distilled or deionized water until the water level reaches the distinct water lines present in the autoclave's interior.
- 4. If the red "Low Water Indicator" is on, and you have filled it with water as outlined above, then press the red "Reset" button.
- 5. Double-check that the temperature dial is turned to the hottest setting (121°C/250°F).
- 6. If you are autoclaving water for dilutions, then set the "Exhaust Selector" switch to "Slow". If you are sterilizing equipment or glassware set the switch to "Fast".
- 7. Place your items in the autoclave. Before starting the cycle, refer to the QA steps below and proceed accordingly depending on if you are conducting the QA procedures for every run or are running through the monthly QA procedures.
- 8. Close the autoclave door. If you are sterilizing equipment and/or glassware, set the timer for a 15-minute cycle. If you are sterilizing used quantitrays and/or positive biological indicator ampules, set the timer for a 30-minute cycle.
- 9. After setting the timer, the autoclave will start pressurizing and increasing the internal temperature immediately. If there are no classes currently active in the nearby classrooms, set the timer on the fan (located on the wall to the right of the autoclave) for roughly the same duration as the autoclave run. This step is not necessary but is an extra precaution to ensure proper ventilation.

#### **Quality Assurance (QA) steps for each run**

1. Before running the autoclave, place autoclave tape on items spaced throughout the tray. Tape is not necessary on each individual item, but should be placed on

MBNEP QAPP 121 Version 17.1

the majority of items to ensure heat and pressure conditions were met throughout the autoclave chamber.

- 2. Retrieve the Maximum Registering Thermometer and turn the red needle so it is directly above the black needle. The black needle measures the current temperature, but the red needle will mark the highest temperature reached during the sterilization cycle. Place the thermometer in the autoclave tray.
- 3. Run the sterilization cycle and wait for at least 10 minutes before opening and removing the items.
- 4. Upon removal, check that the autoclave tape has black stripes and record it as a "Pass" on the Autoclave QA Checklist. If the stripes are not black, rerun the autoclave. If the problem persists for a second cycle, record it as a "Fail" on the checklist and contact the Cuesta laboratory staff.
- 5. After it has cooled to ambient temperature, read the temperature denoted by the red needle off of the Maximum Registering Thermometer and record on the checklist. The reading should always be 121°C or higher. If this temperature has not been reached, rerun the autoclave and notify Cuesta laboratory staff if the problem persists.

#### **Monthly Quality Assurance (QA) steps**

- 1. Before running the autoclave, set up the autoclave tape and Maximum Registering Thermometer as you would for a typical run.
- 2. In addition, retrieve two ProSpore biological indicators from the refrigerator. Place one inside glassware containing approximately 10mL of water and leave the other outside the autoclave. Use a sharpie to write a "C" for "Control" on the indicator left outside.
- 3. Before starting the autoclave, go to the [NIST National Time Standard website](https://www.time.gov/) and record the *exact* NIST time when the autoclave cycle starts. The "start" of the cycle is reached when the orange indicator light on the autoclave illuminates, not when the autoclave begins pressurizing and increasing temperature.
- 4. Remain nearby the autoclave during the cycle and record the *exact* NIST time when the cycle ends. Calculate the total duration in MM:SS and record on the QA checklist. Also record the difference between the actual run time and the expected run time in seconds. If the difference is greater than 30 seconds, make a note to set the autoclave for an additional minute for future runs.
- 5. Check and record the status of the autoclave tape and thermometer.
- 6. Remove the ProSpore indicator from the glassware and place both indicators (including the control that was left out of the autoclave) in an incubator set to 55°C for 48 hours. Cuesta has given us permission to use an incubator in the classroom next-door to the lab for this process. Record the date, time, and internal temperature of the incubator when you start the incubation on the QA checklist.
- 7. When you return to the lab after 2 days, make sure that the test ampule is negative by checking that there has not been a color or turbidity change. In

addition, ensure that the control has changed from purple to yellow, indicating a positive result. As long as the test is negative and the control is positive, record the test as a "Pass" on the QA checklist. If either of these indicators are not as described, then rerun the test with two new indicators. If the problem persists, reach out to Cuesta laboratory staff and record the test as a "Fail" on the QA checklist. Record the date, time, and internal temperature of the incubator when you read the indicator results on the checklist as well.

<span id="page-21-0"></span>8. After reading the indicator's results, they must be disposed of properly. Negative indicators can be thrown away in the trash but any positive indicators must be autoclaved before disposal to kill off the bacterial growth.

#### APPENDIX B. MORRO BAY NATIONAL ESTUARY PROGRAM WATER QUALITY MONITORING PROTOCOLS AND FIELD GUIDE

# **Water Quality Monitoring Protocols and Field Guide**

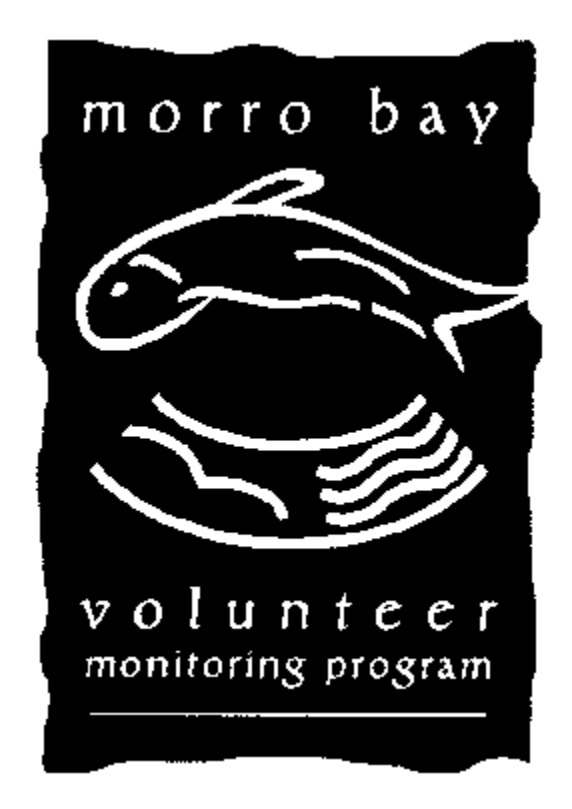

Updated May 2023

MBNEP QAPP 125 Version 17.1

# **Field Hazards and Precautions**

Poison Oak and Stinging Nettle are two noxious plants that grow alongside many creeks throughout the watershed. If you need to move your sampling location upstream or downstream slightly to avoid contact with these plants, please do so!

If you do brush up against poison oak, wash the affected area with Tecnu and Cala gel, which are available in our office.

If you brush up against stinging nettle, it is best to soak the affected area in cold water and apply a Benadryl gel to block the antihistamine response.

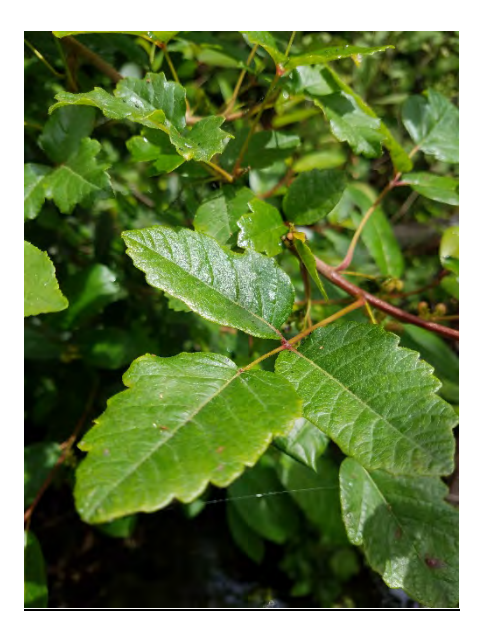

# **Poison Oak:**

Identify by shiny 'leaves of three' and lack of thorns on branches. Leaves turn red and orange seasonally. Branches are reddish. Loses leaves in the winter.

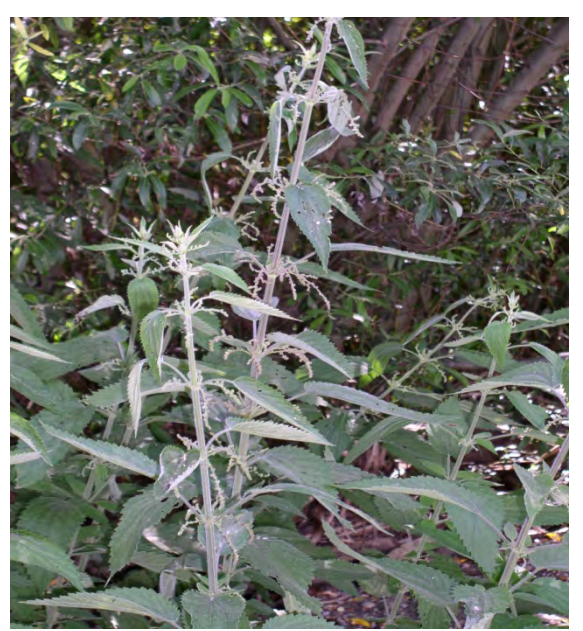

# **Stinging Nettle:**

Leaves have jagged edges, and small grainy flowers hanging from where leaves meet the stem. These plants may be 10 feet tall.

MBNEP QAPP 126 126 Version 17.1

February 2024

# **Field Hazards and Precautions**

Ticks are often found in cool riparian areas during the spring and summer. They will climb onto clothing and then onto skin where they bite and attach. They are known to transmit diseases, and should be avoided and removed immediately.

Rattlesnakes are also occasionally encountered in the watershed. They can be identified for the dark diamond pattern and characteristic rattle. If you see a rattlesnake, leave the area immediately.

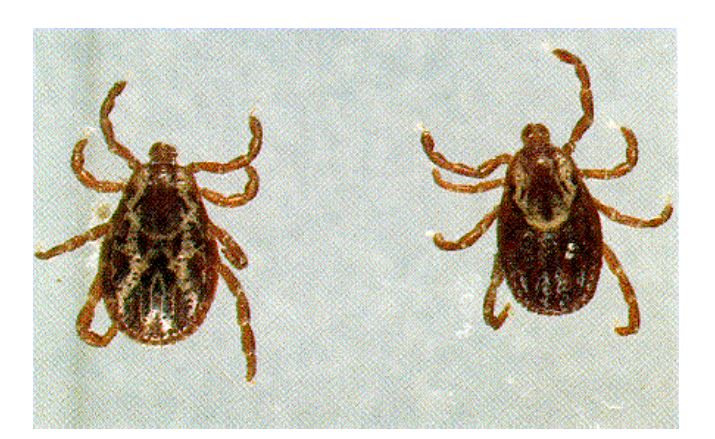

Two common varieties of ticks in the Morro Bay area.

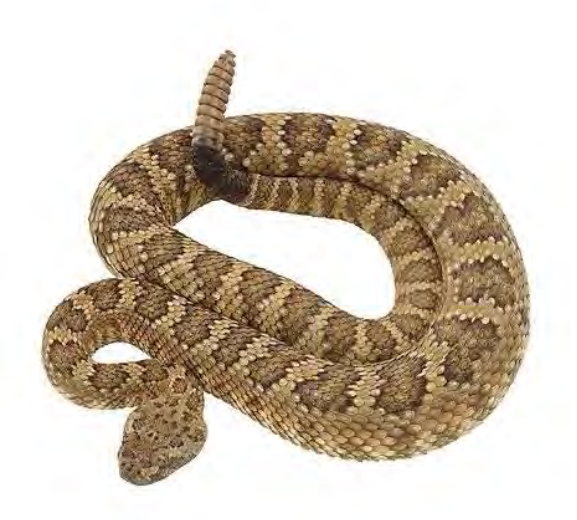

Rattlesnakes: Identify by diamond patterning and rattle at the tail.

MBNEP QAPP 127 Version 17.1

February 2024

# **Emergency Phone Numbers**

EMERGENCY: 911

Morro Bay Police: (805) 772-6225

Morro Bay Fire: (805) 772-6242

Morro Bay Harbor Depart. (805) 772-6254

County Sheriff: (805) 781-4550

California Highway Patrol: (805) 593-3333

National Estuary Program Office: (805) 772-3834

Makenzie O'Connor Cell: (805) 776-3778 Nick Soares Cell: (805) 316-4160) Ann Kitajima Cell: (805) 391-7457

# Wildlife:

Marine Mammal Rescue Center: (415) 289-7327 Injured or sick marine mammals.

Pacific Wildlife Care: (805) 543-9453 Injured or orphaned wildlife (fawns, birds of prey, other animals)

# **Gate Codes for Site Access**

# Chorro Creek Ecological Reserve (CCER): 6012

# Dairy Creek: 3834

The MBNEP has its own lock on this gate. It has 'MBNEP' etched on it. The combination is 3834. If you have trouble with access, contact Mar, Wagner, Parks Supervisor: 471-4506

# Pennington Creek Gate: 1901

The MBNEP has access to one of CalPoly's locks. It is a combination lock that is usually chained to two other locks. Please leave this lock and gate as you found it – if it was locked, lock it after you walk through. Be sure you lock it so that all three locks can open the gate. Cars are not allowed upstream of UPN when the road is wet. If you have any questions about if you can drive, please call Karissa or walk.

# San Bernardo Creek Automatic Star Gate: 2595

Note – don't drive through. Park on San Bernardo Creek Road.

# Walters Creek, Gun Clubs: 1920

The gun club site should only be accessed on Tuesdays when the range is shutdown.

# **Site Access Permission**

The staff and volunteers of the Morro Bay National Estuary Program have landowner permission to monitor at sites located throughout the Morro Bay watershed. Permission has been granted at the following specific sites:

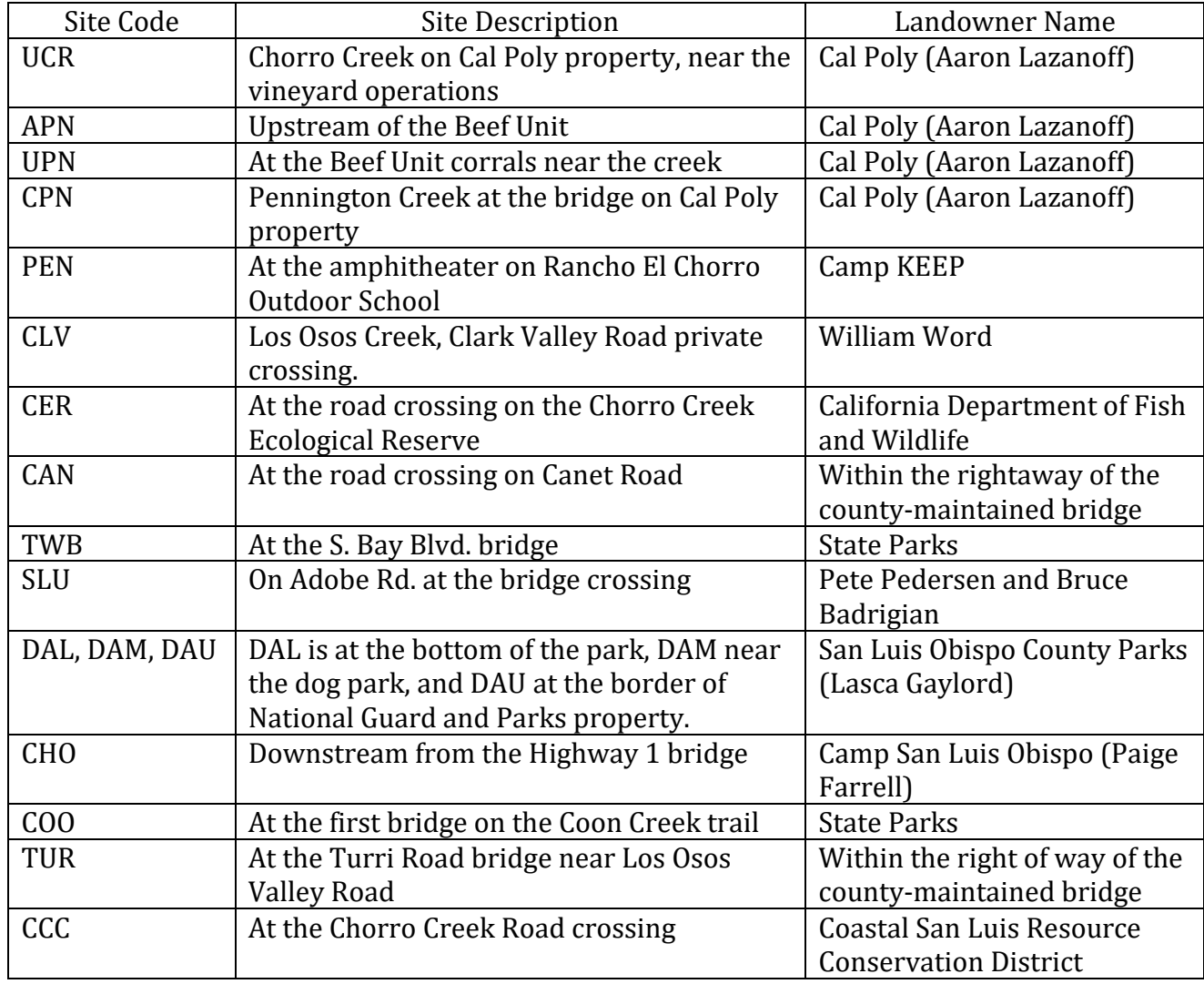

If you have any questions regarding landowner permissions or the monitoring, please contact Ann Kitajima at the National Estuary Program at 805-772-3834 or [annk@mbnep.org.](mailto:annk@mbnep.org)

# **Water Quality Monitoring for the Morro Bay Volunteer Monitoring Program**

Where to take measurements:

- Optimum location: center of creek at 1/3 of water depth
- Try to sample in part of creek with mixing, do not sample in stagnant pools.
- Don't stir up water when taking measurements.
- Face upstream when taking sample stay downstream of the equipment/sample.

# **Dissolved Oxygen, Temperature, and Conductivity with YSI ProQuatro**

The YSI ProQuatro meters can measure dissolved oxygen (DO), temperature, salinity, conductivity, specific conductance, and pH. We use the meters to measure DO (in % and mg/L), temperature (in  $\degree$ C), pH, and specific conductance (in  $\mu$ S/cm) which is a temperature adjusted conductivity value. Some meters also display salinity on them. If you are taking measurements in the creek, you can typically ignore the salinity value.

Instructions for use:

1. Turn on the meter before leaving the office, or upon arrive to the site, by holding down the green power button on the lower right. will need to hold down the power button for about 3-5 seconds for it to turn on.

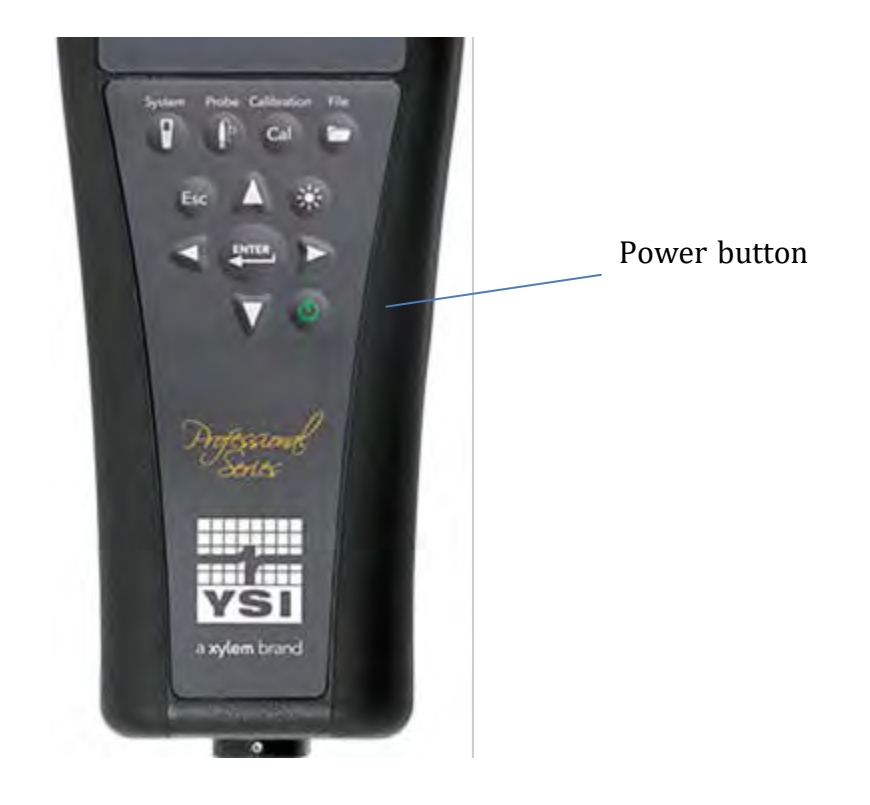

- 2. This meter requires 10-15 minutes to stabilize before you can take readings. Turn the meter on before you leave the MBNEP office, or as soon as you reach your monitoring spot. When the Dissolved Oxygen, % saturated, is reading close to 100%, the meter is warmed up and ready to be used.
- 3. Remove the grey sleeve from the probe. Place the entire probe in the water. The entire probe, up to the cable, must be submerged to ensure that all necessary instrumentation in contact with the water.
- 4. Give the probe a quick shake to dislodge any air bubbles, and then gently move the probe wile measuring. The instrument requires a minimum of 0.5ft/sec of flow across the probe for an accurate reading to be taken. NOTE: It gives a better measurement if you hold the probe rather than letting it hang in the water.
- 5. All analytes are displayed on the same screen. The order of the analytes might vary from meter to meter, so check the units. The units on the meter should match the units on the datasheet.
	- a. Dissolved oxygen concentration: DO mg/L
	- b. Dissolved Oxygen percent saturation: DO % L
	- c. Specific Conductance: spc uS/cm
	- d. pH: pH units
	- e. *Salinity (sal ppt) some meters only*
	- f. Temperature: °C

MBNEP QAPP 132 Version 17.1

- 6. Most analytes are temperature dependent, so the temperature must be stabilized in order for the other readings to be recorded. Once the values have stabilized, record them on the datasheet.
	- a. Unlike dissolved oxygen, conductivity values stabilize very well. If the numbers continue to jump around once the temperature has stabilized, check that the probe is fully submerged in water and the shake the probe to dislodge any air bubbles. If that doesn't work, turn the meter off and then back on (this should be done as a last resort, as you will need to wait for the D.O. to warm up again. NOTE: Conductivity should be a whole number (i.e., not decimals). If the number keeps jumping around or there are decimals in the value, then it is usually an indication that there is an air bubble or the probe is not fully submerged.
- 7. When finished monitoring
	- a. Rinse the probe thoroughly with D.I. water
	- b. Insert the probe into the grey sleeve
	- c. Leave the meter on as you travel o the next monitoring site, or turn it off when done sampling. To turn the meter off, hold down the power button until the screen goes blank.

# Equipment Malfunctions and Common Mistakes

DO meter won't stabilize:<br>- This meter can jump ba

- This meter can jump back and forth between a few values for a long time. Pick a mid-range value of those that are being repeatedly displayed and record on datasheet.
- Make sure that the sensor is fully submerged in the water.

Displays LO BAT or will not turn on:

- You will not be able to collect data. Be sure to notify staff of the problem so that it can be corrected.

# **Field Calibration of YSI ProQuatro Meter for Dissolved Oxygen**

The YSI Pro2030 meter should be turned on and allowed at least 10-15 minutes to warm up before using. After the meter is warmed up, the meter should stabilize at about 100% dissolved oxygen concentration (DO %) while still in the grey sleeve. After the meter has warmed up for 10-15 minutes, check to see what the reading for "DO %" is.

> • If the value for DO  $\%$  is between 99% – 101%, use the meter as normal.

• If the value for DO % is less than 99% or greater than 101%, **conduct a field calibration.** 

To conduct a field calibration, please use the following instructions:

- 1. Check the conditions inside the grey sleeve. There should be a small sponge at the bottom of the sleeve, which should be **damp, but not sopping wet**. Pour/pinch out any excessive water within the sleeve, and allow the meter to re-stabilize within the sleeve.
- 2. If the values return to between 99% and 101% after removing excessive water, then continue to use the meter as normal. If the value is still less than 99% or greater than 101%, proceed to Step 3.
- 3. Allow the DO values to stabilize within the grey sleeve, if they are not already. Then press and hold the "Cal" button. From the Calibrate Menu, highlight DO and press enter. Select DO%.
- 4. This should prompt a screen that looks like this:

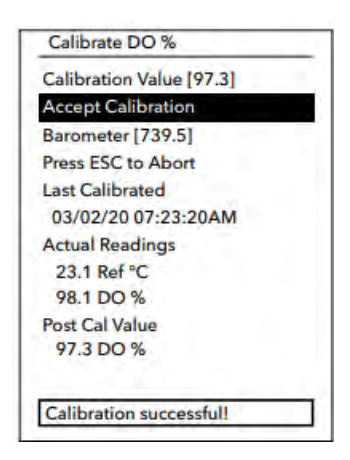

- 5. Observe the "Actual Readings" for stability. If there are no significant changes for approximately 40 seconds, then select "Accept Calibration."
- 6. A notification box will display "Calibration successful!" and the handheld will beep before you are returned to the Calibrate Menu.

MBNEP QAPP 134 Version 17.1

7. Allow the meter to stabilize again before removing from the sleeve. Then, use the meter as normal.

# **Turbidity with HACH 2100Q Portable Turbidimeter**

- Triple rinse the syringe with creek water or use pipette with clean tip.
- Use WhirlPak collected from sample site. Shake the Whirlpak vigorously before extracting the sample.
- Fill glass sample cell to the mark (white band/arrow), using the syringe or pipette. Handle cell by the top, not the sides.
- $\overline{\phantom{a}}$  if outside of cell gets wet, wipe off cell with a Kim-wipe do not use your shirt or a paper towel since it could scratch the cell.
- Place a small drop of silicone on the cell then rub in with a Kim-wipe to reduce the effect of scratches in the glass on the reading.
- Turn instrument on using the blue power button.
- Insert sample cell with diamond on cell lined up with the notch on meter.
- Close lid and press the black button below the word: "Read".

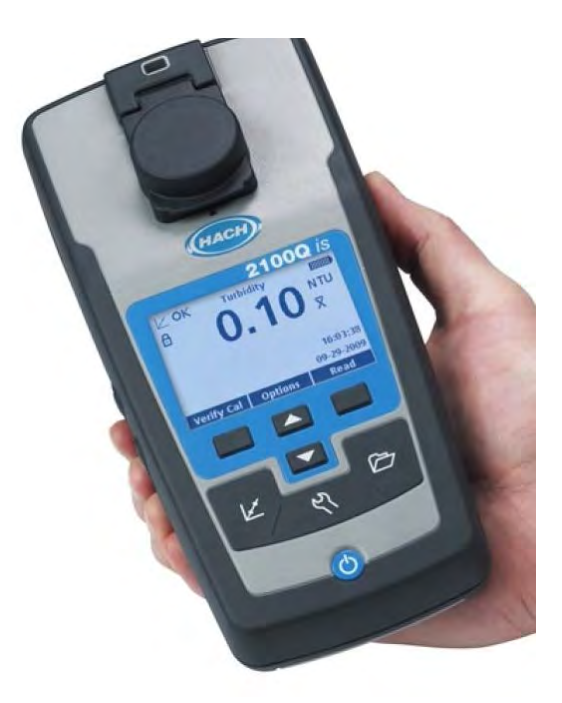

- Record value when the number displays on the screen. Record units in NTU.
- Turn instrument off.<br>- Emnty cell. Triple rin
- Empty cell. Triple rinse cell and syringe with DI. Leave cap off so cell can air dry.

MBNEP QAPP 135 Version 17.1

# - **Collecting Nutrient QA Sample**

- Collect equipment: sample container, cooler and ice packs. They are all available in the back of the storeroom near our refrigerator.
- Label sample container as follows:
	- Client: Morro Bay National Estuary Program
	- Location: Code for your site
	- Project: MBNEP
	- Sampler: Your name
	- Date
	- Time [NOTE: It's very important to note the time because we need to get the sample analyzed by the lab before the holding time is exceeded.]
	- Sample#: Code for site
- At site, wade into stream at sampling location, taking care to not stir up water. Stay downstream of the area where you will be collecting the sample.
- For the non-acidified bottle: Open the container underwater at 1/3 the depth and fill.
- Dump out the water. Repeat two additional times so that the bottle has been triple rinsed.
- -
- For the acidified bottle: Open the container underwater at 1/3 the depth and fill. Leave air space at the top.
- Cap the container.
- Store in cooler and return to NEP office.
- Put sample bottle in the refrigerator. Return the ice packs to the freezerLet VMP staff know that you've left samples in the fridge.
- Samples will be picked up by the lab courier such that the appropriate hold time will be met.

# **Flow Measurement Protocol**

- Choose a point on the creek with the following characteristics:
	- Wadeable (less than 3 feet deep) and not moving so swiftly as to be unsafe;
	- Lacks obstructions within 15 ft up or downstream of site;<br>• Depth greater than 0.2 feet:
	- Depth greater than 0.2 feet;<br>• Bottom of the creek should
	- Bottom of the creek should be relatively flat and even;<br>• Bottom of the creek should be solid so you won't sink:
	- Bottom of the creek should be solid so you won't sink;
	- Site at the beginning of a riffle, not a pool.

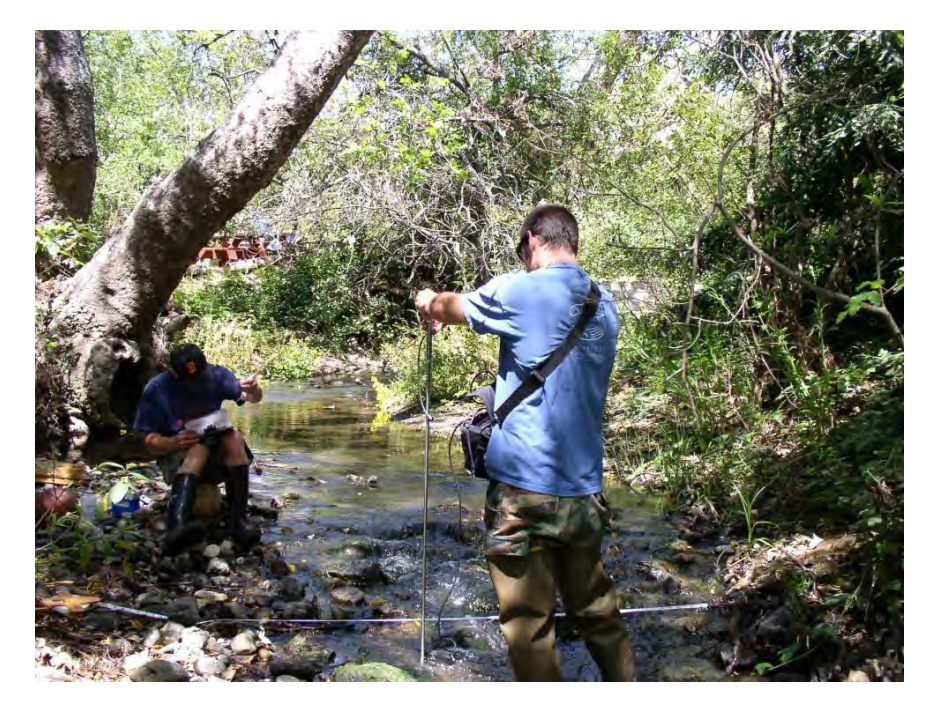

- Extend the tape measure or stadia rod across the section of the creek to be measured. Place the 0 end of the tape at the point where water is present on the left bank (when facing downstream). Make sure you use the side of the tape that measures feet in tenths, not inches. The tape must be held in place firmly during all measurements and not moved.
- You should move rocks/sticks/vegetation out of the way in the section upstream of your transect in order to achieve uniform and perpendicular flow. Try to avoid a transect that has eddying. However, only make these changes before you begin taking measurements.
- Measure the width of the creek bed with water. Record in the 'Total Width of Stream' field on the data collection form.
- Record the Equipment ID number for the meter.
- Divide the total length into equal segments following these guidelines: o If your site is < 5 feet wide – take at least 6 readings with positive velocities o If your site is > 5 feet wide – take at least 12 readings with positive velocities o Don't measure at segments smaller than 0.25ft

MBNEP QAPP 137 Version 17.1
- o You should have a "Zero depth, zero velocity" measurement at each end of the transect that represents the wetted edge (where the water meets the side of the channel).
- If the creek length is not easily divided into segments of even length, it is fine to have shorter or longer segments at either end, but all other segments should be of equal length.
	- o For example, if the creek is 12.3' wide, you'll take measurements at the following points on the tape measure:  $0', 1', 2', 3', 4', 5', 6', 7', 8', 9',$ 10', 11', 12' and 12.3'.
- Begin by sliding the sensor onto the mounting shaft of the top-setting rod and securing by tightening the thumbscrew. Be sure to mount the sensor so that the cable is coming straight up. Turn only until snug, do not over tighten.
- Take your first depth and velocity reading at the 0 point on the tape measure, which is the start of the wetted width. Don't skip that measurement, even if it looks like the water isn't really moving. Place the top-setting rod in the water so that the sensor faces upstream, directly into the current. Stand downstream of the meter and tape so that you do not interfere with the flow. Do not stand directly behind the flow meter or you might create eddies – try to stand off to the side. Make sure the rod sits flat on the bottom, stands upright, and that there are no rocks, sticks, algae, etc. interfering with the sensor.
- Take the first reading at the edge of the wetted width, which is the 0 point on the measuring tape.
- Under 'Distance from Bank', record the distance from the point on the left bank where the water begins to the point where the flow measurement is being taken.
- Visually measure the depth of the creek using the graduation lines on the hexagonal rod.

Lines are measured in tenths of feet. Single line = 0.1 feet, double lines = 0.5 feet, triple lines = 1.0 feet. Record the depth on the data collection sheet.

- Adjust the rod so the sensor is raised above the bottom of the channel by setting the gauge on the top of the rod to the depth of the water. To set the sensor at the correct depth, press the trigger to slide the smaller rod up or down. The smaller rod has graduations marked in feet starting with '0' for depths less than 1 foot. For example, if the creek depth is 1 foot, move the small rod so that the 1 foot graduation lines up with the "0" on the large rod. If the creek depth is 1.4 feet, raise the small rod so the 1 foot graduation is aligned with the "4" on the large rod.
- Be sure the electrodes on the sensors are submerged. They are two shaded areas on the front of the sensor. If they are not submerged, there is insufficient depth to take a reading and you can record '0' flow in the fps column on the datasheet. (Typically less than 0.2 feet.) Make sure the electrodes on the sensor are facing directly into the flow.

MBNEP QAPP 138 Version 17.1

# Measuring Flow with HACH FH950:

- Locate the blue handheld unit of the FH950, and attach the cable to the top of the unit. Hand tighten the cable, being careful to not overtighten.
- Use the mount on the handheld unit to attach handheld to the top-setting rod. Be cautious to not mount the unit in a place that inhibits you from moving the rod up and down.

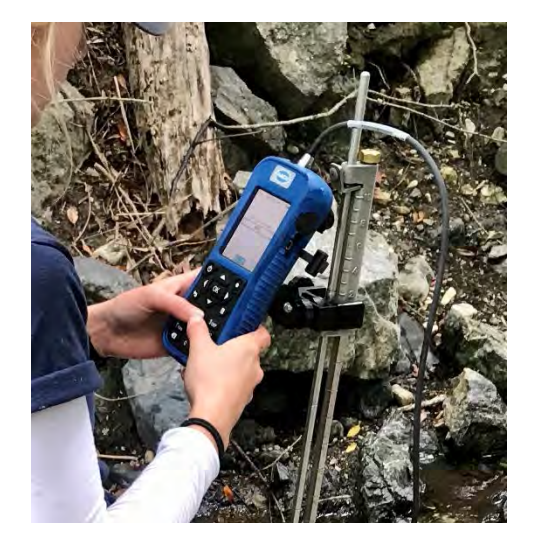

- Next, attach the sensor to the USGS top-setting rod. Turn the thumb screw clockwise to secure the sensor onto the mounting shaft. Mount the sensor so that the cable is coming straight up, not off to the side. Do not overtighten the thumb screw.
- Press the FH950 power button to turn on the unit.
- From the Main Menu screen, select *Profiler*. Then enter the evaluator's first initial and last name, and select *OK*.
- Next, select Stream and enter the stream name or reach that is being measured, then select *OK*.
- The next screen will prompt the user to enter the stage reference. The stage reference is usually an elevation value from an object that cannot be moved (e.g., a survey marker, staff gauge, bridge). Enter value if applicable. Otherwise, just select OK.

# **Recording Flow**

*NOTE*: If two surveyors are present, have one person take flow measurements with the FH950 and the other record data on the datasheet. If only one person is present (i.e. a staff member), print out FH950 recorded measurements upon return from the site, and stable data to the corresponding datasheet.

- 1. Start on the left bank. The first station for the discharge measurement is the left bank wetted edge.
- 2. Place the top-setting rod in the water so that the sensor faces upstream, directly into the current. Do not stand directly behind the flow meter or you might create eddies – try to stand off to the side (see photo below). Make sure the rod sits flat on the bottom, stands upright, and that there are no rocks, sticks, algae, etc. interfering with the sensor.

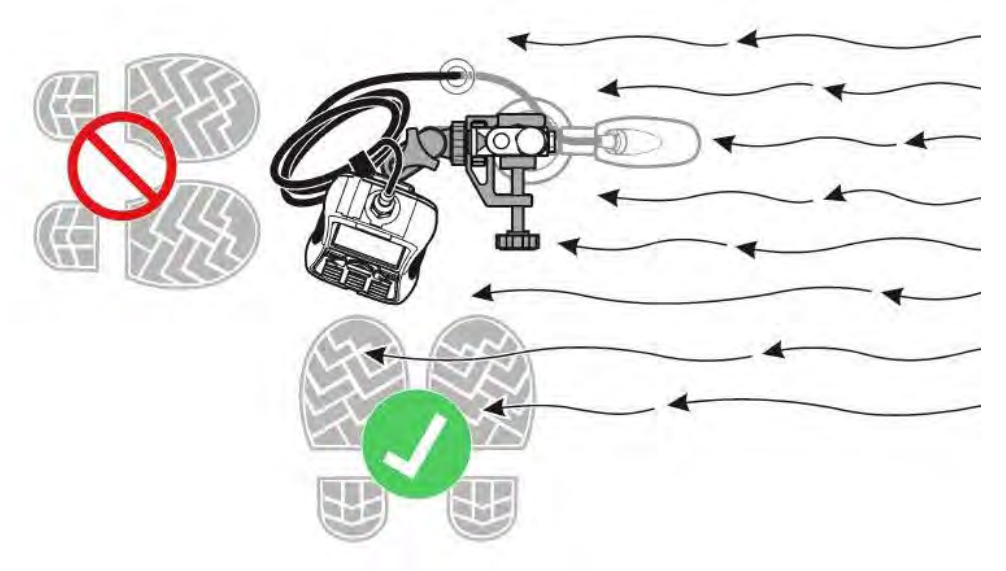

- 3. From the Profiler Menu screen, select *Edge/Obstruction*, then select *Left*.
	- a. This will automatically set the depth and velocity to zero. Check depth at zero to make sure this depth is actually zero. In some situations the 0.00 marker may not have 0.00 depth. (If depth does not = zero, jump to Step 6 and 7 as described, then return to step 4.)
- 4. Next, enter the distance to the station by selecting *Dist. to Vertical*; enter the distance between the zero marker of the tape/stadia rod to the current station and select *OK*.
	- a. If the left wetted edge is at 0.00 ft on the stadia rod, enter 0.00. If the wetted edge lies at a different value (i.e. the left wetted edge is at 1.0 feet), enter the applicable value.
	- b. Then select the *Next* at the bottom of the screen to move onto the second station.
- 5. Move the top setting rod/sensor to the next station.
- 6. Measure the depth of the creek, using the hexagonal ticks on the top-setting rod in tenths of an inch. On the handheld unit, select *Set Depth* from the Profiler Menu

MBNEP QAPP 140 Version 17.1

February 2024

and enter in the stream depth at the station being measured, then select *OK*. Adjust the vernier scale on the top-setting wading rod to the proper depth.

- 7. Next, select *Measure Velocity*. Ensure that the sensor is facing directly into the flow at the station, and that there is no debris or flow obstruction at that station. *NOTE: Because the sensor needs to be oriented directly into the flow at the station, it may not face directly upstream.*
	- a. For velocity options, select *One-Point*, then select *0.6*. The FH950 will then display the depth at which to set the sensor. This depth can be ignored.
	- b. Next, select *Capture*, and wait for the FPA time to elapse, then select *OK*. Lastly, select *Main*. The FH950 will then return to the Profiler Menu screen for that station.
	- c. Select *Next* to continue to the next station.
- 8. Repeat steps 6 and 7 at equal increments, until the right bank wetted edge is reached.
- 9. At the right bank, select *Edge/Obstruction* on the Profiler Menu and select *Right*.
	- a. This will automatically set the depth and velocity to zero. If depth is not equal to zero, change this value in the *Set Depth* option.
	- b. Next, select *Dist. to Vertical* and enter the distance between the starting point and the right bank wetted edge. Select *OK*.
- 10. When all fields are complete, check the final channel summary and save data.
	- a. From the Profiler Menu, select *Channel Summary*. The total cross-section discharge will be shown in a box at the top of the screen and a bar graph will be shown at the bottom of the screen.
	- b. Select the *Cont.* (i.e., Continue) box at the bottom of the screen to toggle the bar graph between the depth, velocity, and percent discharge of cells along the cross section.
	- c. If any changes need to be made (e.g., because the top-setting wading rod was not adjusted properly or a cell had a partial discharge of 10% or greater), such as adding stations, checking entries, or retaking velocity measurements, follow the directions provided in the note below.
	- d. Then, select *Save Data and Exit* and name the file as desired. The FH950 only allows for eight characters in the file name. Lastly, select *OK*.

# **Making Changes to FH950 Data:**

- If stations need to be added or deleted, options for *Prev., Next, Ins.,* and *Del.* appear at the bottom of the Profiler Menu screen.
- Use *Prev*. (i.e., Previous) and *Next* to navigate to the station where you would like to insert (i.e., *Ins*.) or delete (i.e., *Del*.) a station.
- For example, to insert a new station between Stations 3 and 4, select *Prev*. until the Profiler Menu display screen shows information for Station 3, and then select *Ins*. The new station will be named Station 4 and subsequent stations will be renamed sequentially. To delete Station 3, navigate to that station and select *Del*., then select *Yes* to confirm, and lastly select *OK* to return to the Profiler Menu.
- If the Channel Summary reports an unexpectedly large partial discharge, check the Depth and Distance to Vertical entries by navigating to the station(s) of concern using *Prev*. and *Next* and editing as necessary by referring to the field datasheet.
- To retake a velocity reading, select *Measure Velocity* at the station of concern.

# **Additional Notes on Measuring Flow**

Ideally, flow is measured in an area that has a uniform shape and smooth boundary. Obviously a natural stream channel has neither. Nevertheless, you can try to increase the accuracy of your flow measurements by placing your transect at a site that does not have vegetation or rocks that sit higher in the water column than the sensor. These obstructions create swirls and eddies that disrupt a uniform flow.

# **Obstructed Flow**

When there are eddies from an obstruction, some of the flow is actually heading in the upstream direction, passing by the sensor from the back to the front. This is when the sensor reports a negative number.

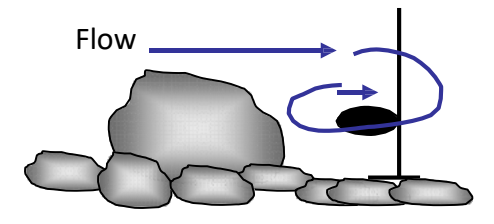

# **Unobstructed Flow**

You should move rocks, vegetation, or even your transect in order to minimize these disruptions and so the flow passes the sensor from the front to the back. Makes these adjustments along the transect BEFORE you start collecting measurements.

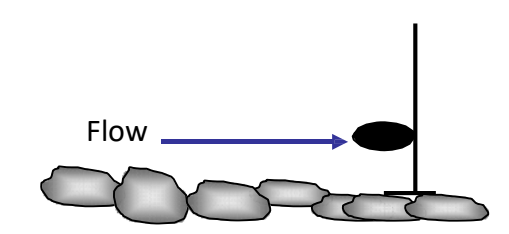

Because the flow meters clearly indicate if the flow is not coming directly from an upstream direction, we can record the flow in these areas as 0 and make an effort to relocate the transect, ultimately making our measurements more accurate.

# **Instructions for Monthly QA**

# **Equipment:**

- WQ Kit
- QA sample bottle (provided by staff)
- Cooler (located under the refrigerator)
- Ice packs (located in the freezer, to the right of the refrigerator)<br>- Extra-large WhirlPak (provided by staff)
- Extra-large WhirlPak (provided by staff)

# **Field Instructions:**

- At your designated QA site, compete the **blue** QA datasheet in place of the typical white datasheet.
- For YSI measurements (temperature, DO, conductivity), place the meter in the creek and allow measurements to stabilize. Record first measurements under "**1st reading**" on the datasheet. Remove the meter from the creek briefly then return the meter to the same location. Allow the meter to re-stabilize, then record second measurements under "**2nd reading**."
- Collect a WhirlPak sample as usual in the extra large WhirlPak. On the bag, write the date, site, time sampled, and sampler. Store this sample in the WQ Kit.
- Additionally, fill a QA sample bottle from the same location as the WhirlPak collection. On the bottle, write the date, site, time sampled, and sampler. Store this sample in the cooler.
- On the datasheet, write in QA sample details under "QA Sample Collection".
	- o You can leave the Sample ID # blank.
	- o Duplicate or blank samples are run occasionally. If staff did not instruct you to collect a duplicate or blank sample, you can also leave this section blank.
- During flow measurements, only take second measurements at **THREE LOCATIONS** within your flow transect. These three second measurements should be taken at locations that have measurable flow.

# **Office Instructions:**

- Upon returning to the office, place the sample bottle in the refrigerator.<br>- Process turbidity as normal, extracting from the large WhirlPak. Invert t
- Process turbidity as normal, extracting from the large WhirlPak. Invert the sample and press read for a second reading.
- Process orthophosphates as  $PQ_4$  twice from two extracted samples from the WhirlPak bag. Clean the cuvette thoroughly with DI water after each analysis.
- Process a blank orthophosphates as  $PO<sub>4</sub>$  sample using the DI water labeled "For Nutrients Only."
- Store WhirlPak in the refrigerator when complete.

# **Protocol for Bimonthly Nutrient Monitoring**

*Monitoring to be conducted by staff only*

On a bi-monthly basis, ten sites throughout the watershed are monitored for nutrients and algal cover, in a brief time period (approximately a four-hour period). Samples are collected and sent to a certified laboratory (BC Labs) for analysis. Photo monitoring for algal cover is also recorded.

NOTE: Previously, this monitoring was conducted quarterly, and thus called Quarterly Nutrient Monitoring (QNM).

Equipment:

- YSI Pro 2030 (for measuring DO/temp)
- Sample bottles, one per site
- Cooler + ice packs
- Datasheets
- Clipboard
- WQ Kit + flow equipment (if conducting WQ during site visit)
- Camera
- Whiteboard  $&$  dry erase pen (if desired)

# Sites:<br>-

- Dairy Creek, middle (DAM)
- Pennington Creek, upper (UPN)
- San Luisito Creek, lower (SLU)
- San Bernardo Creek, lower (SBE)\*
- Chorro Creek, upper (CHO)\*, Chorro Creek, middle (UCR), Chorro Creek, lower (TWB)
- Los Osos Creek, Clark Valley (CLV)
- Warden Creek, middle (TUR)
- Los Osos Creek, at Turi Road and Southbay BLVD (GS1) *Sample at a low tide, < 2 feet*

# Preparation / Scheduling:<br>Monitoring is cond

- Monitoring is conducted every other month
	- o February, April, June, August, October and December
- Notify landowners as appropriate (UCR, CHO, SBE)
- Contact lab to schedule courier with minimum of 1-week notice. Sampling must be done on a day the courier can come (either Monday or Wednesday).
	- o If done on a Wednesday and worried about time, Los Osos side can be completed on Tuesday afternoon (later the better)
	- $\circ$  Maximum sample hold time is 48 hours at 4°C, but assume 24 hours of those 48 hours will be dedicated to courier transportation (24 hour effective hold time at MBNEP).
- BNM sampling can be conducted on the same day as QA/Ag sampling/seeps to reduce the number of courier trips
- BNM can be conducted on the same day as regular WQ monitoring and/or creek bacteria monitoring
	- o Bring all necessary supplies if conducting multiple protocols during the same site visit.

Field Protocol:

- Upon arrival at site, collect readings of dissolved oxygen in mg/L,  $%$  saturation, and water temperature. Record readings on BNM datasheet.
- If conducting regular WQ, fill out BNM datasheet and WQ datasheet. Indicate that a WQ datasheet has been filled out using the check box for "WQ datasheet filled out"
- Record observations of algal coverage, using the following metrics:
	- o Estimate the percent cover of algae, including both filamentous and microalgae.<br>Sele
		- Select and record a percent coverage score:  $0 =$  Absent  $(0\%)$ ,  $1 =$ Sparse (<10%), 2 = Moderate (10 – 40%), 3 = Heavy (40 – 75%). 4 = Very Heavy (>75%).
	- o Record the size of the area assessed. Estimate the average width and total length of the observable reach and multiply these figures (i.e. 1m x 1m, 0.5 m x 2m, etc.)
	- o Note the presence or absence of filamentous algae and macroalgae. Record either present (P) or absent (A).
- Collect a sample:
	- o Label the bottle with date, time, site code and sampler's name.
	- o Remove the cap.
	- o Select a sampling spot within a riffle.
	- o Fill and empty the bottle three times.
	- o Fill the bottle to the top and replace cap.
	- o Store bottle in cooler, and record time sample taken on the datasheet.
- Photodocument the algal conditions:
	- o Write the site name, date and time on the white board. Take a picture of it. (optional)
	- o Take a picture upstream of the sample collection point, at the sample collection point, and downstream of the sample collection point.
	- o Take any additional photos that document algal conditions
- Upon return to the office, store samples in the fridge. Complete the Chain of Custody for the lab immediately.

Data Management:

- If a site had both BNM and WQ done, make sure it is indicated on both the BNM and WQ datasheets.
	- o During data entry, make sure you enter data from both the WQ datasheet, and on the BNM datasheet.
	- o When you enter the data, check the box saying that you entered the data. In Access, indicate that the entry is BNM.
	- o When staff QA the data, they will check the "data QA'd" box.
- All lab data will get stapled to the completed BNM datasheet. If there was a separate WQ datasheet filled out, staff will also attach a copy of the lab data to that datasheet.

Photo File Management:

- All photos taken during BNM should be uploaded to: **DATA -**
	- [Documents\Monitoring\vmp\VMP Photos\Nutrient Monitoring QNM BNM](https://mbnep.sharepoint.com/:f:/s/DATA/EvGKt-ScFdVLvUXPxlgYJAgBWitWOmQToCMhABhsjsUnIQ?e=T0cFHf)
		- o Put photos in corresponding year/month folders

MBNEP QAPP 146 146 Version 17.1

- o Use the following nomenclature when naming photo files: YYYYMMDD\_SITE\_purpose\_description.jpg<br>For example, a photo from DAM duri
	- For example, a photo from DAM during BNM taken on January 1, 2020 might be named: "20200101\_DAM\_BNM\_algaecover.jpg"
	- This specific nomenclature allows us to easily tell the date/purpose of the photo, without opening each individual file.
- o If photos were taken for both as monthly [site condition photos and](https://mbnep.sharepoint.com/:f:/s/DATA/EotskncwSoJHj0dEqU5dxhcBgTbGbtcmCs8e-xdfh_g0zA?e=R0gd0m)  BNM photos, make sure to copy files to: **DATA -**Documents\Monitoring\vmp\VMP Photos\Water Quality Sites and **[Conditions](https://mbnep.sharepoint.com/:f:/s/DATA/EotskncwSoJHj0dEqU5dxhcBgTbGbtcmCs8e-xdfh_g0zA?e=R0gd0m)** 
	- Photos here are organized by site, and use the same nomenclature (YYYYMMDD\_SITE\_purpose\_description.jpg)

# Water Quality Monitoring Data for the Morro Bay Volunteer Monitoring Program<sup>ac</sup>

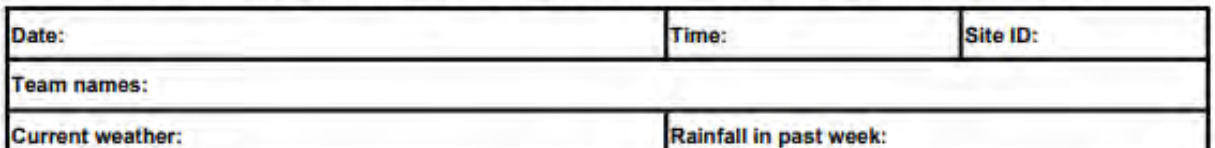

#### Rainfall in past week:

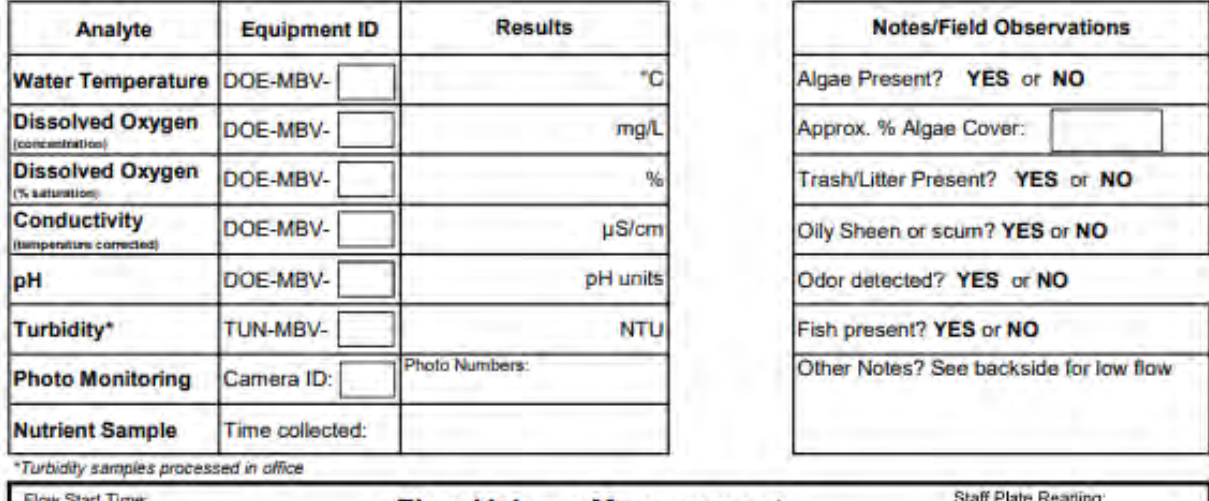

Flow Start Time:

#### **Flow Volume Measurement**

Reading Time:

**OA:** 

If your site is < 5' wide, take 6 non-zero readings. If your site is > 5' wide, take at least 12 non-zero readings.

**Total Width of Stream:** 

Equipment ID: FLOW-MBV-

If flow not taken, please fill out back form.

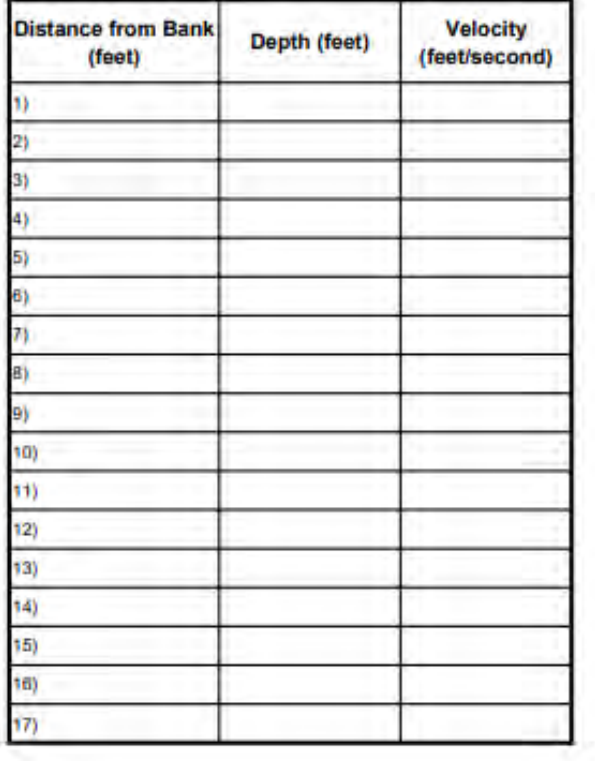

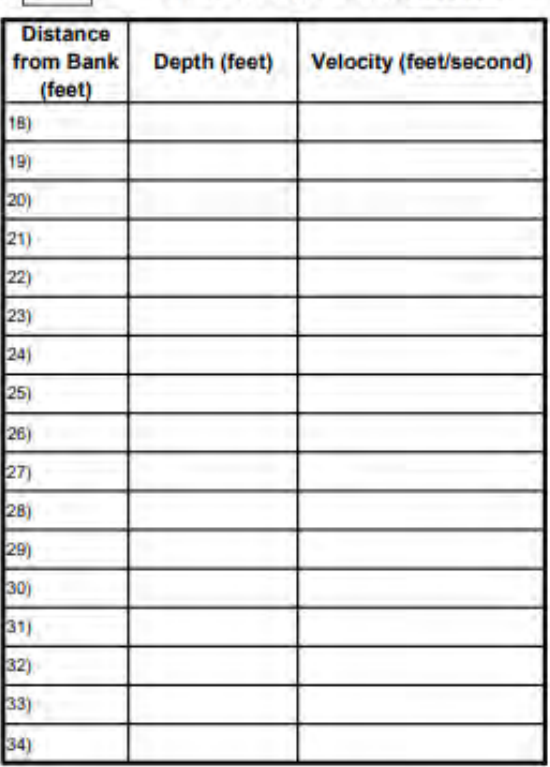

MBNEP QAPP 148 Version 17.1 February 2024

#### **Water Quality Monitoring Nutrient Analysis**

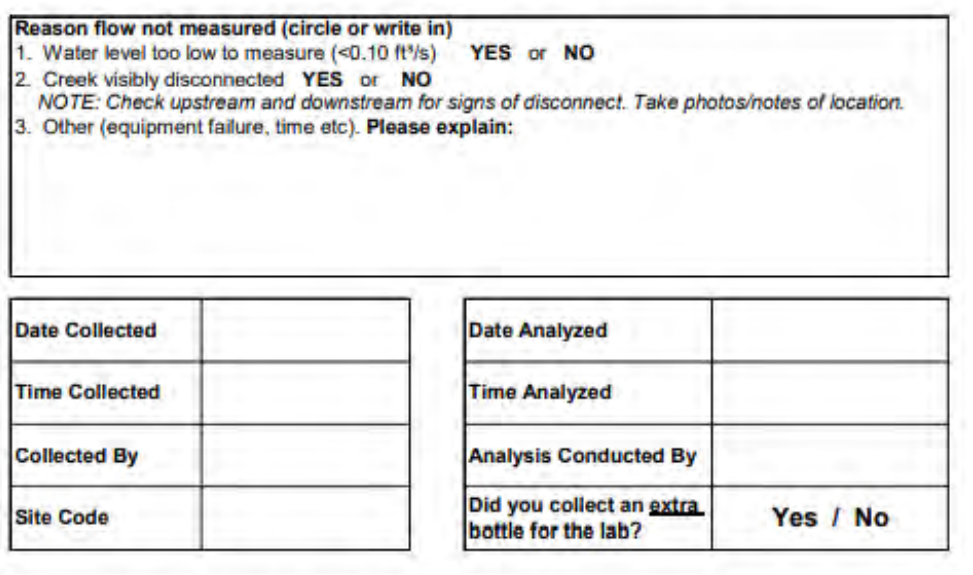

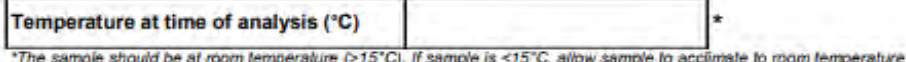

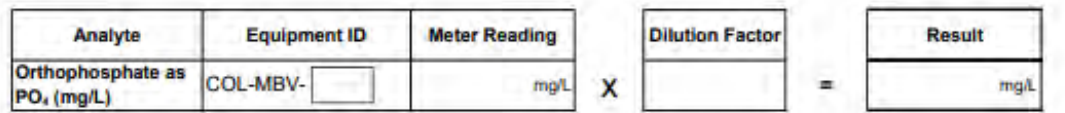

#### **Dilutions:**

- If the sample reading is less than 2.50 mg/L, the dilution factor is 1.<br>- If the first reading is greater than 2.50 mg/L, re-run the analysis with a 1 pipette (5mL) of creek sample and 1<br>pipette (5mL of DI water). Now, t

When analysis is complete:<br>- Place whiripak in black refrigerator when done. Do NOT discard excess sample.

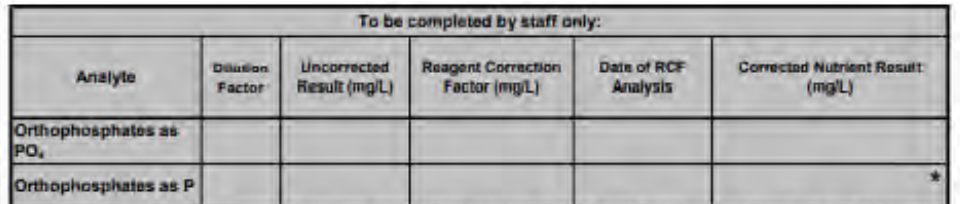

\* If corrected nutrient result is less than 0.11, please circle and write <0.11 below.

Check if entered into<br>Nutrient Data spreadsheet.

□

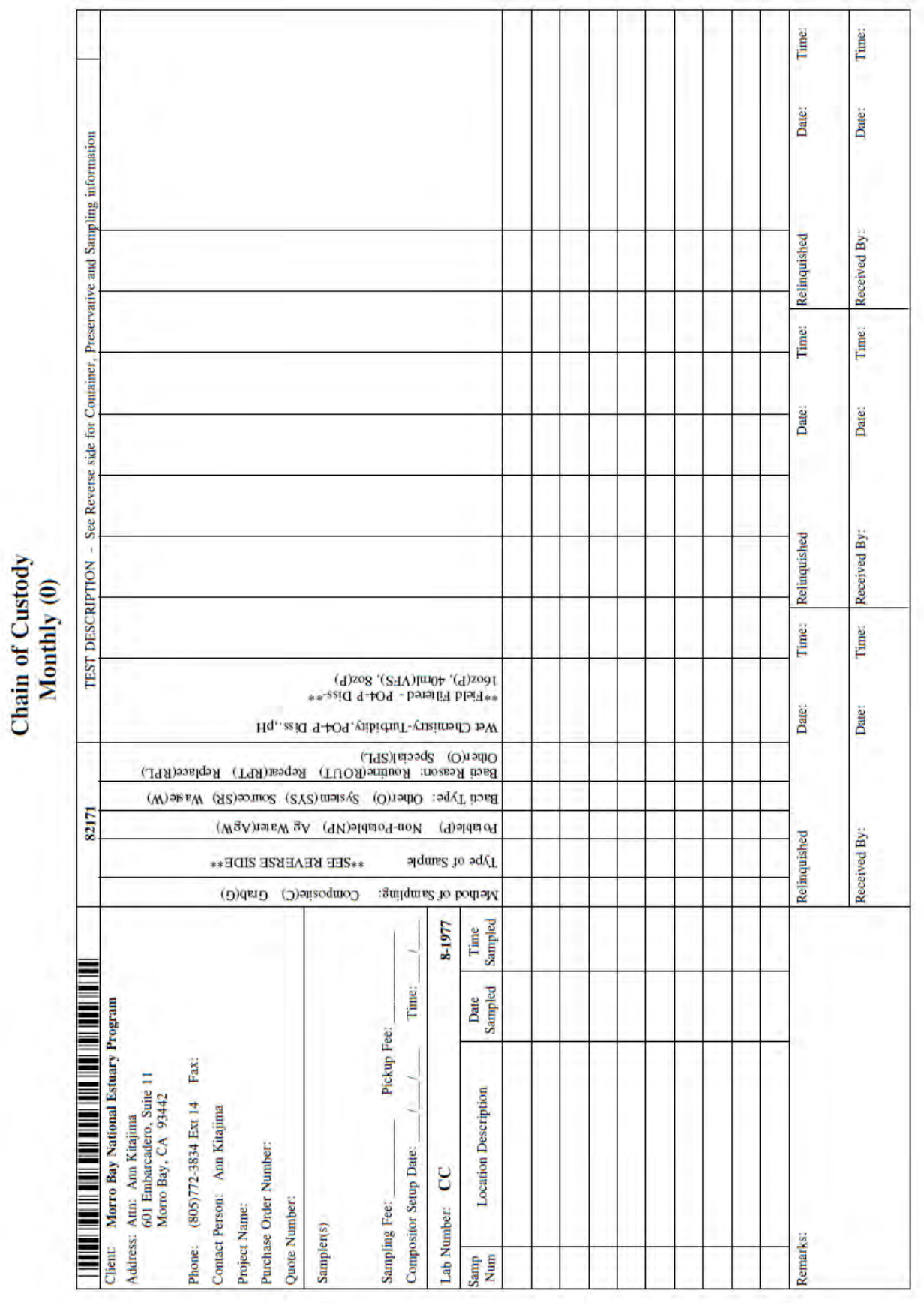

MBNEP QAPP 150

Version 17.1<br>February 2024

# **MBNEP Volunteer Monitoring Program Creek Nutrient Monitoring Protocol**

This protocol describes the procedure for processing nutrient samples for creek water quality monitoring.

Samples are collected at the creek by the volunteers. They return to the office with the sample and conduct the analysis at the office.

This protocol is for all creek water quality sites.

# Field Sample Collection

Equipment:

- Clean Whirl-pak bag, 1 per site
- Gloves
- Sharpie
- Pen
- Datasheet
- Clipboard
- Sampling pole (if necessary)

Sample Collection Procedure:

- 1. Collect the sample when you first arrive at the site.
- 2. Label the Whirl-pak with the site code, date of collection and time of collection.
- 3. Wear gloves for collecting the sample.
- 4. Be careful to not stir up sediment
- 5. Fill the Whirl-Pak bag according to the photo below.
- 6. Do not store the sample on ice. Bring sample to the office to conduct the analysis.

# INSTRUCTION SHEET FOR WHIRL-PAK' SAMPLE BAGS

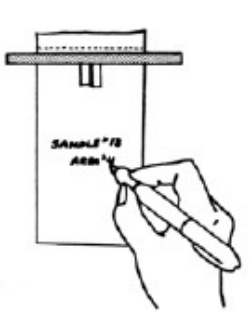

1. Label the bag with sample information if necessary.

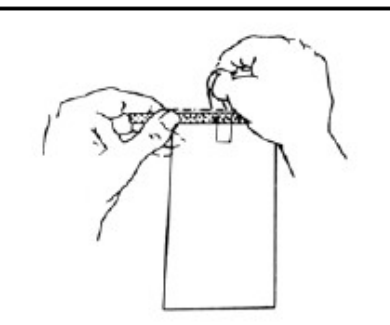

2. Tear off the top of the bag along the perforation.

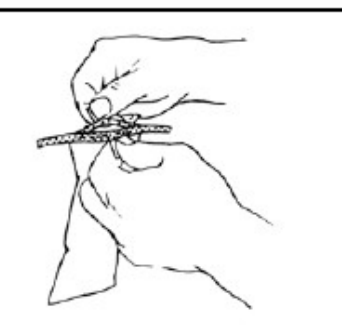

3. Use pull tabs on each side to open the bag. Sometimes a little pull on the bottom of the bag helps open it completely.

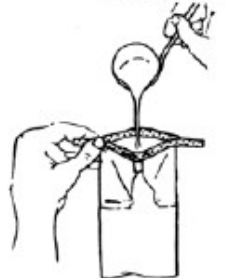

4. Put sample, liquid or solid, into bag. Leave enough space at the top for closing and mixing if needed.

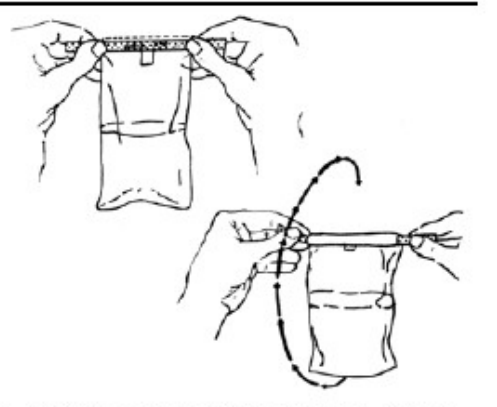

5. Pull the ends of the wire to close the bag. Holding the bag by the wire ends, whirl the bag three complete revolutions to form a leakproof seal. Whirling the bag will form the tightest seal. Larger bags can be closed by "folding" the tab over as tightly as possible.

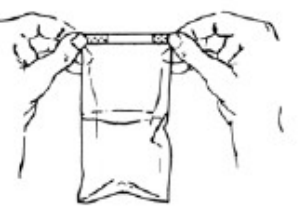

6. Bend the wire ends over onto the bag to complete the closing.

# **In-Office Sample Analysis**

Return to the office with the sample. All equipment for analysis is contained in the bin in the white cupboards. The bin is labeled "Nutrient Analysis Equipment."

Measure Sample Temperature

- 1. Remove IR thermometer from its black case.
- 2. Point thermometer at Whirl-pak bag.
- 3. Press and hold grey button. You'll see a red laser light which indicates where the thermometer is measuring.
- 4. Temperature should be between 18 and 25°C before conducting analysis.
- 5. If sample is too cold, place in incubator located under table with monitor for about five minutes and then re-measure the temperature.

# **Sample Analysis for Orthophosphates**

Equipment:

- HACH DR/890 or DR/900 meter with glass cuvet and black plastic cap
- HACH orthophosphate reagent
- Kim Wipes
- DI water
- Pipetter labeled "PHOSPHATE"
- Pipette tips
- Timer
- Scissors
- PO4 Waste Container

**CHACH** DR/890 Colorimeter **PERMACHE<sup>WS</sup><br>REAGENTS** Ⅱ陽銀 **POM** -MBV-5

# **Sample Analysis Procedure**

- 1. Reuse the same gloves and pipette tip from the nitrate analysis.
- 2. Record the meter ID# on the datasheet.
- 3. Triple rinse the glass cuvet and plastic cap with DI water.
- 4. Turn on meter by pressing the EXIT button on the upper right hand corner of keypad.

MBNEP QAPP 154 154 Version 17.1

February 2024

Glass cuvet

5. Upon startup, "79 PO4" should be displayed on the bottom left hand corner of the screen.

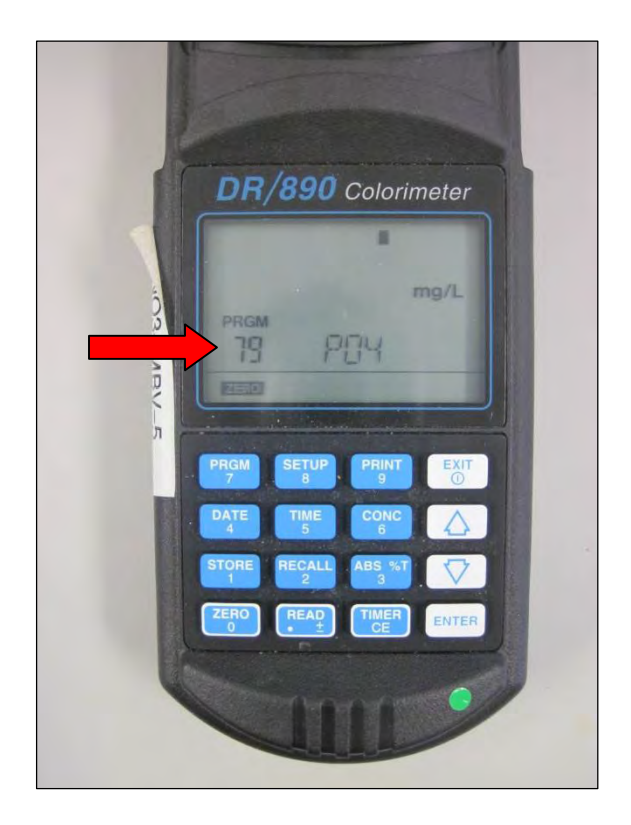

- 6. If "PRGM 79" is not displayed, press the PRGM button. The display will show: "PRGM?" Then enter "79" and push the ENTER button on the bottom right hand corner of the keypad. "79 PO4" should now appear on the bottom left hand corner of the display.
- 7. Using the pipette labeled "PHOSPHATE", pipette 5 mL of sample water into the cuvet twice for a total of 10 mL.
- 8. Cap the cuvet. Clean the outside of the cuvet with a Kim Wipe.
- 9. Insert the cuvet into the meter with the diamond shape on the cuvet facing forward, as shown in the photo to the right.
- 10. Place the lid on the meter.
- 11. Press the ZERO button on the bottom left corner of the keypad. The display should now read "0.00 mg/L".
- 12. Remove the cuvet from the meter and remove the cap. Use scissors to open silver reagent packet and add powder to the cuvet.
- 13. Cap the cuvet.
- 14. Swirl vigorously for 30 seconds and reclean with a Kim Wipe. Place the cuvet back into the meter with the diamond shape on the cuvet facing forward and place the lid back onto the meter.
- 15. Press TIMER and then ENTER which are both on the bottom right hand corner of the meter keypad. This starts the timer for the two minute reaction time.
- 16. Wait for the two minute reaction to complete.

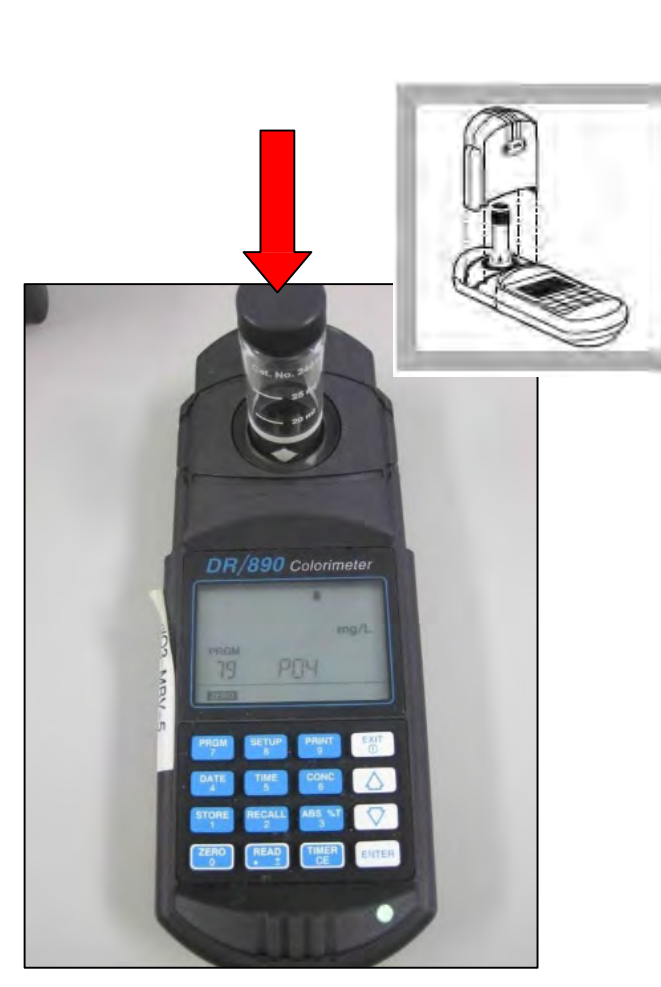

- 17. After the timer finishes beeping, push the READ button on the bottom of the keypad. (Note: If the READ button is pushed before the timer finishes beeping, you will get a zero reading.)
- 18. The screen will then show the result.
	- a. If the value is less than 2.50 mg/L: Record the value on the datasheet.
	- b. If the value is greater than 2.50 mg/L: Sample requires dilution. Store sample in the fridge and notify staff.
- 19. Clean up:
	- a. Empty the glass cuvet in the waste container labeled 'PO4 Waste'.
	- b. Triple rinse the cuvet and cap with DI water and discard into PO4 Waste container.
- 20. Put the used pipette tip in the bin labeled 'Dirty Glassware'.
- 21. Put the water sample in the fridge.
- 22. Return equipment to bin and store on shelf.
- 23. Leave datasheet by sign-in sheet.

# **Procedure for Dilutions of Orthophosphate Samples**

To be Conducted by VMP Staff Only

If orthophosphate results are greater than 2.50 mg/L, then the sample requires a dilution to obtain an accurate result. VMP staff check the sample fridge at the start of each day to determine if samples are present that require further dilutions.

Equipment:

- HACH DR/890 or DR/900 meter with glass cuvets, black plastic caps and meter cap
- Orthophosphate reagent made by HACH (Phos Ver 3)
- Kim Wipes
- DI water in a bottle
- Adjustable pipetter
- Pipette tip
- Timer
- Scissors
- PO4 Waste Container

Sample Analysis Procedure:

- 1. Put on gloves.
- 2. Record the date and time of analysis on the datasheet.
- 3. Triple rinse the glass cuvet and plastic cap with DI water.
- 4. Triple rinse the pipette tip, inside and out.
- 5. Place a pipette tip on the pipetter.
- 6. Dial the pipetter to 5 mL.
- 7. Dispense 5 mL of DI water from the bottle into the glass cuvet.
- 8. Dispense 5 mL of sample water into the glass cuvet.
- 9. Clean the outside of the cuvet with a Kim Wipe.
- 10. Process sample as usual.

# APPENDIX C. MORRO BAY NATIONAL ESTUARY PROGRAM YSI EXO3SONDE CALIBRATION AND DEPLOYMENT PROTOCOLS

# Morro Bay National Estuary Program YSI EXO3 Sonde Protocol

## **Sensor Maintenance and Calibration**

Sensors and calibration fluids need to be replaced at regular intervals to assure data quality. Maintenance tasks need to be performed regularly as well. EXO3 sensors should always be calibrated prior to longer continuous deployments.

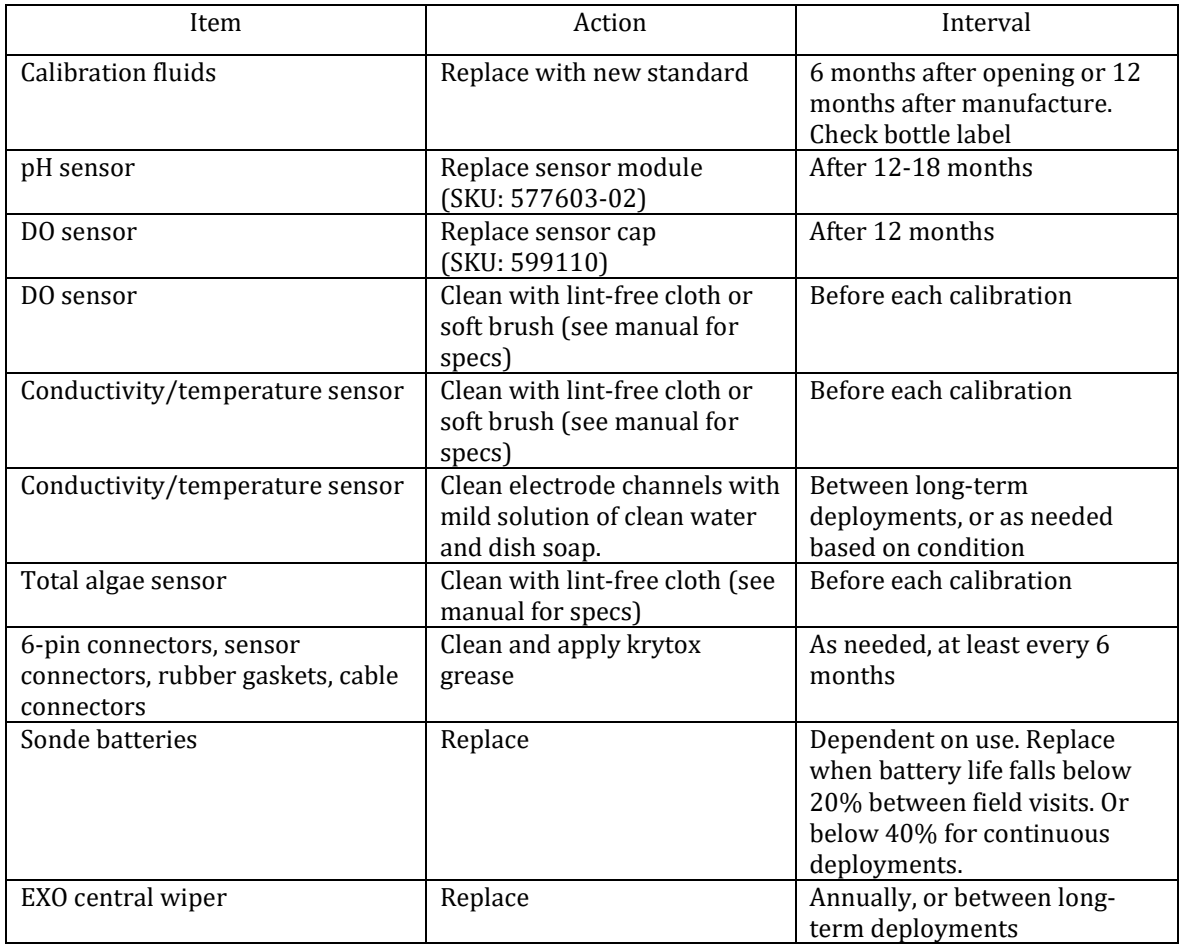

# **Conductivity / Temperature**

- Clean the conductivity cell with the supplied soft or lint free cloth brush before calibrating.
- Use 1413 μS/cm conductivity standard for creek deployments. Pour conductivity standard into a clean and dry or pre-rinsed EXO calibration cup, filled to the second marked line.
- Immerse the probe end of the sonde into the solution, gently rotate and/or move the sonde up and down to remove any bubbles from the conductivity cell. Allow at least one minute for temperature equilibration before proceeding.
- In the Calibrate menu, select the *Conductivity* sensor and then select *Specific Conductance*, and then select *1413 standard*.
- Observe the Pre Calibration Value readings and the Data Stability, and when they are stable, click *Apply* to accept this calibration point. Click *Complete* when done.
- NOTE: If the data do not stabilize after 40 seconds, gently rotate the sonde or remove/reinstall the cal cup to make sure there are no air bubbles in the conductivity cell.

MBNEP QAPP 159 159 Version 17.1

# **Dissolved Oxygen**

- Clean the probe with the supplied soft or lint free cloth brush before calibrating.
- Place the sensor in either a continuously oxygenated environment, such as a large beaker on a spinning plate (between setting 6 -8), or a continuously sparged aquarium with an air pump.
- Wait approximately 5 minutes before proceeding to allow the temperature and oxygen pressure to equilibrate.
- In the Calibrate menu, select *ODO*, then select *ODO % sat* or *ODO % local*. (NOTE: Calibrating in ODO % sat automatically calibrates ODO mg/L and ODO % local and vice versa.)
- Observe the Pre Calibration Value readings and the Data Stability, and when they are stable, click *Apply* to accept this calibration point.
- Click *Complete* when done. View the Calibration Summary screen and QC Score. Click *Exit* to return to the sensor calibration menu.
- Dissolved oxygen readings from the EXO3 can be compared to YSI Pro2030 meters and/or to Winkler titration results.

### **pH**

- Select the 2-point option to calibrate the pH probe using two calibration standards: a pH 7 buffer and a pH 10.
- Start with the pH 7 buffer. Rise the sensor with tap water then pour pH 7 standard into a clean and dry or pre-rinsed EXO calibration cup, to the second marked line.
- Allow at least 1 minute for temperature equilibration before proceeding. This is important, as the actual pH value of all buffers varies with temperature.
- In the Calibrate menu, select *pH*, then select *Calibrate*.
- Observe the Pre Calibration Value readings and the Data Stability, and when they are stable, click *Apply* to accept this calibration point. Click *Add Another Cal Point* in the software.
- Thoroughly rinse sensor and calibration cup, then repeat this procedure with the pH 10 buffer.
- Click *Complete* when done. View the Calibration Summary screen and QC Score. Click Exit to return to the sensor calibration menu.

# **Total Algae (Chlorophyll and Phycocyanin)**

- Clean the sensor face with the supplied lint free cloth before calibrating.
- Take the 125mg/L Rhodamine WT solution out of the fridge and transfer 5mL into a volumetric flask or measuring cup that can hold over 1000mL.
	- o NOTE: If the 125mg/L Rhodamine WT solution is expired (2 years past the date marked on the bottle) you must prepare a new solution.
- To make a new calibration solution, transfer 5mL of Rhodamine WT dye [\(Kingscote Chemicals](https://www.kingscotechemicals.com/product/water-tracer-dye-fluorescent-fwt-red-25-liquid/%22%20/t%20%22_blank) [item #106023\)](https://www.kingscotechemicals.com/product/water-tracer-dye-fluorescent-fwt-red-25-liquid/%22%20/t%20%22_blank) into a volumetric flask or measuring cup and add deionized water until it reaches the 1000mL volumetric mark. Mix well and transfer into a storage bottle with a label to record the date the solution was made. Store the 125mg/L Rhodamine WT solution in the equipment room fridge. Only perform this step if the current batch is expired.
- Add deionized or distilled water to the flask/cup until it reaches the 1000mL volumetric mark. For extra accuracy, use a graduated cylinder to measure out 955mL of DI water.
- The new solution will be 0.625mg/L Rhodamine WT. Mix well and make sure to use within 24 hours.
- In the Calibrate menu, select the TAL-PC sensor and then select the Chlorophyll channel. The sensor should be calibrated in the default RFU units.<br>
o NOTE: The chlorophyll and phycocyanin cha
	- NOTE: The chlorophyll and phycocyanin channels need to be calibrated separately. Calibrating one channel does not automatically calibrate the other.
- Place the sonde into the calibration cup with clean water to calibrate at the zero point. DI water is not required but is preferred.
- Observe the Pre Calibration Value readings and the Data Stability, and when they are stable, click Apply to accept this calibration point. Click Add Another Cal Point when done.

MBNEP QAPP 160 Version 17.1

- Empty the calibration cup and add your freshly prepared 0.625mg/L Rhodamine WT solution. Place the sonde into the cup and observe the data stability.
	- o NOTE: A conductivity/temperature sensor must also be installed to perform the full calibration for the TAL-PC sensor.
- As the sensor is stabilizing, observe the temperature displayed and refer to the chart below to set the standard value. You will have to manually change the standard, it does not self-correct. For the chlorophyll channel, use the Chl RFU column.

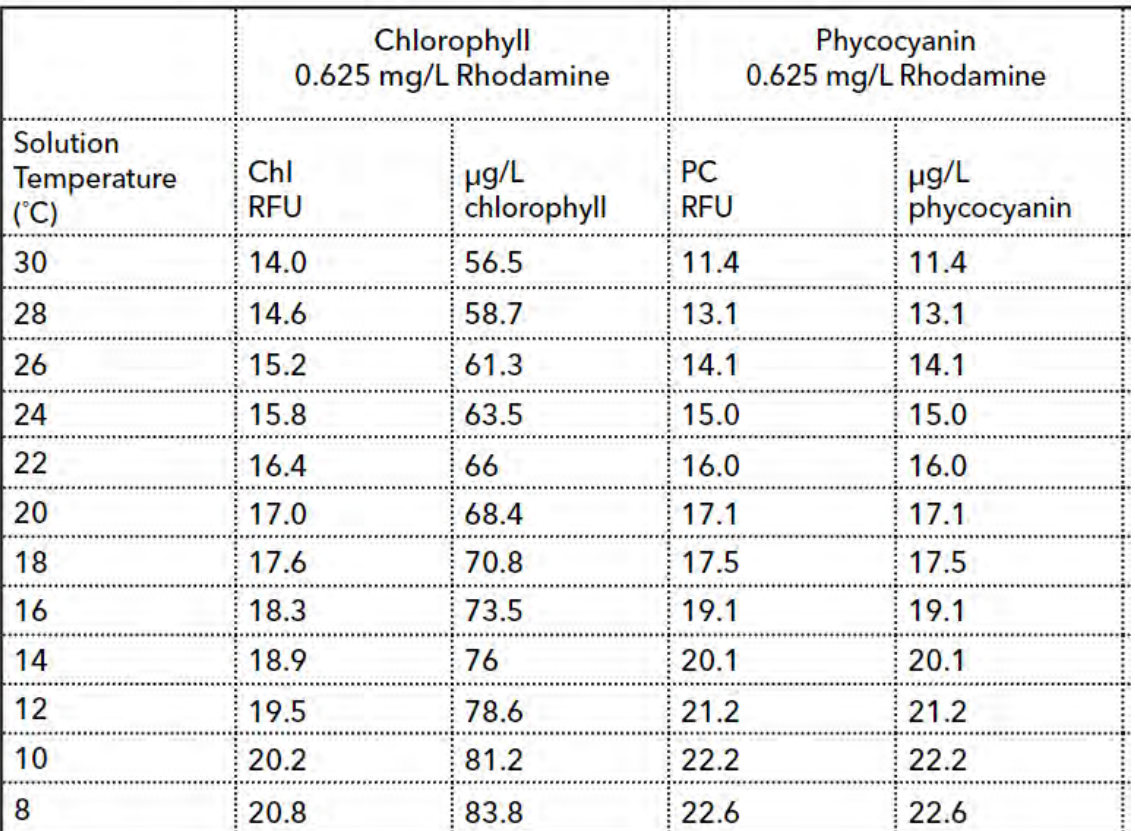

- Once you have checked the standard value and the reading has stabilized, click Apply and then click Complete. 

- After performing the 2-point calibration for the chlorophyll channel in RFU, perform the same steps as described above for the phycocyanin channel in RFU. Calibrate the phycocyanin channel using both clean water and using the 0.625mg/L Rhodamine WT solution. When setting the standard value for the Rhodamine solution, refer to the PC RFU column of the table above.
- After calibrating the phycocyanin channel in RFU, the TAL-PC sensor is ready for deployment.

# **Calibration Data Management**

The YSI EXO software generates logs for calibrations when they are performed with a computer or the handheld unit. Calibration logs should be stored in this folder:

DATA-Documents\Monitoring\vmp\vmp admin\Equipment and Supplies\Calibration\EXO3 Records

MBNEP QAPP 161 161 Version 17.1 By default, these records will be stored on a local drive for whatever computer you are using to calibrate the sensors. Either copy and paste the calibration logs into the folder above or, if you have a connection to the Shared drive, designate the above folder path as the default saving location. Calibration logs can be accessed within the KOR EXO software by going to the Calibration tab, clicking on "Find Calibration Records", and downloading the resulting list. Results can be filtered by date or parameter.

## **Cleaning / Biofouling**

Long-term deployment intervals and highly productive waters can result in biofouling of equipment. If the EXO3 shows signs of biofouling, clean the sonde guard thoroughly to reduce the potential for sensor drfit.

- Clean any minimal biofouling from the sensor guard with a cloth soaked in dish soap.
- If fouling still remains, soak the guard in soapy water or gently scrub heavy biofouling with a small plastic scrub brush.
- NOTE: Do not sand or polish the inside of the guard bottom! This may affect readings.

### **Deployments**

Deployment intervals can be set between 15 minutes and 1 hour intervals. For deployments that include pH and DO measurements, a logging interval of 15 minutes is recommended. To maximize battery and sensor life, it is recommended to start/activate/enable internal logging file immediately prior to deployment with a delayed start.

The EXO sondes allow for an averaging duration to be specified. If pH is being collected for the study, it is important to set an averaging duration other than zero. Two to 3 minutes is suggested. The reason for this is that if the average duration is set to zero (default), only an instantaneous measurement will be collected at each measurement interval. The pH probe will likely not have adequate warmup time to equilibrate, and biased pH data could result. Note that after deployment, it is important to set the averaging duration back to zero for calibration post-checks, to get quick response to each standard/buffer.

### **Sensor Drift**

After calibration, all sensors have a tendency to drift out of calibration over time. Some sensors have more severe drift than others. Factors such as the age of the sensor, concentration of different substances in the water, and the sensor technology play a role in drift. This concern is most important when doing continuous monitoring deployments that can last several days. It is possible to quantify drift by taking two measurements: one measurement immediately after calibration, and a second measurement at the end of the monitoring period.

For example, the drift of the optical DO sensor can be calculated by taking an initial measurement of 100% saturated DO after calibration and then taking another measurement in a 100% saturated environment at the end of the sampling period and subtracting the first measurement from the second. In this example, we could say that the first measurement showed 100% saturation and the final measurement showed 105% saturation. It is best to take three measurements at each time to confirm the average. With a difference of +5%, we can divide 5% over the elapsed time since the calibration and estimate a drift rate:

$$
\frac{Total\ Drift}{(T_2 - T_1)} = Drift\ Rate
$$

 $105\% - 100\% = 5\%$  $Time<sub>1</sub> = 9:00$  $Time<sub>2</sub> = 17:00$ 

$$
\frac{5\%}{17:00 - 9:00} = 0.63\frac{\%}{hour}
$$

MBNEP QAPP 162 Version 17.1

February 2024

This drift should be calculated regularly for dissolved oxygen because it can be done quickly and easily in the field. It is important, however, that the DO sensor cap be gently wiped before each 100% saturation measurement so that droplets do not affect the final result. It is also possible that the first post-calibration value is slightly more or less than 100% because the local air pressure may be higher or lower than the standard atmospheric pressure.

The EXO sonde automatically calculates a gain for ODO sensor. The gain value can drift over time, and the YSI system's SmartQC can determine if the gain drift is exceeding factory specifications. If the gain drift is excessive and causing frequent errors, the sensor cap may need to be replaced. SmartQC results may be sufficient to determine if the drift is substantial. It may not be necessary to carry out the above calculation unless the SmartQC drift is substantial and you need to confirm the magnitude of the error.

# APPENDIX D. MORRO BAY NATIONAL ESTUARY PROGRAM DISSOLVED OXYGEN IN THE BAY ("DAWN PATROL") PROTOCOL

# **Morro Bay Volunteer Monitoring Program Dissolved Oxygen in the Bay ("Dawn Patrol") Protocol**

MBNEP Provided Equipment:<br>- YSI Pro2030 (DO/Temp/Sa

- YSI Pro2030 (DO/Temp/Salinity) meter with safety leash Clipboard
- Laminated data sheet and pencil
- DI water to rinse probes
- Headlamp<br>- Lifejacket
- Lifejacket

Recommended Personal Equipment:

Heavy nylon or water repellant jacket and pants (rubberized clothing or wetsuits can get hot) under layers of fleece. Use neoprene or rubber gloves and booties and wool cap or bandana to cover head.

Preferred optimal tides for monitoring lowest level of oxygen in the bay would be at minimum tides. The tricky part is to account for sufficient tides to avoid getting stuck! General amount of time necessary for collection is 30 minutes.

MINIMUM TIDES NECESSARY TO GET IN AND OUT: At least 3ft+ for an incoming tide At least 4ft + for an outgoing tide

Procedure:

- 1. Choose a day that has an early morning high tide. You'll need three feet or more of water when you're taking your measurements. Field work should be conducted within two hours after sunrise. Choose a tide that allows enough water to get back safely without getting stuck in the mud (see above).
- 2. The most efficient route for upper bay sites (ATP, STP, LO2 and PSP), is to check ATP (Tidelands Park boat launch) from dock then drive to STP (State Marina) and launch there to get other three sites. The three backbay sites (CSI, SHI, and CHI) can be accessed by launching from Cuesta Inlet.
- 3. Before setting out, turn on the YSI meter to give it time to warm up. It's a good idea to turn on the meter as you start out so it has adequate time to stabilize before you start taking measurements.
- 4. Use the safety leashes to clip the meters to either yourself or your kayak. We've lost many meters at the bottom of the bay!
- 5. For safety, and to help fill out the data sheets, use the headlamps. Don't forget to wear a lifejacket.
- 6. On the data sheet record the date, time, dawn time, sunrise time, height of tide, whether it is in or out going, and the current weather (especially

MBNEP QAPP 165 Version 17.1

wind, clear, foggy or rain).

- 7. Paddle to the site. Approximate your location based on landmarks.
- 8. Measure the DO at the site.
- 9. Remove the probe from the chamber.
- 10. Hit the Mode button so that the units shown for the reading is '%'.
- 11. Place probe in the water just below the surface and move the probe slowly. You want to move the probe at an even pace, about 2 feet per second, either back and forth or in a circle. Alternatively, you could use faster and shorter strokes in an up and down motion. You'll know when you're moving the probe correctly because the meter reading will stabilize.
- 12. Wait until the meter reading stabilizes.
- 13. Record DO value at the surface (or a depth value of '0') in %.
- 14. Hit the Mode button to switch the units to mg/L. Wait for the reading to stabilize and record the value.
- 15. Record the temperature.
- 16. Measure salinity at the site.
- 17. Insert the probe just below the surface of the water and bob it up and down so that all air bubbles are forced out of the holes in the probe. The probe must be submerged in the water beneath the vent holes on the top of the probe. If not adequately submerged, the water won't come in contact with the probe and the reading will be inaccurate.
- 18. Hit the Mode button until the units for the reading are 'ppt.'
- 19. Wait for the reading to stabilize. (The range message must complete.)
- 20. Record the salinity value on the datasheet.
- 21. Rinse the probe with DI water and return to the storage chamber on the side of the meter.
- 22. Paddle to the next site and continue monitoring.
- 23. Upon completion of data collection, return equipment and datasheet to the MBNEP office. Let MBNEP staff know if there are any problems with the equipment.

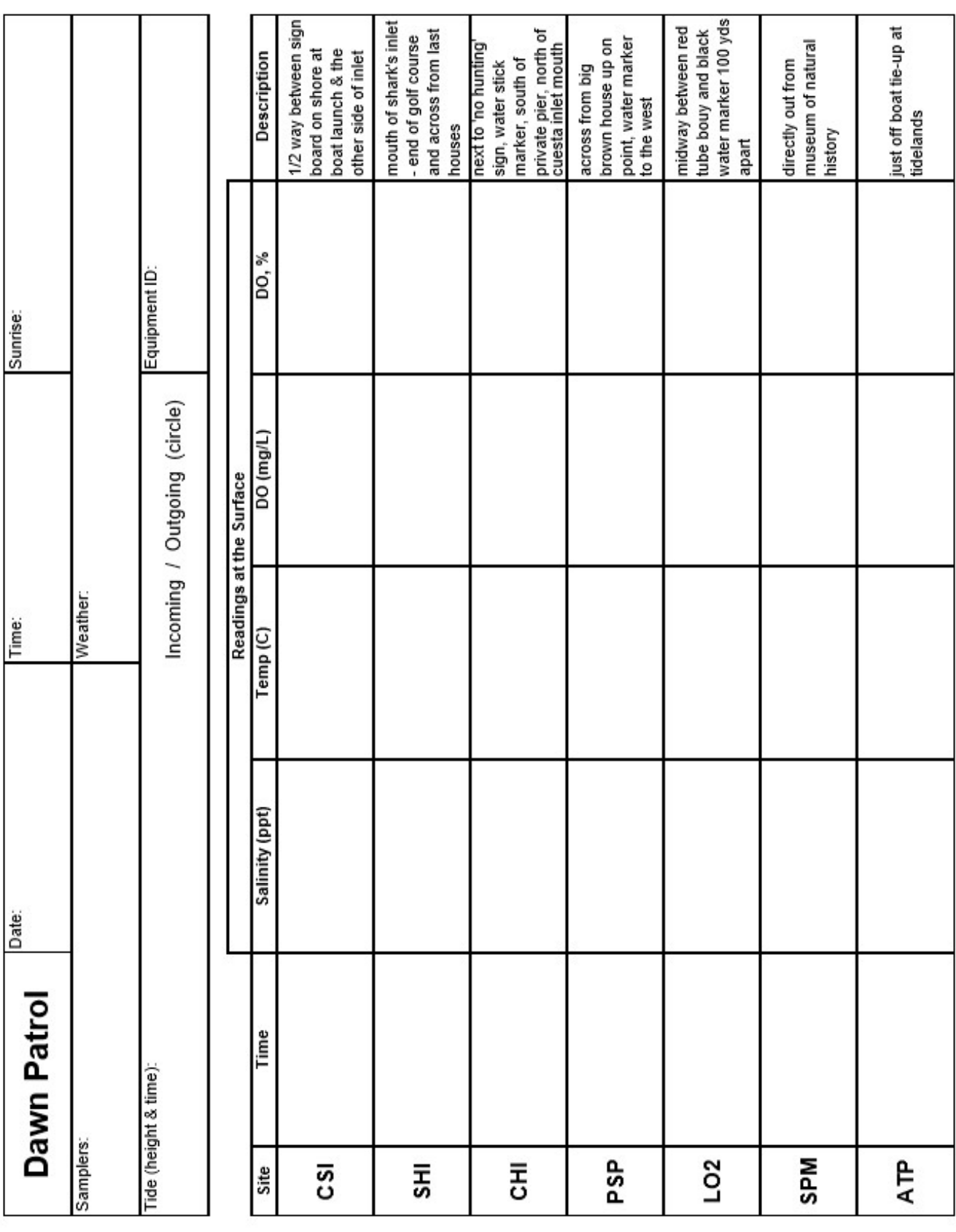

MBNEP QAPP 167

Version 17.1<br>February 2024

# APPENDIX E.MORRO BAY MONITORING PROGRAM STREAM PROFILINGPROTOCOL

# **Morro Bay Volunteer Monitoring Program Stream Profiling Protocol**

# **Equipment List**

- **Tripod**
- Level
- Stadia Rod
- Survey Tapes (100' and 200')
- Clipboard, datasheet, pencil
- Camera
- GPS Unit
- Machete, loppers
- Rebar, PVC pipe, flagging (if needed)
- Hammer (if needed)
- Stakes for measuring tape
- Tecnu, wipes, gloves, tyvek suit (if needed)
- Long sleeves, pants, boots, water.
- Compass
- Hand level

# **Main Steps**

- 1. Locate site, take pre-survey photos
- 2. Define cross section
- 3. Measure required channel dimensions
- 4. Set up level
- 5. Survey the cross section
- 6. Measure water surface slope
- 7. Take post-survey photos and clean up.

# **Procedure**

# 1. **Locate Site, Take Photos**

Before heading out into the field, download available avenza maps and bring a printed copy of the most recent site description document. Sites should be marked with flagging and PVC pipes that are about 2 feet tall. The pipes sit over rebar stakes. If only one pipe/rebar can be found, focus your search for the other stake at an angle that is perpendicular to the channel, and use a plot of the cross section from previous surveys (included in site description document) to measure the distance from the known stake to where the unknown stake should be located.

Once you have located the site markers, take initial photos to document conditions prior to the survey. Take at least one photo at each of the following locations: from left bank marker looking toward right bank, from right bank marker looking toward left bank, from

MBNEP QAPP 169 Version 17.1

February 2024

downstream of center of cross section looking upstream, from upstream of center of cross section looking downstream, from center of cross section looking at right bank, and from center of cross section looking at left bank. It is also helpful to take photos of the markers themselves if not visible at the listed photo orientations. Be sure to photograph any other notable conditions such as eroding banks, woody debris jams, or downed trees.

Once pre-survey photographs are taken, utilize machetes and loppers as needed to clear any vegetation that obstructs your ability to string the tape and survey the cross section.

# 2. **Define Cross Section**

Remove PVC pipes to reveal rebar benchmarks, then attach the measuring tape's metal hook to the rebar benchmark on the left bank (determine left bank by looking downstream). Stretch the tape tight across to the rebar benchmark on the right bank and fasten by wrapping the tape around the rebar then knotting.

# 3. **Measure Required Channel Dimensions**

a) Bankfull Width: To determine the bankfull width of the channel at the cross section, find the bankfull edge of the channel on each bank. Use stakes or have crew members hold the tape to string it tightly across the channel from one bankfull edge to the other. This is the **Bankfull Width**, record it on the datasheet. Ensure that the bankfull tape is strung directly below the established cross section tape. The bankfull edge is the point that water reaches during high flow events that occur approximately every 1.5 years. Because flows reach this line regularly and exceed this line more rarely, the vegetation, substrate/soil, and bank slope often change at this point. Look for indicators of flow like scour lines, stain-lines on rocks, changes in vegetation, presence of perennial and long-lived vegetation, changes in bank slope, point bars and undercuts, and presence of soils or leaf litter.

Be sure to consider your local knowledge or consult someone with local knowledge hydrology, climate, vegetation, and recent flow events. Always consider more than one indicator. If it is difficult to identify bankfull indicators at the transect location, look both upstream and downstream of the site for indicators and extrapolate to where the bankfull line would fall at the transect. If reliable indicators can only be determined on one side of the stream channel, extend the tape on a level plane from that point to the other side of the channel. Use a hand level on the tape or have another crew member stand upstream or downstream to spot it to make sure the tape is level. It may be helpful to consider stream channel morphology and evolution. Stream channels change over time and channels adjust to be able to contain regularly occurring flows. Think about what level of flows might "fit" in the channel before it begins to overflow its usual

MBNEP QAPP 170 Version 17.1

banks. In incised stream channels, the point at which banks overflow can be more difficult to conceptualize and identify. Instead, think about the level at which flows might start to cause substantial erosion of banks or significant changes in channel morphology. The more irregularities there are in climate/precipitation in recent years, the more difficult it will be to determine the bankfull edge.

For more details, see guidance from the Water Board included at the end of this protocol.

b) Max Bankfull Depth (previously referred to as bankfull depth): While keeping the tape stretched across the bankfull channel, now imagine there was only a thin trickle of water in the stream. It would follow a path that wound through the deepest part of the channel bottom; this path is called the thalweg.

To find the thalweg, use the stadia rod to locate the deepest point in the channel. Once this is established, measure the distance from the channel bottom up to the tape that represents a bankfull flow (Figure 1). This is your **Max Bankfull Depth,** record it on the data sheet. Once you have recorded this measurement, you can remove the stakes from the bankfull tape, you'll need it to measure flood-prone width.

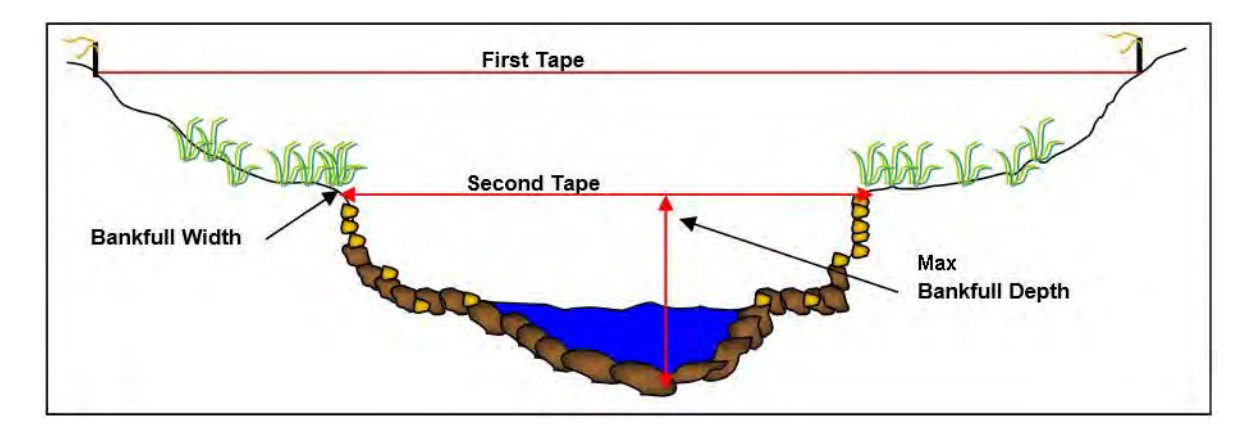

Figure 1. Locating bankfull width and bankfull depth.

c) Flood-Prone Depth and Width: First, multiply the measured max bankfull depth by 2, this is the **Flood-Prone Depth**, record it on the datasheet. The flood-prone width is measured at a height above the thalweg equal to 2 times the max bankfull depth.

To take this measurement, have the crew member that located the thalweg with the stadia rod stay put. Station other crew members on each side of the bank holding the tape. While holding the stadia rod vertically on the streambed at the thalweg, the rod holder should hold the tape with their finger to the flood-prone depth, the point on the stadia rod equal to 2 times the max bankfull depth. Next, the crew members holding the tape should raise the ends of the tape to that level and extend it in both directions to the point at which the tape intersects the banks.

Often, it takes a few minutes for the tape holders to adjust their positions until the tape is level. Once you are certain the tape is level at the flood-prone depth and has been extended to the banks on both sides, this is your **Flood-Prone width**, record it on the datasheet. While it is easiest to have 3 crewmembers present to perform this measurement, it can be done with 2 people (Figure 2). For measuring long floodprone widths with 2 people, it is better to have one person stake the tape in on one bank at the correct level, then extend it to the other side while the rod holder stays in the thalweg and ensures that the tape stays at the flood-prone depth level.

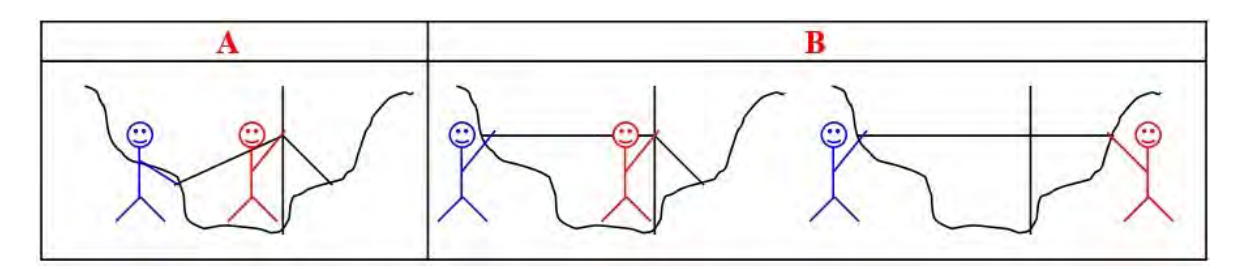

Figure 2. Measuring flood-prone width with 2 people.

d) Entrenchment Ratio: Divide the flood-prone width by the bankfull width, this is the **Entrenchment Ratio**, record it on the datasheet.

# 4. **Set up the Level**

Ideally, you want to be able to survey the cross section without moving the level, so try to locate the level so that it is *above* the entire line of measuring tape, although not above the extent the rod will extend, and not somewhere blocked by trees or other vegetation.

When setting up the tripod, set it up in sturdy ground with the legs of the tripod spread sufficiently to keep it steady. Attach the level to the screw in the middle of the base on top of the tripod, tighten, and then adjust level until the bubble is centered in the middle of the circle. Be sure that there is sufficient space for the level-reader to stand and take readings without accidentally touching the tripod and shifting the bubble.

# 5. **Survey the Cross Section**

First, record a compass bearing from the left bank benchmark to the right bank benchmark. Then, place the stadia rod directly on top of the left bank rebar benchmark. Use a hand level to ensure that the stadia rod is held vertically. Use the level to view where the cross hairs intersect the rod. This will be the benchmark (BM) station (STA) on the datasheet. Record the reading in the backsight (BS) column for this station.

MBNEP QAPP 172 Version 17.1

Next, place the stadia rod at the base of the left bank rebar. Record the level reading in the foresight (FS) column for station 0 on the datasheet.

Continue reading and recording this stadia reading in the foresight column at each horizontal foot across the transect until you reach the right bank benchmark. Utilize the description section of the datasheet and the codes listed at the top of the datasheet to note channel features as you go. At the least, record the locations of and take stadia readings at the bankfull edges, wetted edges, and thalweg. Take these readings exactly where they occur along the transect tape, not just at the nearest foot mark. Hold the base of the stadia rod gently to the ground surface as you go. Do not let the rod sink into any areas of fine sediment or mud.

When you reach the right bank benchmark, take the final station's foresight reading at the base of the rebar and record a benchmark backsight reading with the rod placed on top of the rebar. It is important that the person reading the level communicates with the person holding the rod to ensure that the rod was level at the time the reading was taken. Keep an eye on the bubble throughout this process to make sure that the tripod position has not adjusted.

For transects that are particularly long, deep, or obscured by brush, you may not be able to view the stadia rod along the whole transect from the original level location. If the obstructions cannot be cleared, you will need to move the level. Before moving the level, take a reading at the last visible station and select a new location that offers the most visibility. The rod holder should keep the rod in the exact same position except for rotating the numbered side to be visible at the new level location. Once the level is set up in its new position, record the stadia reading to the last station in the backsight column of the datasheet and note that you moved the level. Then, move to the next station and proceed with recording stadia readings at each horizontal foot in the foresight column.

Similarly, if the level or tripod gets bumped during the survey and the bubble becomes offcentered, re-center the bubble and take a backsight reading to the last measured station. Ensure that the stadia rod is placed in the exact same location when taking this backsight reading. Be sure to make a note of instances like this on the datasheet.

# 6. **Measure Water Surface Slope**

To measure slope, you'll need the level to be positioned so that the line of sight upstream and downstream of the transect includes two riffle pool sequences. If this cannot be achieved from your level location(s) during the survey, relocate the level at this time. The best location for this is often in or near the channel itself rather than on the banks. If it is not possible to capture two riffle pool sequences, place the level in the location that offers the furthest visibility upstream and downstream of the transect.
Once the level is in a suitable position, locate the furthest riffle upstream of the cross section that is within your line of site. Measure, along the centerline of the bankfull channel (Figure 3), the distance from the cross section to the beginning of that riffle (Figure 4). This is the **Upstream Distance**, record it on the datasheet.

At the beginning of that riffle, have a crew member hold the stadia rod at the water's surface while another crew member takes the stadia reading with the level. This is the

### **Upstream Reading**, record it on the datasheet.

Similarly, locate the furthest riffle downstream of the cross section that is within your line of sight, and repeat the same steps to measure your **Downstream Distance** and **Downstream Reading** (Figure 4) — record those on the data sheet.

Draw a simple map in the space provided to illustrate the reach from which the slope measurement was taken.

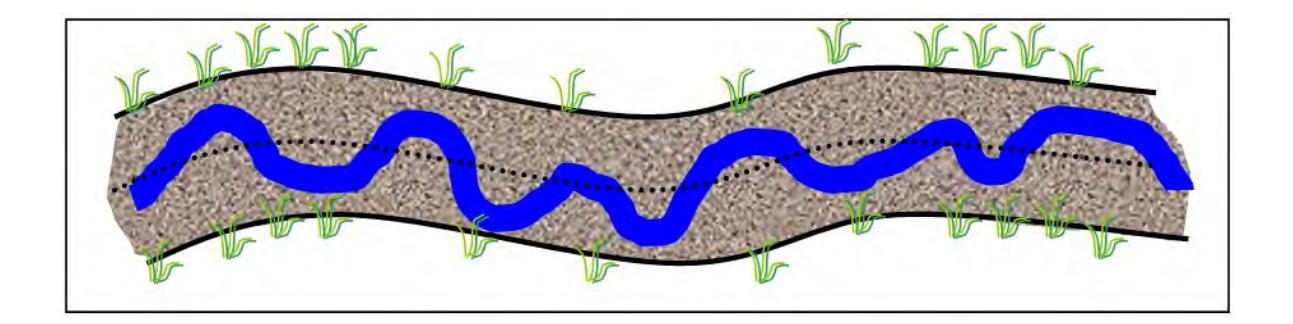

Figure 3. Dotted line represents centerline of the bankfull channel; blue line represents a summer low flow channel.

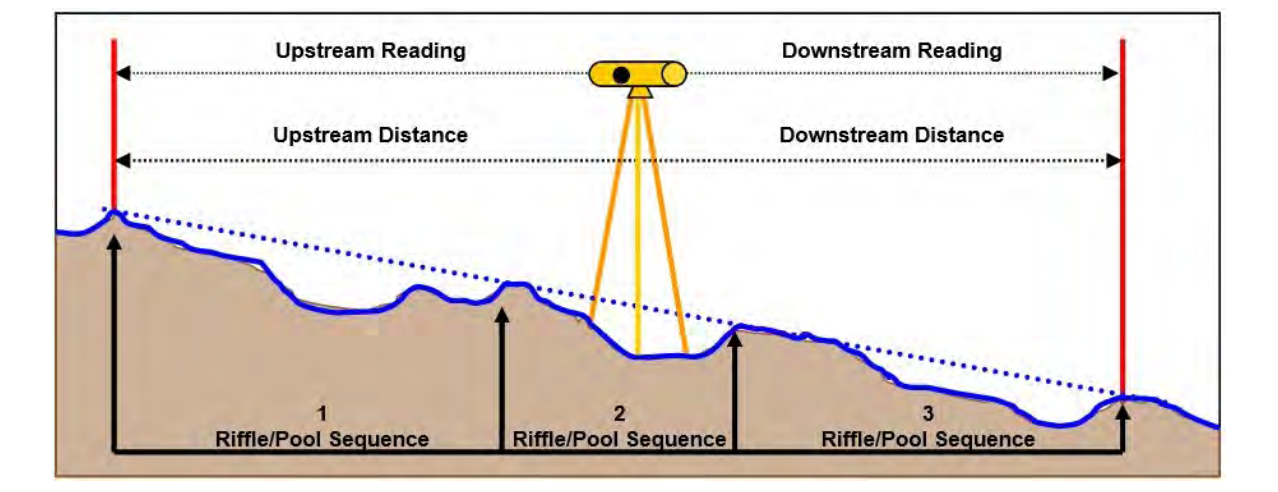

Figure 4. Measuring Slope. Capturing an even number of riffles and pools in the slope reach helps produce a representative measurement.

MBNEP QAPP 174 Version 17.1

February 2024

### 7. **Take Post-Survey Photos and Clean Up**

Before taking the cross-section tape down, take at least one photo at each of the following locations: from left bank marker looking toward right bank, from right bank marker looking toward left bank, from downstream of center of cross section looking upstream, from upstream of center of cross section looking downstream, from center of cross section looking at right bank, and from center of cross section looking at left bank. If possible, try to capture the entire length of the tape in your upstream and downstream photos. Supplement with additional photo points as necessary so that the entire length of the cross section has been documented.

Remove measuring tape from rebar, replace PVC pipes over rebar, and apply fresh flagging if needed to assist in relocating site for subsequent surveys.

Use dawn soap, tecnu, and IvyX wipes to clean yourself and any equipment that has come into contact with poison oak.

# **Stream Profiling Datasheet**

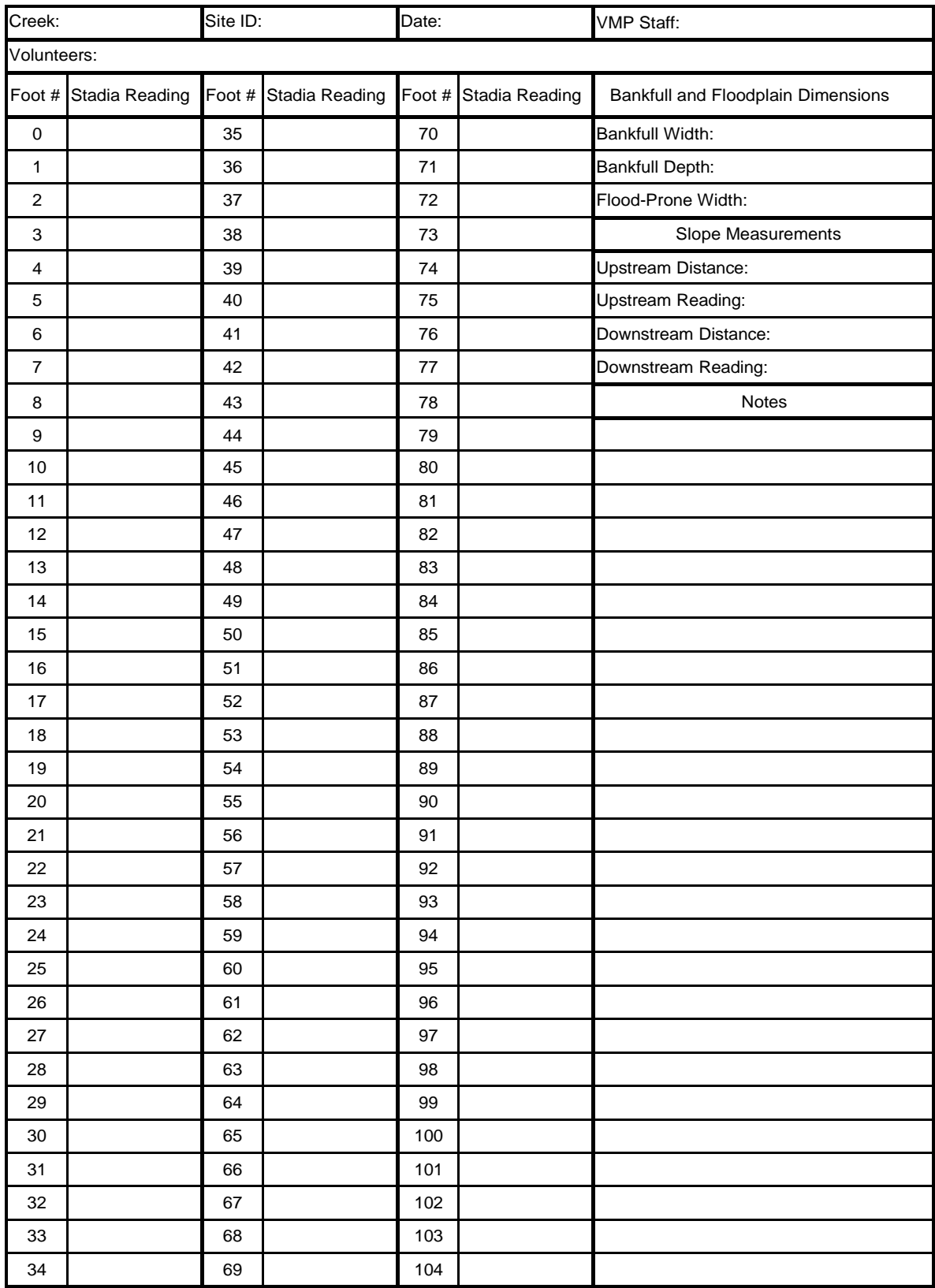

MBNEP QAPP 176 Version 17.1 February 2024

### APPENDIX F.MORRO BAY NATIONAL ESTUARY PROGRAM SURFACE ELEVATION TABLE MONITORING

## **Morro Bay National Estuary Program Surface Elevation Table Monitoring for Measuring Sediment Accretion in Morro Bay Estuary**

Purpose and Methods

The surface elevation table (SET) –also referred to as a sedimentation erosion table - is used to measure the sediment accumulation on the surface of a marsh or mudflat over time. In conjunction, a thin layer of feldspar can be placed around the SET as a marker horizon to measure shallow subsidence of the surface caused by compaction, desiccation, or other processes (Figure 1).

The SET is attached to a stable benchmark on the marsh surface (Figure 1). The benchmark is a 3'' aluminum pipe driven into the sediment as far as possible (until refusal). The benchmarks are driven by hand, and extend 6 to 8 inches above the sediment surface. In order to take measurements, the SET is placed over the benchmark and the surface elevation is measured relative to the benchmark at radial points around the station. Since a footprint in the measurement area can contaminate the readings for years, a platform or walkway, which serves as a working surface can also be constructed (Figure 2). We anticipate using these platforms in the salt marsh as needed, but not in the mud flats.

The plan for Morro Bay is to use the SET devices mainly in and adjacent to the salt marsh, and to use marker horizons and some PVC benchmarks elsewhere in the estuary. The final site locations, will be determined based on field conditions, site access, and the expertise of the Battelle consultants. A final map showing exact locations will be made available to you upon installation. Both salt marsh and intertidal mudflats will be represented.

Recording measurements after the initial installation consists of walking to the benchmark, attaching the SET device, and measuring the elevation. The precision of measurements at the 95% confidence interval for the SET technique ranges from  $\pm$ 0.4 mm to  $\pm$ 1.5 mm, depending on substrate characteristics. For the horizon markers, a small core is taken and the amount of sediment that has accumulated above the horizon marker is measures from the core. The direct measurements of elevation change can be used to measure overall sediment deposition or erosion, to compare rates of sediment deposition in different regions of the estuary, and to provide data to 'ground-truth' the numerous sediment models of the estuary. Elevation change can be compared to the local rate of sea-level rise to determine the potential for submergence or elevation of the wetland.

We plan to take measurements pre and post wet season in the first year, and annually thereafter. We will adjust the sampling frequency depending on results, and in response to extreme events such as major storms. The time required to collect data, once on site, is relatively short (less than an hour for an experienced operator) and so man-hours depend on ease of access to the site. Our data collection program should extend for at least five years; probably longer assuming the method proves effective. Additional information on the SET methodology can be found at[:](http://www.pwrc.usgs.gov/resshow/cahoon/) <http://www.pwrc.usgs.gov/resshow/cahoon/>

Layout of Surface Elevation Tables:

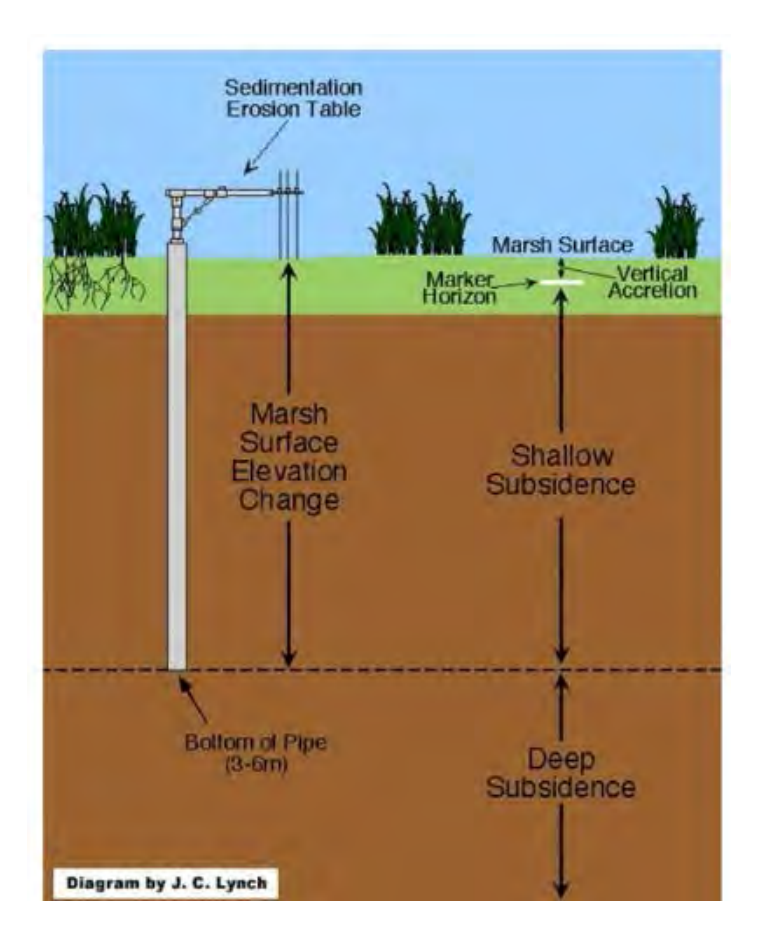

### Surface Elevation Tables Data Collection Form

#### SET DATASHEET

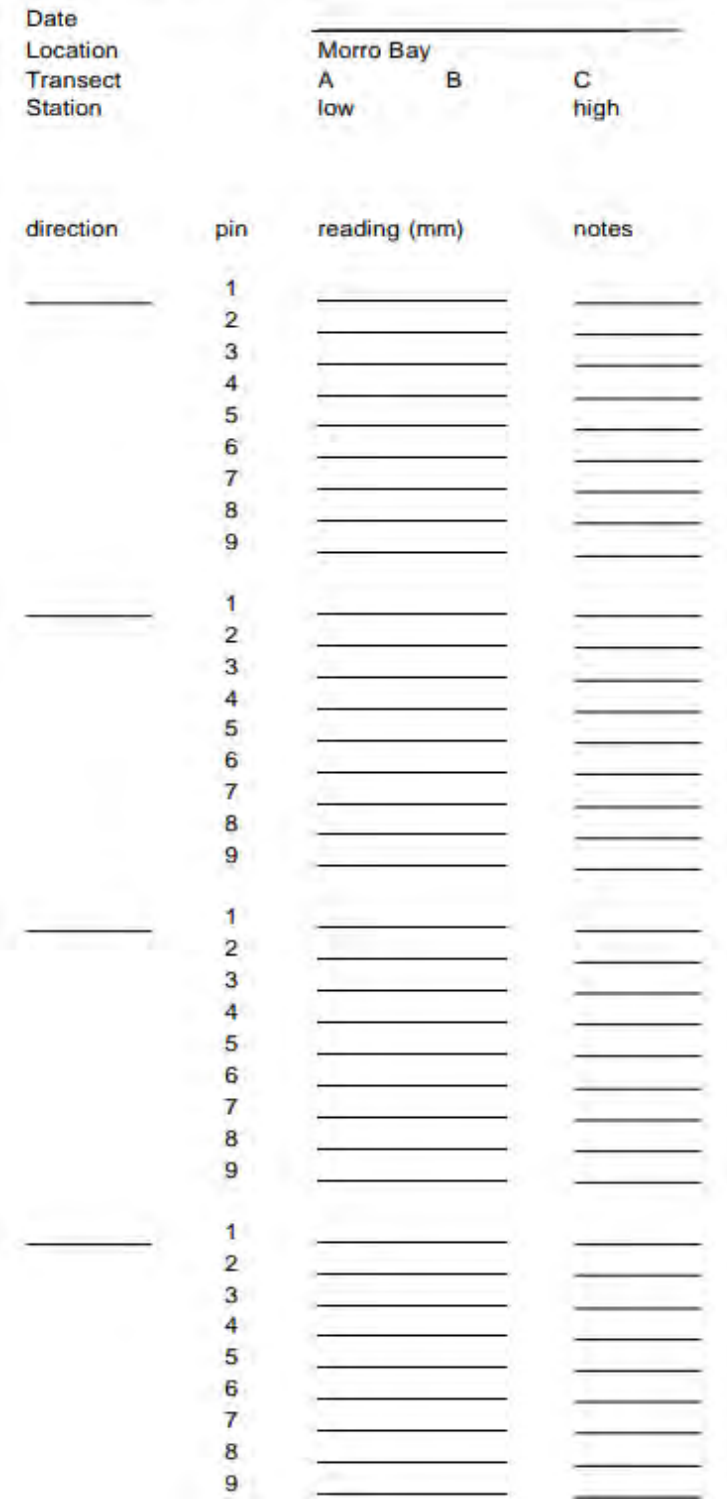

MBNEP QAPP 180 Version 17.1

February 2024

#### **MARKER HORIZON DATASHEET: SALT MARSH SAMPLING LOCATIONS**

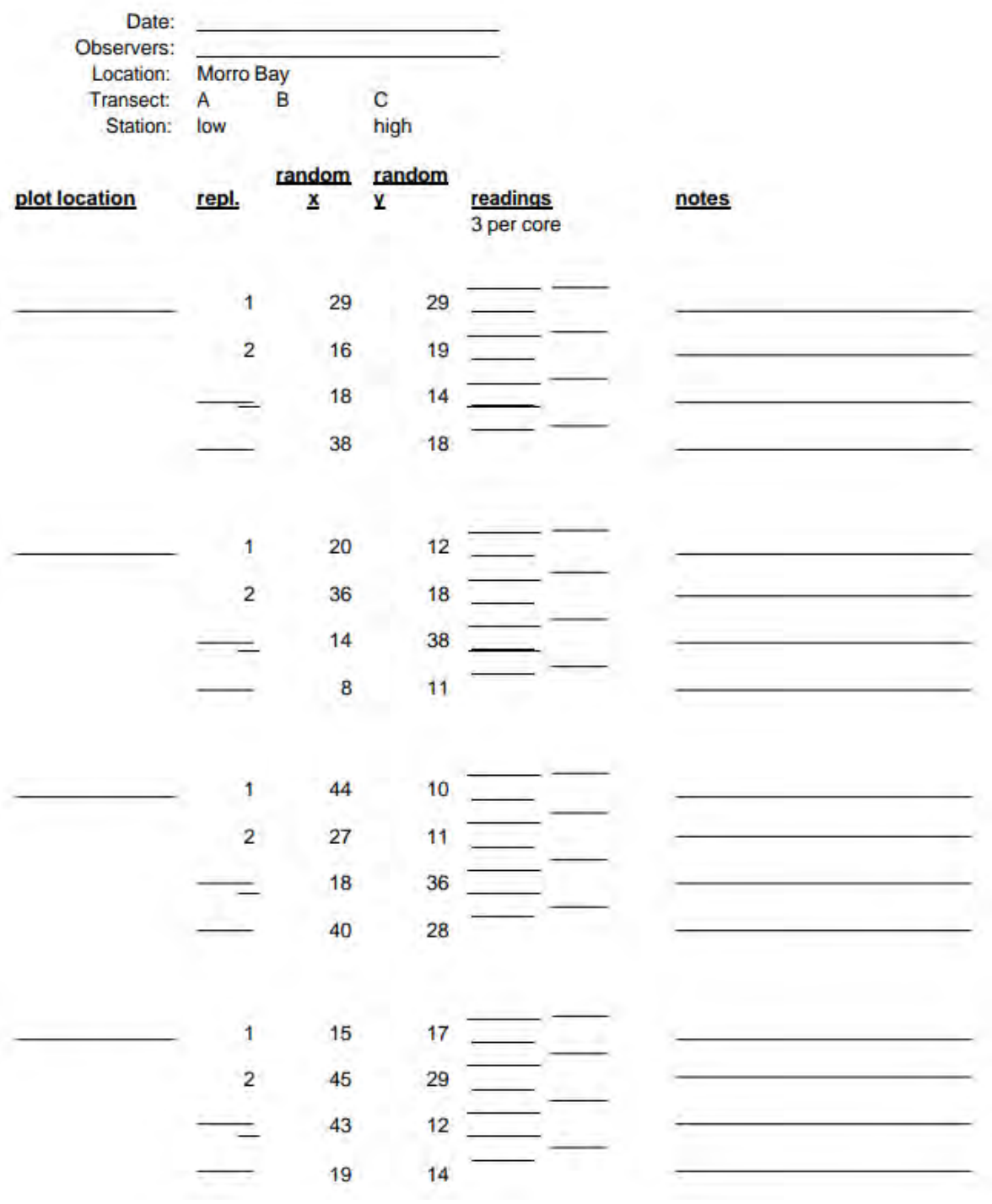

February 2024

### APPENDIX G.MORRO BAY NATIONAL ESTUARY PROGRAM BIOASSESSMENT AND ALGAE MONITORING PROTOCOL

# **Morro Bay National Estuary Program Bioassessment Monitoring Protocol**

Refer to the "*Standard Operating Procedures for the Collection of Field Data for Bioassessments of California Wadeable Streams: Benthic Macroinvertebrates, Algae, and Physical Habitat*" May 2016. Prepared by the California State Water Resources Control Board Surface Water Ambient Monitoring Program.

NOTE: Sections 4.4 to 4.6 of the protocol, involving collecting and preparing algal samples, are not conducted by our organization due to lack of lab facilities and inadequate budget.

While conducting bioassessment monitoring, staff and volunteers must follow the California Department of Fish and Wildlife Aquatic Invasive Species (AIS) Decontamination Protocols, as follows:

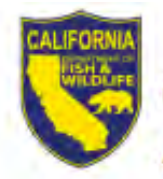

# **California Department of Fish and Wildlife Aquatic Invasive Species Decontamination Protocol**

### **Purpose**

California Department of Fish and Wildlife (CDFW) is committed to protecting the state's diverse fish, wildlife, and plant resources, and the habitats upon which they depend. Aquatic Invasive Species (AIS) are non-native aquatic organisms that negatively impact our state's environment, economy, or human health. Preventing the spread of AIS and disease-causing pathogens in CDFW activities, CDFW-permitted activities, and all activities outside the purview of CDFW's authority protects the natural resources of the state.

Application of this protocol is intended to prevent the spread of AIS and pathogens by removing biological agents by physical or chemical means, henceforth referred to as 'decontamination.' This protocol was developed based on the best available science and identifies the decontamination methods empirically tested with the highest efficacy across the greatest number of AIS and pathogens of greatest concern in California.

Many AIS and pathogens are difficult, if not impossible, to see in the environment, and can be unknowingly transported in entrapped water and on equipment. Therefore, assume that any AIS or pathogen is or could be present, and decontaminate between watersheds (or locations within watersheds if site-specific concerns warrant), to prevent the spread of AIS.

All equipment, including but not limited to, wading, dive, and sampling equipment (e.g., water quality probes, nets, buckets, substrate samples, etc.); fishing gear; and watercraft, must be decontaminated using one or more of the protocols listed below. Use your best judgment and field sampling needs to select the method(s) appropriate for your location, equipment, and schedule.

This document is formatted to provide concise decontamination protocols (page 3-5), along with the supporting information for these recommendations (Appendix A. Summary of Decontamination Methods Considered and Their Efficacy by Species, and Appendix B. Aquatic Invasive Species and Pathogen Profiles). Any brand names used in this document do not represent endorsement by CDFW, but rather are referenced relative to their active ingredients and demonstrated efficacy in peer-reviewed publications for the purpose of AIS decontamination.

For more information about invasive species in California visit the California Department of Fish and Wildlife's Invasive Species Program webpage. For questions about AIS, implementing these protocols, or to report an invasive species sighting, email invasives@wildlife.ca.gov or call (866) 440-9530.

# **Best Practices for Working in Aquatic Systems**

Along with decontamination, the following best practices should be implemented when practical to ensure activities minimize the potential to spread AIS:

- When working in flowing water begin upstream and work downstream to avoid transporting AIS upstream to uninfested areas.
- Only work in one waterbody per day and decontaminate your equipment at the end of the day.
- If you must work in multiple waterbodies, use separate equipment for each site and decontaminate it at the end of the day. Bag used equipment and keep separate from unused equipment to prevent cross-contamination.
- If you must work in multiple waterbodies in a single day and cannot use separate equipment, decontaminate it at the site you are leaving, prior to traveling to the next site. When feasible, conduct work in waters believed to be AIS-free first, and sites known or suspected to have AIS last.
- Felt soled boots are more difficult to decontaminate than rubber soled boots because they can retain moisture for more than a month. If possible, choose boots with rubber soles.
- Clean all equipment before decontaminating. Debris reduces the efficacy of all decontamination methods by sheltering organisms from exposure and/or neutralizing chemicals.

# **Equipment Decontamination for Aquatic Invasive Species and Pathogens**

Not all decontamination methods are appropriate for all circumstances. Choose the decontamination method(s) appropriate for the equipment being decontaminated and site-specific considerations. When possible, opt for the method effective for the most AIS and pathogens as possible. If multiple methods must be used, perform them sequentially, and never mix chemicals.

### Hot Water Immersion<sup>1</sup>: 50°C (122°F) for 30 minutes

**CAUTION:** Wear appropriate personal protective equipment to avoid burns, such as heat resistant gloves and/or a splash apron. Hot water can damage heat-sensitive equipment. Do not use hot water to decontaminate equipment that cannot tolerate temperatures at or above 50°C (122°F).

Step 1. Scrub equipment with a stiff bristled brush to remove all organisms, mud, debris, etc. Thoroughly brush small crevices such as boot laces, seams, net corners, etc. and rinse.

Step 2. Immerse equipment in 50°C (122°F) or hotter water for 30 minutes. Weigh equipment down if necessary. Maintain the water temperature at 50°C (122°F) for the duration of the 30-minute soak.

## Drying<sup>2</sup>: 14°C (57°F) for 8 days OR 35°C (95°F) for 30 hours OR 70°C (158°F) for 15 minutes

Step 1. Scrub equipment with a stiff bristled brush to remove all organisms, mud, debris, etc. Thoroughly brush small crevices such as boot laces, seams, net corners, etc. and rinse.

Step 2. Allow equipment to dry completely. Once completely dry, maintain equipment completely dry at 14°C (57°F) for 8 days OR 35°C (95°F) for 30 hours OR 70°C (158°F) for 15 minutes.

NOTE: New Zealand mudsnails, quagga/zebra mussels, and other mollusks can take several days to lethally desiccate due to their protective shells. The post-dry clock begins following internal tissue desiccation of mollusks. Removing mollusks before drying reduces the time needed to achieve effective results for all other species.

<sup>&</sup>lt;sup>1</sup> Tested effective for quagga/zebra mussels, didymo, chytrid fungus, whirling disease, sudden oak death, and white-nose syndrome. See Appendix A for more information.

<sup>&</sup>lt;sup>2</sup> Tested effective for quagga/zebra mussels, New Zealand mudsnails, didymo, chytrid fungus, whirling disease, sudden oak death, and white-nose syndrome. See Appendix A for more information.

## Virkon® S (21.41% potassium peroxymonosulfate + 1.5% sodium chloride) Immersion<sup>3</sup>: 2% solution for 20 minutes

**CAUTION:** Virkon® S is a corrosive chemical known to degrade metals and materials over time. Avoid exposure to yourself and others, and prevent spills or contamination to the environment. Always read and follow all the product's label and Safety Data Sheet (SDS) procedures. Virkon® S must be mixed and used in a well-ventilated area. preferably outdoors. Wear appropriate personal protective equipment such as tightly fitting safety goggles (EN 166), chemical resistant gloves, and a splash apron to avoid contact with eyes, skin, and clothing. This chemical is known to cause serious damage to eyes if exposed; when working in the field bring a travel eye wash station.

Step 1. Scrub equipment with a stiff bristled brush to remove all organisms, mud, debris, etc. Thoroughly brush small crevices such as boot laces, seams, net corners, etc. and rinse.

Step 2. Following the product label instructions mix a 2% solution.

Step 3. Immerse equipment in the 2% solution and soak for 20 minutes. Weigh equipment down if necessary.

Step 4. Rinse equipment and dispose of solution and rinse water in a municipal sewer system. Never dispose of solution or rinse water where it can drain into a waterbody.

### APPENDIX H.MORRO BAY NATIONAL ESTUARY PROGRAM AGRICULTURAL MONITORING PROTOCOL

### **Agricultural Monitoring Protocol**

*Monitoring to be conducted by staff only*

Three sites throughout the watershed are monitored each month for nitrates as nitrogen, total nitrogen, organic nitrogen, total Kjehldal nitrogen (TKN), ammonia, nitrite, total phosphorus, orthophosphates as P, and total suspended solids (TSS). Samples are collected and sent to a contract laboratory for analysis within the specified hold time.

#### **Equipment:**

- Calibrated EXO3 sonde with handheld
- WQ Kit (should include flow equipment and camera)
- Laboratory bottles (see below)
- Cooler with ice packs
- Ag datasheets
- Clipboard
- Camera

#### **Lab Bottles:**

- 1 TSS bottle (1000mL plastic bottle)
- 2 H2SO4 bottles (16oz acidified bottle DO NOT RINSE!)
- 1 NO2/NO3 bottle (16oz plastic bottle)
- 1 HNO3 Nalgene (250 mL acidified Nalgene DO NOT RINSE!)
- 1 PO4 field filtration kit (contains glass vial, syringe, and filter)

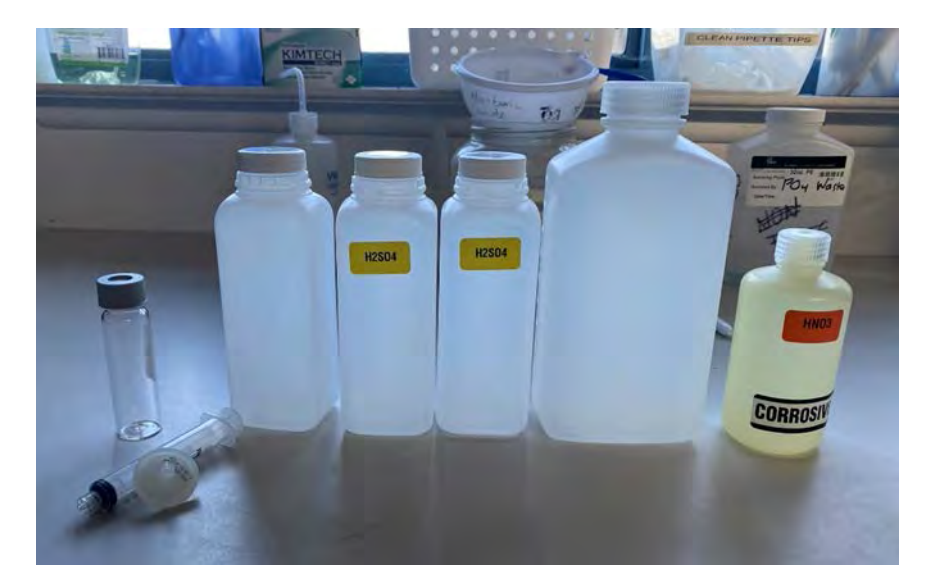

#### **Sites:**

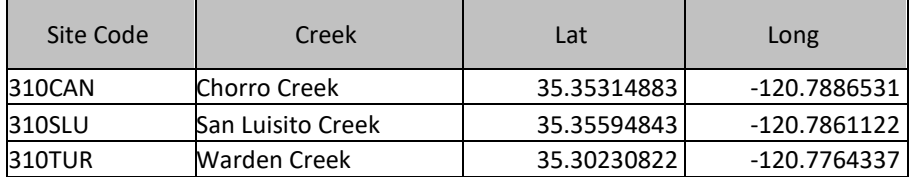

MBNEP QAPP 189 189 Version 17.1

#### Preparation / Scheduling:

- Contact the laboratory to schedule sample drop off with minimum of 1-week notice.
- Samples can be dropped Monday to Thursday before 3pm.
- Samples should be dropped off at Fruit Growers Laboratory in San Luis Obispo (3442 Empresa Drive, San Luis Obispo).
- Samples must be kept at 4°C throughout travel and arrive at the lab on the same day as sampling.

#### **Field Protocol:**

- Upon arrival at site, collect EXO and record readings on Ag datasheet.
- Collect a sample:
- Select a sampling spot within a riffle.
	- o Fill and empty the large TSS bottle three times.
	- o Fill the bottle to the top and replace cap.
	- o Homogenize the sample using the EPA method.
	- o Fill each bottle using the homogenized sample.
- Locate the appropriate FGL label. Write in date, time, and sampler's name. Label the clean, dry bottle with the appropriate label.
- Store bottle in cooler, and record time sample taken on the datasheet.
- Upon return to the office, store samples in the fridge. Complete the Chain of Custody for the lab immediately.

### APPENDIX I. MORRO BAY NATIONAL ESTUARY PROGRAM EELGRASS PERMANENT TRANSECT MONITORING PROTOCOL

# **Morro Bay National Estuary Program Eelgrass & Algae Field Transect Protocol ("Permanent Transect Monitoring")**

Monitoring takes place at six permanent stations located throughout Morro Bay. Each station has one to three permanent transect locations for monitoring. All transects are 50 meters long. At each site there is one 'Long' transect and two 'Depth' transects. Long transects are 50 meter transects that are monitored at 20 distinct quadrat locations. Depth transects are 50 meter transects that are parallel to the Long transect and are monitored at only 12 distinct quadrat locations.

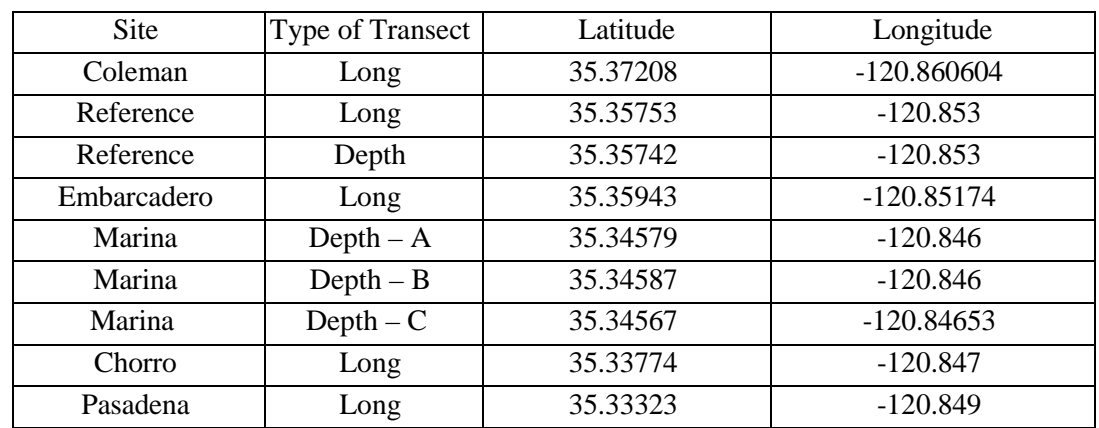

Table 1. Monitoring Locations

Coleman and Marina stations are located on the East side of the navigation channel. Tidelands, Pasadena, Embarcadero, Reference and Chorro stations are located on the West side of the navigation channel.

*NOTE: The procedure differs depending on the density of eelgrass present at the transect. In areas with dense eelgrass coverage, 30 shoots can be collected from each site for biomass analysis. For areas with sparse eelgrass coverage, adequate shoots may not be present. In this case, five shoots are collected from the monitoring site. The protocol is divided into steps for Dense Sites and Sparse Sites.* 

### Supplies Checklist

- o waterproof datasheets (up to 3 per site)
- o (2) 300ft standard and metric Keson Transect Tapes
- o (1) 15 meter metric Keson Transect Tape
- o (1) photo whiteboard
- o Dry erase markers
- o (2) Plastic rulers (metric)
- o (4) temporary transect end stakes
- o GPS unit
- o Plastic clipboards & pencils
- o Ziploc Bags (1 gallon)
- o Waterproof biomass sample labels
- o Waterproof camera
- o PVC  $0.25$  m<sup>2</sup> meter quadrat
- o PVC

 $0.0625m<sup>2</sup>$  quadrat

### Setting up Transects and **Quadrats**

- 1. Review site maps for the site and determine which transect is being monitored (A, B or C).
- 2. Select the appropriate datasheet for which quadrats must be counted.
- 3. Fasten the Keson tape with the 0 end at the northern stake. (Reference site maps if needed.)
- 4. Take photos of the transect from each end of the transect looking in towards the area to be assessed.
- 5. All quadrat measurements are completed on the shallow side of the transect tape.
- 6. Place a sampling quadrat (using the distances provided on the datasheet) on the shallow side of the transect. Position the quadrat so that the center mark of the quadrat is on the specified Keson tape distance mark.

### Photo Documenting Quadrats

- 1. Take photos before disturbing any of the vegetation in the quadrat. Fill out the whiteboard with the transect and quadrat information for the quadrat picture:
	- a. Site Name
	- b. Transect Name (A,B or C)
	- c. Quadrat Number (location on tape)
	- d. Date
	- e. Time
- 2. Place the whiteboard outside the quadrat frame, within the area captured in the photo.
- 3. Take a photograph of the quadrat. Take the photograph as vertical as possible, including the entire quadrat frame, the whiteboard photo label, and the Keson tape measure. Try to avoid shadows and reflections in the photograph.

### Measuring Quadrat Percent Coverage and Canopy Height

1. Identify the seagrass and algae species present in the quadrat.

- 2. Estimate % cover of each species (seagrass and algae) in the quadrat. Minimum % cover increments are 5%. Record the percent coverage for each vegetation type in the *Coverage %* columns on the datasheet.
- 3. Randomly select a clump of eelgrass blades from within the quadrat. Extend the leaves sideways to their maximum length without uprooting.
- 4. Use the 15-meter Keson tape to measure the length *in centimeters* from the substrate to the leaf tips. Ignore the longest 25% of the eelgrass leaves in the clump.
- 5. If grass density is very low and a clump of blades cannot be grouped, make measurements on 5 individual shoots within the quadrat. Record the 5 separate measurements in the *Canopy Height (cm)* column.
- 6. If the quadrat contains algae but no eelgrass, use a ruler to measure the depth of the algae mat (in centimeters) from the surface of the mud.
- 7. Record the measurements in the *Canopy Height (cm)* column on the datasheet.
- 8. Note whether the canopy height measurements were taken for algae or eelgrass.

### Counting Eelgrass Shoots, Measuring Water Depth

1. Carefully separate eelgrass shoots around the outside of the transect frame to determine which shoots are rooted within the frame. Shoots that are lying down into the frame should be folded back out of the frame to avoid confusion.

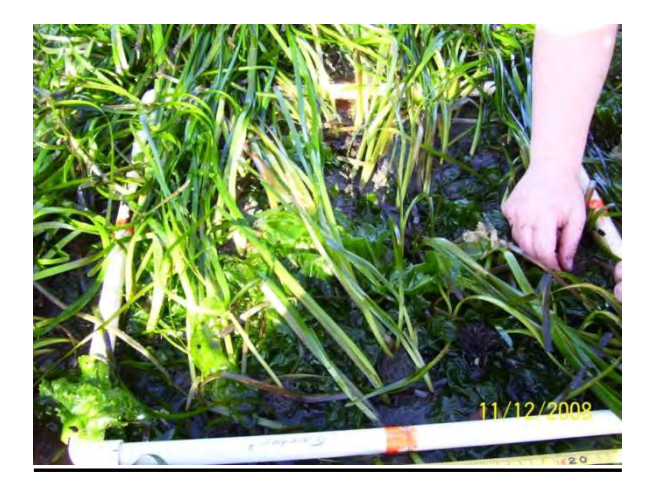

- 2. If the frame is very dense with evenly distributed shoots, count 25% or 50% of the quadrat. Use the small white quarter squares to mark off which portions of the quadrat will be counted.
- 3. Fill in the % area counted (25%, 50%, 100%) in the *Quad Area* column on the datasheet.
- 4. Count shoots individually, feeling down to the base of the shoot at the sediment. Where possible, count all shoots in the quadrat (100% of the quadrat).
- 5. Record the total number of shoots for the area counted in the *EG Shoot Count*  column.
- 6. If the majority of the quadrat is submerged in water, use the plastic ruler to measure water depth in centimeters. Record the water depth in the *Water Depth (cm)* column on the datasheet.

MBNEP QAPP 194 194 Version 17.1

7. Do not record water depth if less than 50% of the quadrat is submerged. Record zero if water depth is less than 1cm. -

Revised Dec 2012 **Additional Notes** # Samples Water<br>Depth (cm)  $#$  Shoots **EG Shoot Count** Y or N Y or N J Canopy<br>Notes Eelgrass Biomass Collected: Algae Biomass Collected: Monitor Names: Height (cm) Canopy A (Shallow Transect) explain<br>OTHER Bare A=Shallow B=Middle C=daep **South facing:** Transect Letter; Other J Coverage<sup>%</sup> Grapiana Time Arrived: Ulva Eelgrass Station Name:<br>Coleman =CDL Triediands = 710 Memors MAR North facing Position Quad 25 Ş  $\frac{4}{5}$  $_{12}^{\circ}$  $26$  $\frac{4}{3}$  $\overline{r}$ 80  $16$  $\overline{m}$  $\frac{8}{20}$  $\sim$ Charro =CHD Peersdans = PAS Trans Letter **MBNEP Transect Form Transect Site Photos: Trans Name** Date:

MBNEP QAPP 196

### APPENDIX J. MORRO BAY NATIONAL ESTUARY PROGRAM EELGRASS INTERTIDAL BED CONDITION MONITORING PROTOCOLS

# **Morro Bay Intertidal Eelgrass Bed Condition Monitoring Protocol**

Intertidal eelgrass monitoring will take place in 5 of the most significant beds throughout Morro Bay. The goal of monitoring is to determine eelgrass bed conditions through density, patchiness, and observational data. Typically, a 150 meter, 7 quadrat survey, can be completed in one tide window with 2-3 people (3 ideal). Ideal tides for intertidal monitoring are below -0.5 feet. Beds are considered separate if they are 50 meters or more apart.

Eelgrass monitoring should be conducted once per year in the spring (April – May). Intertidal monitoring will be conducted at eelgrass beds at Coleman Beach, North Sandspit, Reference Bed, Osyter Bed, and Windy Cove. Refer to the attached map for eelgrass bed locations.

### Supplies:

- o 0.50m x 0.50m quadrat
- o 50m or longer Keson Transect Tape
- o (1) photo whiteboard
- o Dry erase
- board markers
- o Meter
- stick or metric

ruler o

GPS unit

- o Waterproof camera
- o Plastic clipboard & pencils
- o Rite-in-the-rain datasheets (one per quadrat)
- o Squirt bottle for cleaning eelgrass
- o Field notebook
- o Personal Gear: wading boots or wetsuit, depending on how bed is accessed.
- o Kayak, paddleboard or surfboard depending on bed locations

### Protocol:

Complete a quadrat every 25 meters along the transect. Begin at transect start point, which is defined by landmarks and lat/long coordinates. Record transect orientation on datasheet (e.g. Survey direction from North to South)

- 1. Fill out the site name (not site code), date, time, surveyors, GPS point and transect orientation on datasheet.
- 2. Record the quadrat meter mark on the datasheet. (the first quadrat is quadrat 0).
- 3. Anchor the meter tape at the start of the transect.
- 4. Place the quadrat at the starting point along the landward edge of the bed, but slightly water ward so that the quadrat is not at the very edge, if possible. Placement should be in eelgrass. Place along the landward edge of the bed to prevent double sampling during subtidal surveying.

Note: If eelgrass is not present at the zero mark, move forward up to 12 meters to place the quadrat. If there is no eelgrass within 12 meters, then circle "No Eelgrass" next to stipe counts and move on to the 25 m mark on the transect. For example, if there is no eelgrass present at meter 0, but there is eelgrass at meter 10, the quadrat would be done at meter 10. Quadrat meter mark on datasheet would be recorded as '10', and GPS location would be recorded for the 10 m mark. Regardless of where the quadrat ends up, the next one should be attempted at the 25 m mark (and if no eelgrass there, that point can be shifted  $+/-12$  meters to find eelgrass). Take a GPS point for the quadrat and record lat/long on datasheet.

- 5. Record site name, date and quadrat number on the white board. Take a photo of the white board and then a photo of the quadrat.
- 6. Quadrat: Using the point intercept method, count the total number of corners or intersection points (25 total) that have the following directly under the intersection or at the inside corners or edges of quadrat. Within each category below there can be a maximum of 25 counts, but there can be multiple categories present at each point. Use finger to check if material is directly under the point (only include in count if directly under) and check for layering (e.g. gracilaria may be under or over eelgrass, but either way it should be counted if under that point).
	- *a.* Eelgrass (live blade or stipe)
	- *b.* Gracilaria: red and stringy
	- *c.* Ulva: green and leafy
	- *d.* Fauna (indicate type: e.g. sand dollar, small brown snail)
- 7. Stipe Count: Count the number of stipes in each of the 4 center squares (see Figure 1) of the quadrat to measure density. Keep counts separate for each square, though order of counts doesn't matter.

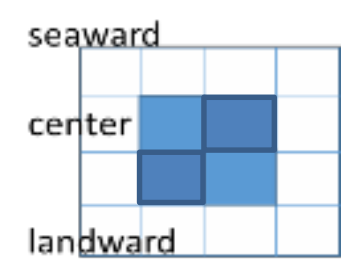

**Figure 2:** Count the number of stipes in each of the 4 center squares

- 8. Blade Condition: At the nine points on the quadrat (as shown in Picture 2), repeat the following steps.
	- *a.* At the first of the nine points, select the nearest stipe that is within a half square distance of the point in all directions (including outside of the quadrat). For this stipe, measure the length of the longest blade from the sediment to the tip of the blade. Record to nearest milimeter. Record if

MBNEP QAPP 199 Version 17.1

the longest blade is broken or not by putting an astrick next to blade length.

- *b.* Wash the whiteboard off and then label the whiteboard with date, quadrat number and time. Spread the same stipe on the whiteboard so that all blades are visible if possible. Use a bottle of water/spray bottle to wash off the blades and board before taking the photo.
- *c.* Take one photo that includes the label and one photo close up to the eelgrass with the blade spread out. These photos will be used later for image classification.
- *d.* Count the total number of blades connected to the stipe (E.g.: 5 blades in Figure 3)

Out of the total blade count, record how many of the blades have dark spots, breakage at the tip, epiphytes/bryozoans, or epifuana, respectively. If epifuana or epiphytes are present, be sure to label what type of species they are (E.g.: 4/5 have dark spots, 3/5 have turf algae and bryzoan, 5/5 have small brown snails)

If no stipe within  $\frac{1}{2}$  a squares distance in all directions, skip (leave cells on datasheet blank).

*e.* Repeat with eight remaining intersection points.

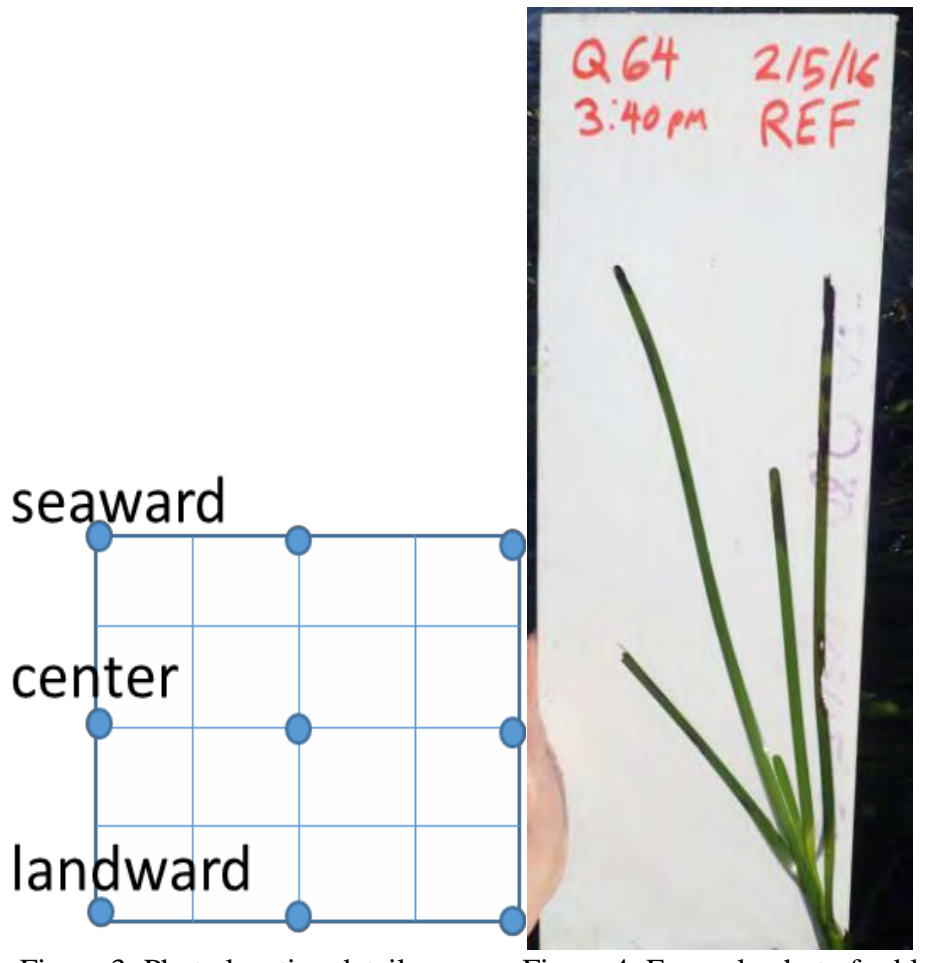

Figure 3: Photo location details Figure 4: Example photo for blade condition

### Intervals between quadrats (mapping)

- 9. Anchor the meter tape or have one person hold the end. Continue from the quadrat for 25 meters using the meter tape tape. Lay the meter tape out following the margin of the water's edge. At each meter between quadrats, score each meter as yes (1) or no (0) for the presence of eelgrass above (exposed) and below (submerged water).
- 10. E.g. Eelgrass present above and below at meter 1 would be recorded as 1 1. No eelgrass above or below would be recoded as 0 0.
	- Note: that its actually hard to keep at the margin's edge, so we usually just go in a straight line and look toward the water edge.
- 11. Every 25 meters, complete steps 2-9 until 7 quadrats (150m) have been completed. If there is no eelgrass at the next measurement point on the transect, move to the nearest eelgrass within 12 meters (forward or back), which will not necessarily be located in the most dense eelgrass. If there is no eelgrass within that distance in either direction, move to the next 25m point and circle "no

MBNEP QAPP 201 Version 17.1

eelgrass" next to "Stipe Counts" on the datasheet.

Upon returning from the field…

Datasheets and record keeping:

- 1. Check that all fields of the datasheets were completed, site info was filled out correctly and writing is legible.
- 2. Scan data sheets. Email datasheets out if necessary. Save a scanned copy of each datasheet on SharePoint:
	- a. Save all files related to the effort on SharePoint under DATA Documents/Projects/Restoration/Eelgrass/Monitoring/Bed Condition Monitoring (Cal Poly).
	- b. File original datasheets in Eelgrass datasheet folder. Make a photocopy to bring into the field when necessary.
- 3. Record field notes in the field notes Word document:
	- a. Include: date, site, survey type (intertidal/subtidal), crew, tide and a brief description of what was done. Include comments such as if that was a good tide for that site or additional gear to bring for future surveys.
- 4. Download photos from camera. File photos in appropriate MBNEP file, upload photos to dropbox for CalPoly.
- 5. Rinse and put away gear (including GPS and field camera)

# **Intertidal Bed Condition Monitoring Site Descriptions**

Coleman Beach: (MBNEP Site code: COL)

- Direction of survey:  $S \to N$
- Lat/Long of start: 35.371670, -120.859150 (by building)
- Lat/Long of end: 35.372140, -120.860630 (by bend in beach, closer to bathrooms)
- Survey type: intertidal and subtidal
- Launch point: Coleman Beach Parking lot
- Best tide window for subtidal surveys: -0.5' tide or lower

This bed is the longest, most continuous bed and consistently has the best visibility. It seems to have an even amount of subtidal and intertidal eelgrass.

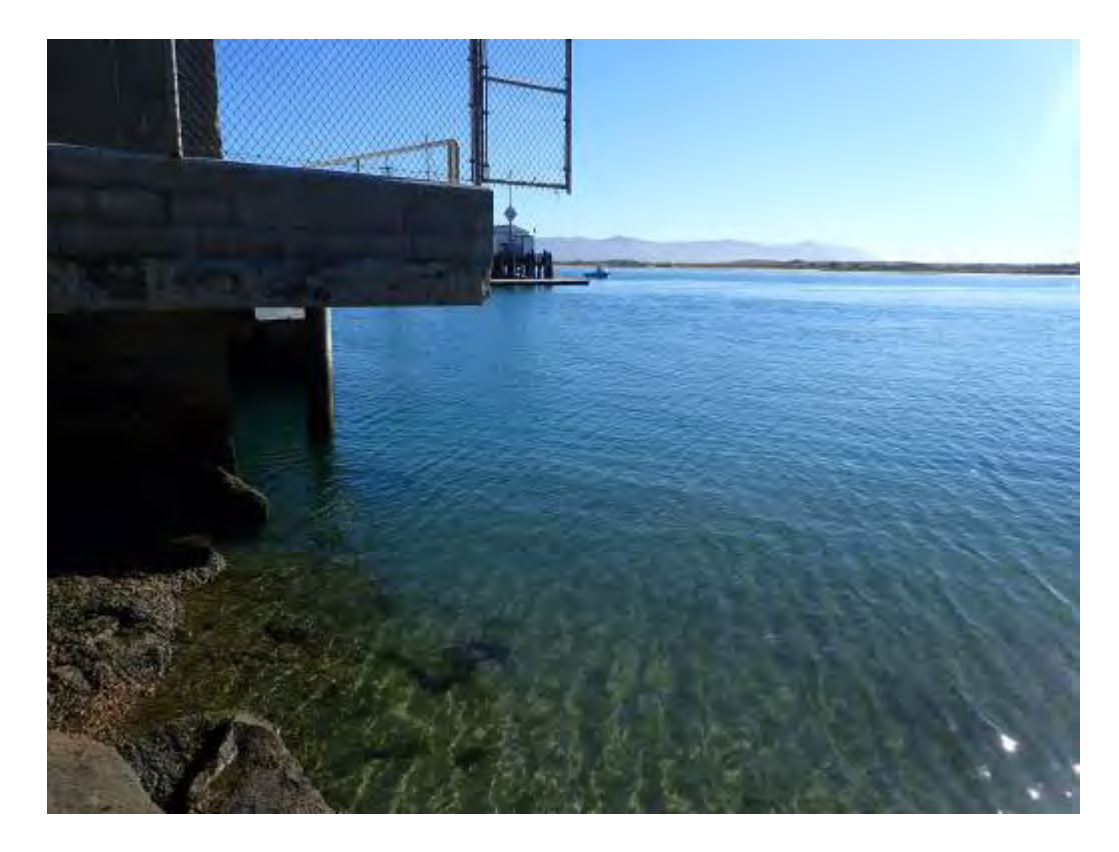

Figure 5: Start of Coleman surveys. Start point is at the edge of the building and extends north 150 m, ending at the elbow in Coleman Beach.

### North Sand Spit: (MBNEP Site Code: NSS)

This bed has also been referred to as Tidelands on past datasheets.

- Direction of surveys:  $N \rightarrow S$
- Lat/long start: 35.368839, -120.858842
- Lat/long end: 35.36817, -120.85741
- Survey type: intertidal and subtidal

MBNEP QAPP 203 Version 17.1

• Launch Point: Target Rock for north end. This site can also be accessed by launching from the NEP office and walking down the sandspit.

This bed starts across from the T-Pier and continues south. This is a patchy bed. There are side channels throughout the bed that punch holes in the bed. There is a steep drop off in depth, so the bed is narrow, with more intertidal than subtidal eelgrass. The 150m mark is across from the South T-pier.

Reference Bed: (MBNEP Site Code: REF)

- Direction of surveys:  $N \rightarrow S$  (subtidal),  $S \rightarrow N$  *(intertidal)* unfortunately the subtidal and intertidal were completed in opposite directions)
- Lat/long start:
- Lat/long end:
- Survey type: intertidal and subtidal
- Launch Point: easiest from Tidelands Park steps, could also be done from MBNEP office.

This site has mid-range visibility. Eelgrass becomes pretty patchy in this section of the bay. This is the shortest bed. Intertidal and subtidal both extend for 65 meters. There are patches that continue south, but they are farther than 50m apart and subtidal portions are difficult to find under most conditions. On very calm days with good visibility or on very low tides they are easier to find.

### Windy Point (MBNEP Site Code: EMB)

- Direction of surveys:  $N \rightarrow S$
- Lat/long start: 35.351251, -120.845271
- Lat/long end:
- Survey type: intertidal and subtidal
- Launch Point: easiest from Tidelands Park steps, could also be done from MBNEP office.
- Description of start point: Start point is just north of the concrete stairs, but the nesting point.

### State Park Marina (MBNEP Site Code: MAR)

- Direction of surveys:  $N \rightarrow$  South
- Lat/long start: 35.34782, -120.84490
- Lat/long end:
- Survey type: subtidal only
- Launch Point: State Park Marina or Windy Cove.
- Description of start point: 50m north of the north red buoy.

This bed is subtidal only. It is best surveyed on a low tide (around -0.5ft). Most of the bed lines the navigation channel and visibility is very poor, so diving is not recommended. We surveyed this at a - 0.5ft tide and weren't able to reach the bottom of the eelgrass when just floating on the surface. This is not a good bed to survey on windy days because it lines the navigation channel. It is hard to keep kayaks out of the navigation channel. The 0 quadrat is 50m north of the red buoy.

MBNEP QAPP 204 204 Version 17.1

Oyster Bed

- Direction of surveys:  $N \rightarrow$  South
- Lat/long start: 35.3414658, -120.8485381
- Lat/long end: 35.3401456, -120.8481862
- Launch Point: Windy Cove or State Park Marina

This transect was established in 2023 after Permanent Plot surveys were discontinued. The north end of the transect is roughly co-located with the Permanent Plot designated "O1".

### APPENDIX K: MORRO BAY NATIONAL ESTUARY PROGRAM EELGRASS MAPPING GROUNDTRUTHING METHOD

# **Eelgrass Mapping Effort: Ground Truth Methodology**

**Goals**: To support the multi-spectral eelgrass mapping effort to create a bay-wide map of intertidal submerged aquatic vegetation, the Estuary Program works with a contractor to collect the imagery using multispectral imagery and/or drone imagery. To support this effort, Estuary Program staff collect data on the ground to verify the vegetation classification scheme. Data is collected prior to the flight to provide groundtruthing data to support create of the classification. Data is also collected following the flight to provide confirmation on areas that the contractor is having trouble classifying.

**Equipment**: Data is collected on a EOS Arrow using ESRI Collector software.

**Locations**: These vary by year and are dictated by the contractor's needs.

### **Methodology**:

- All data points are collected on foot, though a paddleboard or kayak can be to access different locations within the bay. All points are collect on foot to ensure adequate time for the GPS unit to stabilize and collect as accurate of location points as possible. Because of this, low tide windows and areas shallow enough to stand in are targeted.
- Areas that needed groundtruthing for the previous aerial flight are targeted, as well as additional locations requested by the contractor. Areas with the following characteristics are targeted: Areas with mixed vegetation; areas with discrete substrate or vegetation; and areas with different densities of eelgrass (dense, medium, patchy).
- At each location, the GPS unit is held in place until it stabilized to submeter accuracy (typically around 20 cm). Dominant vegetation and secondary vegetation types are recorded. If the point is not mixed, the dominant vegetation is also entered as the second dominant vegetation. Georeferenced photos are also taken in some locations.
- Additionally, ground truthing at some locations consist of landscape photos with written descriptions of the area rather than specific coordinates, as requested by the contractor.

-

### APPENDIX L.MORRO BAY NATIONAL ESTUARY PROGRAM SHOREBIRD SURVEY PROTOCOL

February 2024

# **Morro Bay Volunteer Monitoring Program Shorebird Survey Protocol**

(from Point Reyes Bird Observatory – Pacific Flyway Project)

Shorebirds can be counted more easily than many birds due to their use of tidal flats and other open habitats. Further, shorebirds generally move shoreward as the tide rises, affording land-based observers an improving view until the flood tide forces the birds to alternative high tide habitat. However, due to their habits of aggregating, sometimes in very large, mixed-species flocks, and flying (often unexpectedly during a count!), skill and experience are necessary to obtain accurate counts.

### **COUNTING METHODS**

Counting methods vary, depending on the number of birds, their edginess, and census conditions. The number of birds in a flock can be obtained by:

- 1. Counting birds individually.
- 2. Counting birds in groups of some number
- 3. Estimating the number of birds in a flock without actually counting them.

The first two methods are always more accurate and preferred over the third, which should be used only for preliminary observations of flocks or to salvage an interrupted count.

Counting birds individually: If there are only a few birds in an area, (less than 100 total), they should be counted individually.

Counting birds in groups of some number: If you are counting larger flocks, say 200 birds, begin at one end of the flock - count the first 10 birds, then the second 10 birds, continuing until you can easily see the birds in groups of 10. At that point, start counting by 10-bird groups. This method can be generalized to counting by 20-bird, 25-bird, 50-bird, or even larger groups, for larger flock sizes. This method can also *be used for counting birds in flight.*

Estimating the number of birds: It is wise to initially estimate numbers of all the birds quickly, to determine the relative proportions of the most common species, to roughly determine the numbers of the less common species, and to determine whether the species are segregated or homogeneously mixed throughout the flock. Then, if the actual count is interrupted, some reasonable estimates of numbers will be possible. Making a rapid estimate of the number of birds may be the only way to salvage a count in which birds fly away before they are counted.

### **SPECIES IDENTIFICATION**

MBNEP QAPP 209 200 Version 17.1

February 2024
1. Try to identify all the birds (except dowitchers) to species.

2. Whenever possible, allocate unidentified shorebirds to species groups (such as Least Sandpiper or Western Sandpiper) rather than just listing them as unidentified large or small shorebirds.On the census form we have provided species categories that might commonly be used. Four groupings: yellowlegs spp., dowitcher spp., phalarope spp., and Least or Western sandpiper are selfexplanatory. The plover species would include Semipalmated Plover, Snowy Plover, and Killdeer. The large sandpiper grouping could include any combination of Willet, Marbled Godwit,

Greater Yellowlegs, Long-billed Curlew, or Whimbrel. If you use any of these categories please indicate which species you believe could have been involved. Write in any species not on the census sheet in one of the empty columns at the bottom of the census form and provide details on the sightings.

#### **APPORTIONING THE COUNT OVER SEVERAL SPECIES**

- 1. Count out each species separately.
- 2. Count all species together.
- 3. Count severa1 species together.

Counting each species separately: Counting each species separately is time consuming if there are many species to count but can be the least confusing method if there are few abundant species per counter.

Counting all species together: If the group of shorebirds comprises primarily one species, with a few individuals of other species, it is often easiest to count the total number of birds, then to count out the rarer species and subtract their numbers from the total, to get the number of the common species. An assistant, recording for the counter, can aid in this process by either counting the rarer species in the flock or by making the subtractions on the recording form. In cases where there are tens of thousands of shorebirds and several species are very abundant, it may be necessary to count all species together and to sample species composition at many places in the flock in order to determine the proportion of the total made up by each species.

Counting severa1 species simultaneously: In a mixed flock, it is often fastest to make a combined count of similarly sized species. For example, say there are six species present: Dunlin, Western Sandpiper, Least Sandpiper, Willet, Marbled Godwit, and Long-billed Curlew. It might be easiest to count the first three species together, by writing down the number of the less common species as they are encountered and keeping a running tally of the most common species in your head until the flock has been scanned completely. Similarly, the Willet, Marbled Godwit, and Long-billed Curlew could be counted together. Counting several species simultaneously can often be done most effectively if there is both a counter and a recorder. The counter can give the recorder the counts of the less common species as they are seen but accumulate the count for the most common species until the flock is completely counted.

MBNEP QAPP 210 Version 17.1

#### **WHAT TO DO WHEN BIRDS FLY DURING A CENSUS**

*Movement of birds during a census creates some particularly troublesome problems. Our basic strategy is* to count the birds before they move from tidal flat areas. Counts at shoreline segments should not take *longer than about 1 hour so that the overall amount of bird movement is minimized. It is also important* that counters in the same general area of the Bay are counting at the same time. Using the guidelines below, we hope that you will be able to best judge whether or not you should count certain birds.

- 1. If you are covering a shoreline segment: Count birds that fly into and stay in your area during the first hour of your count. You should count birds that fly out of your area only if they are leaving for non-tidal, high tide roosts (such as salt ponds). If a bird (or flock) moves to another tidal flat area and it is less than an hour since your starting time for that area and there is still a counter visible to you in the area into which the bird(s) moved, you should not count the bird(s) for your area. Alternatively, if a bird (or flock) moves into your area in the first hour of your count, you should count them, unless it is apparent to you that they have been counted by an observer in an adjacent area and the observer did not see them move to your area.
- 2. If you are covering a non-tida1 area at the same time that shoreline segments are being covered: Only count flying birds in your area that leave for other tidal areas. If birds leave your area for the tidal flats (this shouldn't' happen too often) do not count them if it is less than an hour since tidal flat counts have begun. Do not count birds that fly into your area once the shoreline segment counts have begun.
- 3. For both tidal and non-tidal sites: If you do not know where departing birds go, note them separately on your form with the time they leave and general direction that they go. Make similar notes on arriving birds. If birds fly by your area without stopping, note them separately with the time and direction of flight, if possible. Do not include any of the birds noted separately in the totals for your area; we will decide after the census if they have been counted by any other team. However, the best decisions on whether or not a flock shou1d be counted are often most easily made in the field.

#### **FOR FIRST TIME CENSUSERS: WHAT YOU 'LL WANT TO REMEMBER TO BRING**

- Binoculars
- Telescope (if you have one)
- Wrist watch
- Letter or card indicating permission to restricted land (if applicable)
- Recording pad (use census form for final tally only)
- Pencils (mechanical pencils don't need to be sharpened if they break)
- Rubber boots (your letter will indicate if needed for your area)
- Warm layers of clothes, water, sunscreen
- These forms and instructions
- A field guide (although there usually isn't time to refer to it during the

MBNEP QAPP 211 Version 17.1

February 2024

census)

#### **Morro Bay Volunteer Monitoring Program Shorebird Census Location Information**

See Map for reference. All boat sections concentrate the on the main body of the bay excluding the salt marsh and Chorro/Los Osos creek outlets. Those areas will be covered from the shore.

- 1. Section 1: Land Section.Use scope near Morro Rock, T-Piers, and several street-end viewing docks along the Embarcadero.
- 2. Section 2 & 3: Boat Section. Depart from embarcadero. Sections 2 & 3 are usually completed together. Concentrate on Grassy Island & the shore of sand spit. The boundary of Section 4 starts at the southern tip of Grassy Island and runs from the sandspit east to Fairbanks Point.
- 3. Section 4: Boat Section. Depart from State Park Marina. South of Grassy Island. Concentrate on shore of sandspit and any exposed mudflats. The southern boundary of Section 4 runs east to west from just north of the Marina to the sandspit.
- 4. Section 5: Boat Section. Depart from State Park Marina. Concentrate on sand spit and any exposed mudflats south of the Marina to approximately the northern tip of Pasadena Point. The southern boundary of Section 10 runs east to west from Cuesta Inlet to the sandspit.
- 5. Section 6: Land Section. Use scope around State Park Marina (to the south side) and east along the Salicornia (pickle weed) as far as necessary.
- 6. Section 7. Land Section. Can be done with Section 6 from the same vantage points. Boundary between Sections 6 & 7 is approximately along the Chorro Creek channel.
- 7. Section 8. Land Section. Use scope from Bush Lupine Point in Elfin Forest. Park at north end of  $13<sup>th</sup>$  Street in Los Osos. If vantage point further east is necessary, go along boardwalk to Siena's View, the next point at which the boardwalk affords a bay view.
- 8. Section 9. Land Section. Use scope (if needed) from pullout on Pasadena Drive, from Baywood Pier, Sweet Springs Nature Preserve (enter at Broderson St.), & further west at public access near intersections of Mitchell Dr. & Doris St.
- 9. Section10: Boat Section. Depart from Cuesta Inlet. Concentrate on sand spit and any exposed mudflats south to approximately Cuesta Inlet. The southern boundary of Section 10 runs east to west from Cuesta Inlet to the sandspit.
- 10. Section 11. Land Section. Starting from west end of Butte Dr. checking near

MBNEP QAPP 212 Version 17.1

shore, then when closer to Shark's Inlet (back corner of bay), look across to shore of sand spit. Boundary with Section 10 is north end of a large bare dune.

Note: If sand spit side of Section 10 is done on foot, the Section 11 team can do the portion of Section of 10 that is Cuesta by the sea shoreline.

- 11. Section 12. Land Section. Use scope from bay side of South Bay Blvd. across from Turri Rd. Further north access is available just south of Chorro Cr. Bridge.
- 12. Section 13. Land Section. Ocean side of sandspit. Use Montana de Oro access. Census the beach while walking north, then walk back. Note: Can arrange pick up with boat on north sandspit rather than walking back.
- 13. Sections 14/15. Land Section. Walk from Morro Rock to North Point (or vice versa). To avoid wading Morro Creek, walk north from Morro Rock to the creek, walk back and drive to north side of creek (Highway 41 west to the end). Park and walk from north side of Morro Creek to North Point. With two people & a desire to walk less, a car can be dropped off at North Point, return to Morro Rock to begin survey, census and finish at North Point and awaiting car.

We need at least 11 bird survey leaders.

#### Morro Bay Volunteer Monitoring Program **Shorebird Monitoring Datasheet**

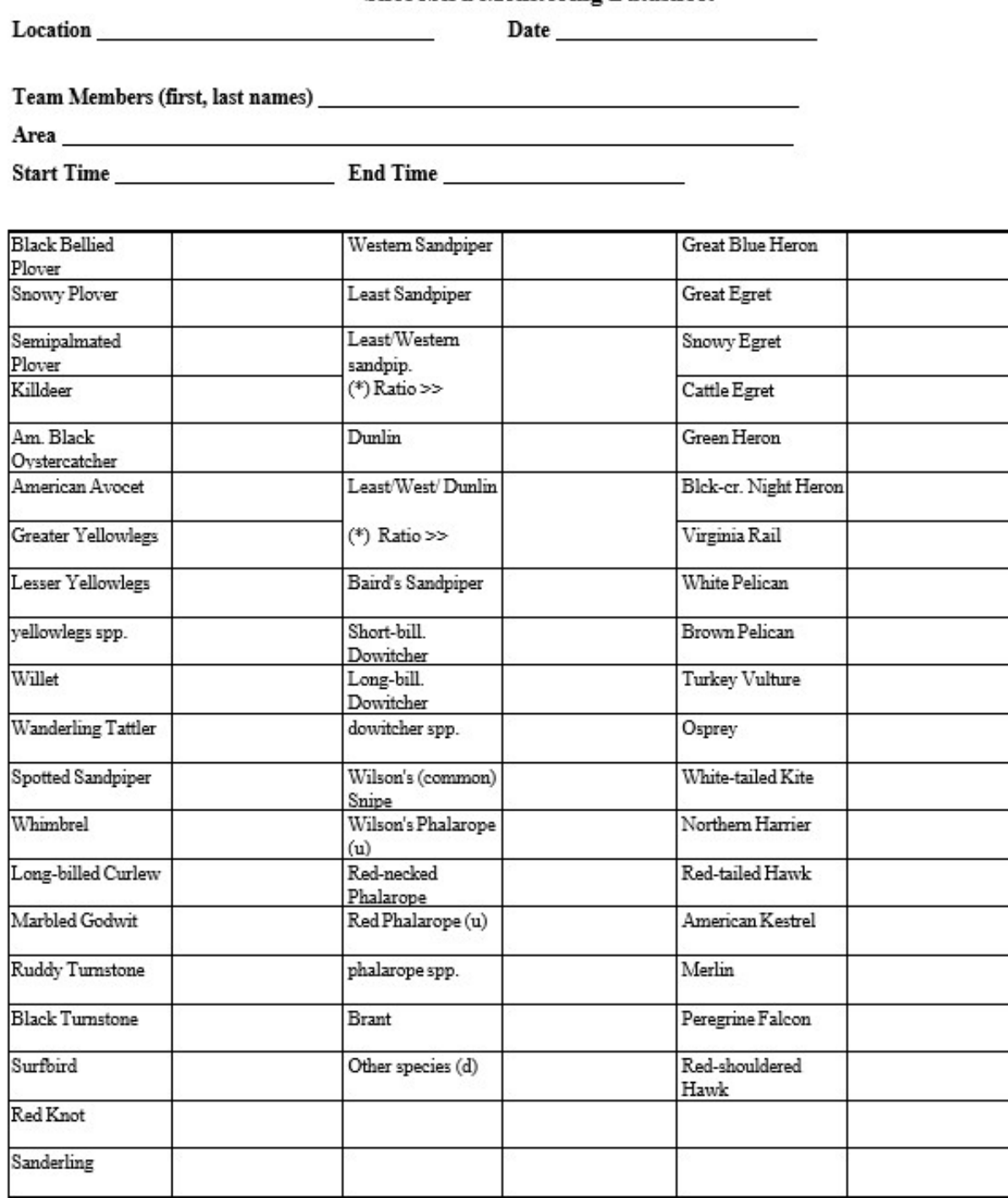

(u) indicates species we suspect will be very uncommon or local

Dowitchers--We suggest the censusers count all dowitchers as dowitcher spp. If dowitchers are identified to species we would

like some information on how the determination was made.

Mixed Species Groups -- Indicate the possible species and number. For example, if you saw a mixed flock of 155 Willet and Marbled Godwit, you would

write Willet/Marbled Godwit and 155. Whenever possible, indicate proportions of mixed species groups.

(\*) Use these spaces only to record numbers of sandpipers that you are able to separate into Least or Western sandpipers.

Count the species together and record the total number. If possible, list the ratio of the unseparated species.

#### APPENDIX M. MORRO BAY NATIONAL ESTUARY PROGRAM MACROALGAE AND BIOMASS MONITORING PROTOCOL

# Morro Bay National Estuary Program Bay Macroalgae Monitoring Protocol

#### **Overview**

This project was developed to track changes in macroalgae cover and biomass both spatially and temporally. Sites have been established to examine variations in macroalgae cover throughout the estuary as well as across differing elevations. In addition, co-location with eelgrass monitoring sites will aid in developing a better understanding of how the density of macroalgae affects eelgrass beds.

Sampling is conducted biannually in the Spring (April – June) and Winter (November – January) during low tides that fall below –0.5ft MLLW. Estuary Program and Tenera Environmental staff will work together on the fieldwork component of the project. Drying and weighing algae in the lab will be conducted by Estuary Program staff.

#### **Sites**

*Table 1. Monitoring site coordinates. Each set of coordinates refers specifically to the center quadrat along the middle transect (Quadrat C2). Placement for the rest of the quadrats can be determined with a transect tape.*

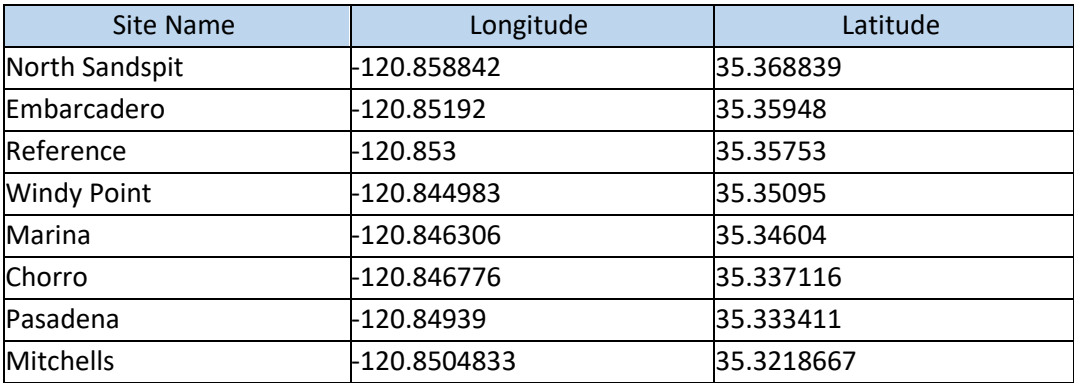

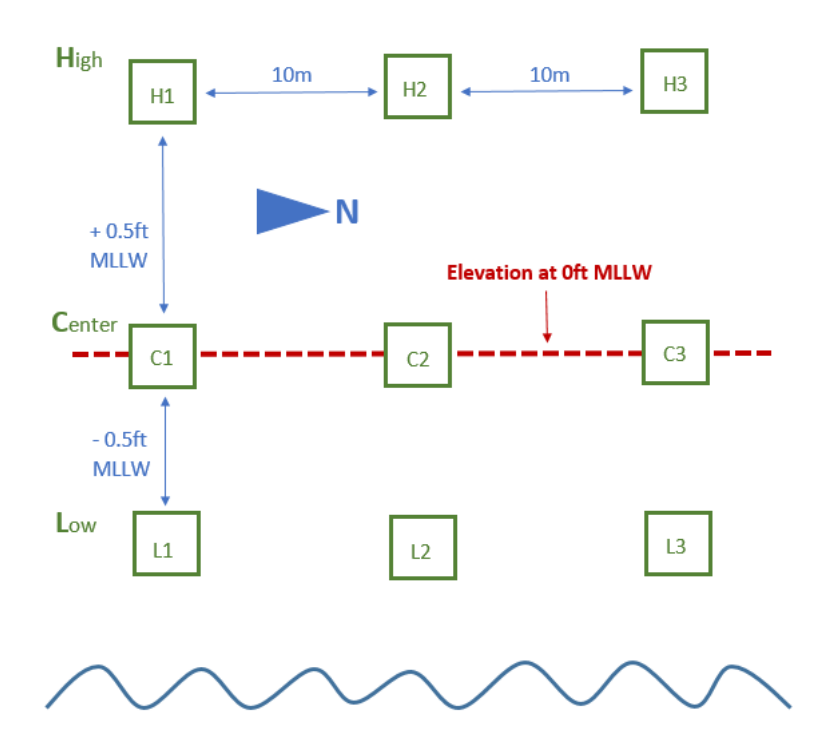

*Figure 2. Simplified schematic displaying quadrat placement at each site. The center transect (Transect C) is established at MLLW, with the upper and lower transects spaced +/- 0.5ft MLLW from the middle. Horizontal distances between transects will differ between sites. Quadrats are numbered from 1-3 counting from South to North. GPS coordinates displayed in Table 1 refer to the placement of the center quadrat in the middle transect (Quadrat C2).*

#### **Methods**

Field Sampling

- Check the weather, tides, and sunrise/sunset times before sampling.
- Before leaving the office, make sure to gather up the following supplies:
	- o 1 EOS Arrow or Bad Elf GPS unit with sub-meter accuracy
	- o 50-meter transect tape
	- o 15-meter transect tape
	- o 4 transect tape stakes
	- o Ziploc freezer bags
	- o Scissors
	- o 3 1m x 1m quadrats
- Navigate to the sample site and use the GPS unit to find the location of the central quadrat (Quadrat C2), using the coordinates from Table 1.
- Use a transect tape to measure 10m in each direction, running parallel to the channel, and place the next two quadrats. Typically, each transect will be oriented roughly North to South.
- At each quadrat along the transect, complete the following:
- Take a photo of the quadrat. Include a photo of the datasheet showing which quadrat you are sampling so the photo can be traced back to its proper placement back in the office.
- MBNEP QAPP 217 Version 17.1 • Assess percent cover of macroalgae and eelgrass within the quadrat using two separate methods. If possible, estimate to the genus level. If unknown algae types are present,

determine whether it is green, red, or brown and take a small subsample from outside the quadrat for later identification.

- First, use visual estimation to obtain percent cover, rounding to the nearest 5%. Assess percent cover for all algae types, eelgrass, and bare ground.
- Second, use the point-intercept method. At each intersection point (25 total) determine what is immediately beneath the point. If more than one type of algae is stacked at a single point, only count what is on top.
- Collect a biomass sample from the center 4 squares of the quadrat (an area of 0.25m<sup>2</sup>). If necessary, use scissors to trim around the 4 squares so you're only collecting the pieces of algae inside the center squares. Collect algae only, do not collect eelgrass samples. Rinse the algae of sediment and invertebrates as best as you can. Place the sample in a Ziploc bag and immediately label it with the Site, Date, Sampler Name, Transect Letter, and Quadrat #.
- NOTE: If algae is especially dense and you determine it will not fit in the Ziploc bag before starting your collection, you may take a subsample from 1 or 2 squares. You must record any subsampling on the datasheet.
- Once the center transect (Transect C) has been completed, use the site notes to determine how far the low transect (Transect L) is from Transect C. Use the transect tape to measure the distance, and place the quadrats 10m apart. Conduct the quadrat sampling as described above.
- Upon completing Transect L, use the site notes to measure from Transect C to the high transect (Transect H). Conduct the quadrat sampling as you did before.
- Once all 9 quadrats have been fully assessed, return to the office and place all bags of algae in the equipment room fridge.

#### **Dry Weight Sample Processing**

- Place algae sample bags in a cooler and transport to Cuesta Lab. Bring the field datasheets with you.
- Sort through algae bags one at a time. If multiple types of algae are present in a bag, separate them out by genus. If unknown algae were collected in the field, use the algae ID key and additional reference materials to determine an ID. For particularly difficult samples, reach out to Laurie McConnico (laurie mcconnico@cuesta.edu).
- If necessary, perform a secondary rinse to remove sediment and attached invertebrates. Gently pat dry with a paper towel.
- Place each algae sample into its own foil envelope and label it with the Site, Date, Transect Letter, Quadrat #, and genus name.
- Repeat the process of separating out algae samples for each Ziploc bag taken in the field.
- Place all foil envelopes in the convection dryer and dry at 60°C for 24-48 hours, depending on the amount of algal material collected in the field. Check how the drying has progressed after 24 hours before determining whether to let it dry for a longer period. Do not dry any batch of samples longer than 48 hours.
- Remove the samples from the foil wrapping one at a time and weigh on the fine scale, recording weight to the nearest 0.01 gram.
- Record the type of algae and its dry weight on the same datasheet used in the field.
- After all samples have been dried, weighed, and recorded, dispose of the samples in an outdoor trash can.

#### **Oven and Lab Protocols**

Oven Temperature

- 1. Flip the middle switch to 'Power' to turn on the oven.
- 2. Flip the lower switch upwards to 'Heat'.
- 3. Set the dial thermostat to 60° F.

4. The red (Power) and orange (Heating) indicator lights on the front of the oven should illuminate.

5. When the orange indicator light has gone off, open the oven door and record the temperature on the internal thermometer.

6. Adjust thermostat dial as needed.

#### **Scales:**

The scales need to be warmed up before it is used, the longer the better. One hour is the minimum and two hours is ideal. If the scales are being used frequently (weekly) it is better to leave it on all the time. If it is used less frequently (monthly) then it is better to turn them off in between uses. During times of intensive use, they should be left on.

Temperature fluctuations: fluctuations in temperature affect drift on the scale (even 2-3°C) can affect it.

To use the scale, put an item on the scale and wait for it to stabilize. Count to five, then record that value. If the item sits on the scale for too long, the weight will continue to change due to the mechanics of the scale. Don't leave anything on the pan for too long as it will throw off the calibration of the unit. Place items on the scale gently.

#### **High-Capacity Balance**

The high-capacity balance should be checked for accuracy before weighing in each round of samples. The calibration weights are kept in three separate black plastic boxes in the drawer underneath the scales.

- 1. Make sure the bubble level in the back left corner of the scale is centered. Adjust the front feet of the scale to relevel if needed.
- 2. Turn the scale on. The scale display should fill in completely to indicate a selfcheck.
- 3. Make sure the surface of the scale is clean and that there is no water on the metal plate.
- 4. Tare the balance by pressing the 'ZERO' button. The scale will beep when zeroing is complete.
- 5. Remove the Gross Scale Weights from the drawer. There are separate black boxes for calibration weights of 200.00g, 300.00g and 500.00 g.
- 6. Wear gloves for moving the calibration weights from the storage boxes to the scale.
- 7. When the scale is stable, press the CAL button to begin calibration.
- 8. Place the indicated calibration weight on the center of the scale (500.00 grams)

#### MBNEP QAPP 219 2008 2009 Version 17.1

- 9. After calibration, the calibration weight is displayed with weight units.
- 10. Remove the calibration weight.
- 11. Perform weight checks with the smaller weights in the calibration weight set. Perform weight checks with the 200.00- and 300.00-gram weights. Do not exceed the capacity of the scale: 810grams.
- 12. When testing with calibration weights, record the time and date of the test, weight of the calibration weight, and scale reading in the scale logbook.

If the scale is left on for an extended period or bumped off balance, it may drift. If the scale drifts by 0.02 or more, clean and recalibrate the scale.

#### **Fine Scale Balance**

*The scale capacity is 70.0000 grams, do not exceed this capacity when performing weight checks.*

The fine scale balance should be checked daily for accuracy before weighing in any filters (new or used). The scale should be calibrated when the temperature in the room has stabilized. If the oven will be used concurrent with the scale, allow the oven to warm the room for 15 minutes before calibrating the scale. It is also important to watch the scale for signs of drift when weighing for an extended period. If the weight of the scale drifts more than 0.0002 grams when closed and stabilized, recalibration may be necessary. Calibrate weekly during intensive times of use, or every time during low times of use. Make sure the scale has been on for 1-2 hours first.

- 1. Position the scale so that the glass doors will open fully to enable weighing the samples.
- 2. Make sure the bubble level in the back left corner of the scale is centered. If it isn't, use the dials located on the front sides of the scale to level the scale.
- 3. Turn the scale on. The scale display should fill in completely to indicate a selfcheck.
- 4. Make sure the surface of the scale is clean and all of the glass sides are closed.
- 5. Tare the balance by pressing the 'ZERO' button. The scale will beep when zeroing is complete.
- 6. Remove the 'Fine Balance Weights' (in the grey box) and scale calibration logbook from the drawer underneath the scales.
- 7. Scale calibration weights should only be handled with gloves. It is preferable to use plastic tongs to transfer the fine calibration weights from the box to the scale.
- 8. When the scale has zeroed and stabilized, press the CAL button to begin calibration.
- 9. Place the indicated calibration weight in the center of the scale and gently close the glass doors (50.0000 grams).
- 10. When the scale has stabilized it will beep and display the calibration weight with weight units.
- 11. Remove the calibration weight and replace it in the grey box. Perform several weight checks with the smaller weights in the calibration weight set. Perform weight checks with the 30.0000, 20.0000, 5.0000, 2.0000-gram weights in the set.

12. While testing with calibration weights, record the time and date of the test, weight of the calibration weight, and scale reading in the scale logbook.

Annual Scale Maintenance and Calibration: The High-Capacity Balance and Fine Scale balance are checked and calibrated annually by an independent calibration firm.

#### **Desiccator Cabinet**

At the beginning of each lab session, check the desiccant in each desiccator. Desiccant may need to be re-charged in the oven if the ambient humidity exceeds 15%. (Alternatively, additional fresh desiccant can be added to the cabinet for a short-term fix.)

Check the humidity indicator card in both desiccators at the beginning of each lab session. The indicator circles will change from blue to pink if the humidity of the cabinet increases. To recharge Silica Gel Desiccant, bake at 105-110°C until beads are deep orange. Beads are green when they are "wet." To bake Drie-Rite desiccant crystals, spread the desiccant into baking pans and heat to 230°C (450° F) for one to two hours and crystals are blue.

Upon removal from the oven, desiccant should be placed immediately into the cabinets or storage containers. Loosely cap storage containers until desiccant has cooled (15-minutes) then screw the cap onto the container.

The desiccator cabinet is very sensitive to being opened on humid days. Even opening it for a few seconds might impact the color of the indicator circles. When possible, minimize how long the door is open and keep a close eye on the indicator cards. Add more desiccant if necessary.

There are two cabinets – one for prepped, clean filters and one for used filters (filters with sediment on them). Do not cross contaminate the cabinets and never put "wet" items into the cabinets. Only put items that have properly dried in the oven first.

#### **Data Management**

Data recorded on paper datasheets will be entered into an Excel spreadsheet by Estuary Program staff. Any field data collected by Tenera Environmental will be shared with the Estuary Program prior to processing at the Cuesta lab.

#### APPENDIX N.MORRO BAY NATIONAL ESTUARY PROGRAM EQUIPMENTCALIBRATIONPROTOCOLS

# **Morro Bay Volunteer Monitoring Program Equipment Calibration Protocols**

#### **Turbidity Calibration Protocol**  Hach 2100Q

This instrument is designed for long-term stability and minimal need for recalibration. It is recommended that recalibration be performed at least once every three months, or more often if experience indicates a need. To guarantee accurate calibration, use only the formazin standards issued by Hach.

The formazin calibration standards have a long shelf life, but must be stored properly. Standards should be stored in their respective kit with cover in place, out of direct sunlight. For long term storage, refrigeration at 5° C is recommended, do not store above  $25^{\circ}$ C.

Calibration:

- Shake the 10 NTU, 20 NTU, 100 NTU and the 800 NTU standards vigorously for 2-3 minutes to resuspend particles.
- Allow standard to stand undisturbed for 5 minutes.
- Gently invert the bottle 5 to 7 times.
- Prepare the sample cell for measurement using traditional preparation techniques. (Oil the sample cell and wipe with velvet cloth or KimTech wipe).

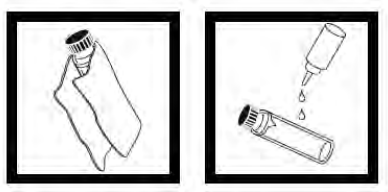

- Let the cell stand for one minute after oiling.
- Turn on the meter using the power button.
- Insert the 20 ntu standard cell, and align the orientation marks on the cell and chamber.

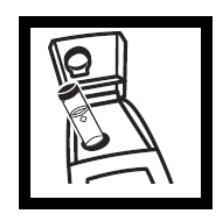

• Close the lid and press the CAL button, that looks like a small graph:  $\angle$ 

MBNEP QAPP 223 Version 17.1

- Press READ and the meter will stabilize to read the sample and calculate the correction factor. The display will show the 20.00 ntu value on the screen. Insert the 20.00 ntu standard with correct alignment and press the READ button.
- Repeat these procedures sequentially for the remaining standards as the meter prompts.
- After reading the final standard (800 ntu), the meter will re-display the S0 screen from the beginning of the calibration.
- Remove the 800 ntu standard and press CAL to accept the calibration.

Battery Replacement:

• This meter works on 4 AA-size alkaline batteries. Brand name 'digital' batteries are recommended for best performance.

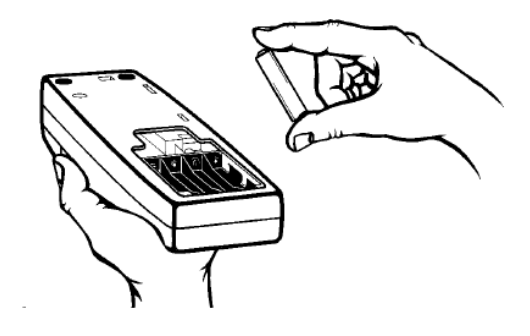

#### **Conductivity Calibration Protocol**

YSI Pro2030 and YSI ProQuatro

#### Calibration:

The YSI Pro2030 and YSI ProQuatro meters require only a single point calibration to adjust the meter for all parameters. For freshwater meters, use 1413 us/cm conductivity standard for calibration. For saline or brackish wares, use 50,000 us/cm conductivity standard.

- Turn the instrument on and allow it to complete its self test procedure.
- Select a calibration solution most similar to the sample the meter will be measuring.
- Pour at least 3 inches of solution into a clean glass calibration jar.
- Insert the probe into the beaker deep enough to completely submerge the oval shaped hole on the side of the probe. Do not rest the probe on the bottom of the container, suspend it above the bottom by at least  $\frac{1}{4}$  inch. Allow at least 60 seconds for the temperature reading to become stable. Move the probe vigorously from side to side to dislodge any air bubbles from the electrodes.
- Press and hold the CAL button until a new window pops up, then select specific conductance, and uS.

MBNEP QAPP 224 Version 17.1 February 2024 • Use the UP ARROW or DOWN ARROW key to adjust the reading on

the display until it matches the value of the calibration solution you are using.

• Once the display reads the exact value of the calibration solution being used (the meter will make the compensation for temperature variation) press the ENTER key.

#### Battery Installation

YSI meters require two alkaline C-cell batteries. Under normal conditions, the average battery life is 425 hours at room temperature without using the back light. A battery symbol will blink in the lower, left corner of the display to indicate low batteries when approximately 1 hour of battery life remains.

To install or replace the batteries:

- 1. Turn the instrument off and flip over to view the battery cover on the back.
- 2. Unscrew the four captive battery cover screws.
- 3. Remove the battery cover and remove the old batteries if necessary.
- 4. Install the new batteries, ensuring correct polarity alignment (figure 1).

5. Place the battery cover on the back of the instrument and tighten the four screws. Do not over- tighten.

The waterproof instrument case is sealed at the factory and is not to be opened, except by authorized service technicians. Do not attempt to separate the two halves of the instrument case as this may damage the instrument, break the waterproof seal, and will void the warranty.

#### SENSOR MAINTENANCE: CONDUCTIVITY

The openings that allow sample access to the conductivity electrodes should be cleaned regularly. The small cleaning brush included in the Maintenance Kit is intended for this purpose. Dip the brush in clean water and insert it into each hole 10 to 12 times. In the event that deposits have formed on the electrodes, it may be necessary to use a mild detergent (laboratory grade soap or bathroom foaming tile cleaner) with the brush. Rinse thoroughly with clean water, then check the response and accuracy of the conductivity cell with a calibration solution.

#### **Dissolved Oxygen Calibration Protocol**

YSI Pro2030 and YSI ProQuatro

Before calibrating, determine if meter is being calibrated for fresh water (creeks) or salt water (bay) monitoring. Determine the approximate altitude of the area where the meter will be used.

Calibration:

- Ensure that the sponge inside the instrument's calibration chamber is saturated with de-ionized water.
- MBNEP QAPP 225 Version 17.1 • Rinse the probe with de-ionized water.
- Insert the probe into the calibration chamber.
- Turn the instrument on by pressing the ON/OFF button.
- Wait for the dissolved oxygen and temperature readings to stabilize, approximately 15 minutes.
- Press and hold the Calibrate key for 3 seconds. Using the up or down arrow key, highlight Dissolved Oxygen and press enter. The Pro2030 will indicate 'Calibrating %DO' on the display. The instrument will automatically calibrate the sensor to the current barometric pressure. If DO Local% is enabled, the sensor will calibrate to 100%. This may take up to 2 minutes depending on the age of the sensor and membrane. You can press the Cal key at this time to cancel the calibration.
- 'Calibration Successful' will display for a few seconds to indicate a successful calibration and then the instrument will return to the Run screen.
- If the calibration is unsuccessful, an error message will display on the screen. Press the Cal key to exit the error message and return to the Run screen. See the Troubleshooting guide for possible solutions.

#### SENSOR MAINTENANCE: DO

Polarographic Sensors – Model # 605203

The cap membrane and KCl (potassium chloride) electrolyte solution should be changed every 2-4 weeks during regular use. In addition, the electrolyte solution and membrane should be changed if (a) bubbles are visible under the membrane; (b) significant deposits of dried electrolyte are visible on the membrane; and (c) if the sensor shows unstable readings or other sensor-related symptoms.

During membrane changes, examine the gold cathode at the tip of the sensor and the silver anode along the shaft of the sensor (figure 12). If either the silver anode is black in color or the gold cathode is dull, the sensor may need resurfaced using the 400 grit wet/dry sanding discs included in the membrane kit. Do not sand the electrode every membrane change as this is not routine maintenance. In fact, visually, the anode may appear tarnished and operate properly. YSI recommends using the sanding disc if the sensor has difficulty stabilizing or calibrating after a regular membrane change.

#### Gold Cathode

For correct sensor operation, the gold cathode (figure 12) must be textured properly. It can become tarnished or plated with silver after extended use. Never use chemicals or abrasives that have not been recommended or supplied by YSI.

First dry the sensor tip completely with lens cleaning tissue. Wet a sanding disc and place it face up in the palm of your hand. Next, with your free hand, hold the sensor in a vertical position, tip down. Place the sensor tip directly down on the sanding disc and twist it in a circular motion to sand the gold cathode. The goal is to sand off any buildup and to lightly scratch the cathode to provide a larger surface area for the electrolyte solution under the membrane. Usually, 3 to 4 twists of the sensor are sufficient to

remove deposits and for the gold to appear to have a matte finish. Rinse the sensor thoroughly with distilled or deionized water and wipe the gold cathode with a wet paper towel before putting on a new cap membrane. If the cathode remains tarnished, contact YSI Technical Support or the YSI authorized dealer where you purchased the instrument. Figure 12, DO sensor with membrane removed.

#### Silver Anode

After extended use, a thick layer of Silver Chloride (AgCl) builds up on the silver anode (figure 12) reducing the sensitivity of the sensor. The anode must be cleaned to remove this layer and restore proper performance. The cleaning can be chemical and/or mechanical: Mechanical cleaning: In order to sand the silver anode along the shaft of the sensor, simply hold the sensor in a vertical position. Wet the sanding disc and gently wrap it around the sensor and twist it a few times to lightly sand the anode (the goal is to simply sand off any build-up without scratching or removing layers of the anode itself).

Usually, 3 to 4 twists of the sanding disc are sufficient to remove deposits. After completing the sanding procedure, repeatedly rinse the electrode with distilled or deionized water and wipe with lens cleaning tissue to remove any grit left by the sanding disc. Thoroughly rinse the entire tip of the sensor with distilled or deionized water and install a new membrane.

IMPORTANT: Be sure to: (1) Use only the fine sanding discs provided and (2) Sand as mentioned in the above procedures. Not adhering to either of these instructions can damage the electrodes. i 34 35 Chemical cleaning:

Remove the cap membrane and rinse the sensor with deionized or distilled water. Soak the sensing section of the sensor in a 14% ammonium hydroxide solution for 2 to 3 minutes or in a 3% ammonia solution overnight for 8-12 hours (most household ammonia cleaners are typically around 3%). Rinse heavily in cool tap water followed by a thorough rinsing with distilled or deionized water. The anode should then be thoroughly wiped with a wet paper towel to remove the residual layer from the anode. Trapping residual ammonia under the new membrane cap can quickly tarnish the electrode and/ or give false readings and should therefore be avoided. After performing a chemical cleaning on the polarographic sensor, lightly sand the cathode and anode following the mechanical cleaning procedures described previously. If this procedure is unsuccessful, as indicated by improper sensor performance, contact YSI Technical Support or the YSI authorized dealer where you purchased the instrument.

#### **pH Calibration Protocol**  YSI ProQuatro

The YSI ProQuatro requires a two-point calibration for pH using buffer solutions of 7.0 pH and 10.0 pH.

• Begin by filling the calibration cup with 7.0 pH buffer and the other with 10.0 pH buffer. Use fresh pH solution for each week of calibration. Calibration cups

MBNEP QAPP 227 Version 17.1

February 2024

should be clean and dry before use.

- Remove the guard from the probe and thread the YSI onto the calibration cup.
- e The ProQuatro will automatically generate a calibration value that compensates for temperature and corrects the buffer value. This value should not be changed. Record the calibration values for both YSIs on the datasheet. e

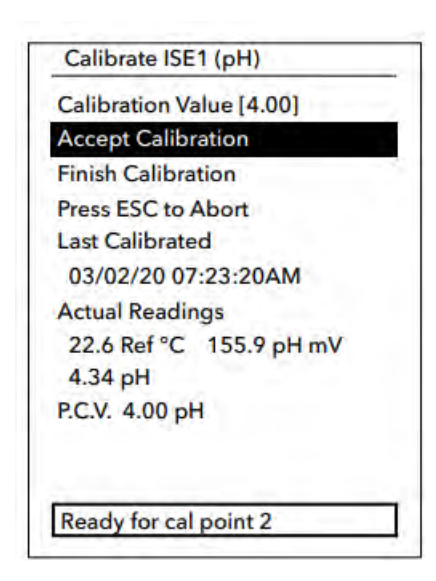

- Keep an eye on the "ph mV" readings. In the 7 buffer, the pH mV values should be between –50 and +50. In the 10 buffer, the reading should be 165 to 185 mV lower than the reading in the 7 buffer. Once the pH reading is stable, select "accept calibration".
- Remove the YSI from the solutions and rinse with DI. Avoid directly spraying the pH sensor bulb with DI. Instead, use a little bit of tap water to rinse the pH sensor bulbs. Shake the probes to rid of excess water droplets and thread them back into the opposite calibration cups.
- Repeat the process, ensuring that the pH readings are stable and that the ph mV readings are within the thresholds.
- The bottom of the screen should say "add second cal point". Once the readings are stable, select "accept calibration".
- The meters display a post-cal value at the bottom of the screen with the abbreviation "P.C.V.". However, this value is not live. Select "finish calibration" and return to the main readings screen to record the post-cal value for that 2nd calibration point buffer. To get a post-cal reading for the 1st calibration point buffer, you will need to rinse the sensors, return them to the original solution, and record the pH value from the main readings screen.

#### **Protocol for Winkler Titration to Verify DO Meter Accuracy**

To be Conducted by VMP Staff Only

Equipment:

- 1 L beaker
- Magnetic stirrer
- Stirring plate
- DI water
- Dissolved Oxygen Test Kit (HACH, Cat. No. 1469-33)

#### Procedure:

- 1. Rinse all testing materials with DI water.
- 2. Conduct the High Range Test (1-20 mg/L)
- 3. Fill the beaker with DI water.
- 4. Place a stirrer in the water and place the beaker on the stirring plate.
- 5. Set the stirrer to the maximum rate and allow the water to mix for 2 minutes.
- 6. Turn off the stirrer and use the beaker to fill the DO bottle (round bottle with glass stopper). Allow sample water to overflow the bottle and avoid turbulence and bubbles in the sample while filing.
- 7. Replace the beaker on the stirring plate and turn the stirrer on to the maximum.
- 8. Place the DO meter probes into the beaker, making sure that they are fully submerged.
- 9. Conduct the Winkler DO test on the sample. Incline the bottle slightly and insert he stopper with a quick thrust to avoid trapping air bubbles. If bubbles become trapped, discard the sample and repeat the test.
- 10. Remove the stopper and add the contents of one Dissolved Oxygen 1 Reagent Powder Pillow and one Dissolved Oxygen 2 Reagent Powder Pillow. Stopper the bottle carefully to avoid trapping air bubbles. If bubbles become trapped, discard the sample and repeat the test.
- 11. Shake the bottle vigorously to mix. Flocculant (floc) precipitate will form. Brownish-orange precipitate indicates oxygen is present.
- 12. Wait for floc to settle to approximately half the bottle volume.
- 13. Shake the bottle vigorously.
- 14. Wait for floc to settle halfway.
- 15. Remove the stopper and add the contents of one Dissolved Oxygen 3 Reagent Powder Pillow. Stopper the bottle carefully to avoid trapping air bubbles. If bubbles become trapped, discard the sample and repeat the test.
- 16. Shake the bottle vigorously to mix. Floc will dissolved and the sample will turn yellow if oxygen is present.
- 17. Fill plastic tube full (to the top) with prepared sample.
- 18. Pour the contents of the tube into a square mixing bottle.
- 19. Add Sodium Thiosulfate Standard Solution one drop at a time to the mixing bottle. Count each drop. Swirl to mix after each drop. Add drops until the sample becomes colorless.
- 20. The total number of drops of titrant equals the total mg/L Dissolved Oxygen. Compare to the read-outs on the DO meters.

MBNEP QAPP 229 Version 17.1

February 2024

- 21. Record all values on the Equipment Calibration Log Sheet.
- 22. Discard waste in bottle labeled "Winkler Titration Waste Container."
- 23. Triple rinse all DO testing bottles with DI water.

# **Calibration for FH950 Flow Meter**

Calibrate the FH950 weekly as a part of routine equipment calibration.

- 1. Suspend the sensor in a plastic 5-gallon bucket with water at least 6 in. deep. Leave at least 3 in. between the sensor and the sides and bottom of the bucket. Sensor ca be suspended with a flat object spanning the top of the bucket.
- 2. Wait until water in the bucket is *completely still* before continuing with the calibration process and proceeding to Step 3.
- 3. When the water is still, power on the FH950. From the Main Menu screen on the FH950, select *Setup*, then select *Velocity Calibration*.
- 4. Allow the meter to complete one velocity cycle (the default is 10 seconds and cannot be changed) If the meter reads 0.00 feet per second (ft/s), select *OK*. If the water is still and the meter does not read 0.00 ft/s, wait for the reading to stabilize and select *Zero Velocity*, then select *OK*.
	- 5. The zero stability of this instrument is  $+/-0.05$  ft/s (Hach 2018). If a velocity of greater than +/- 0.05 ft/s is read, repeat the zero adjust process starting with Step 2. Consider cleaning the sensor electrodes or ensuring the water inside the bucket is completely stable before repeating the process.

Contact HACH directly if issues persist.

# **6. Equipment Calibration Log**

**Morro Bay Volunteer Monitoring Program Equipment Calibration Log: Orthophosphate** HACH DR/890 with ascorbic acid reaction (Method 8048)

#### Meter ID:

#### Meter Model #:

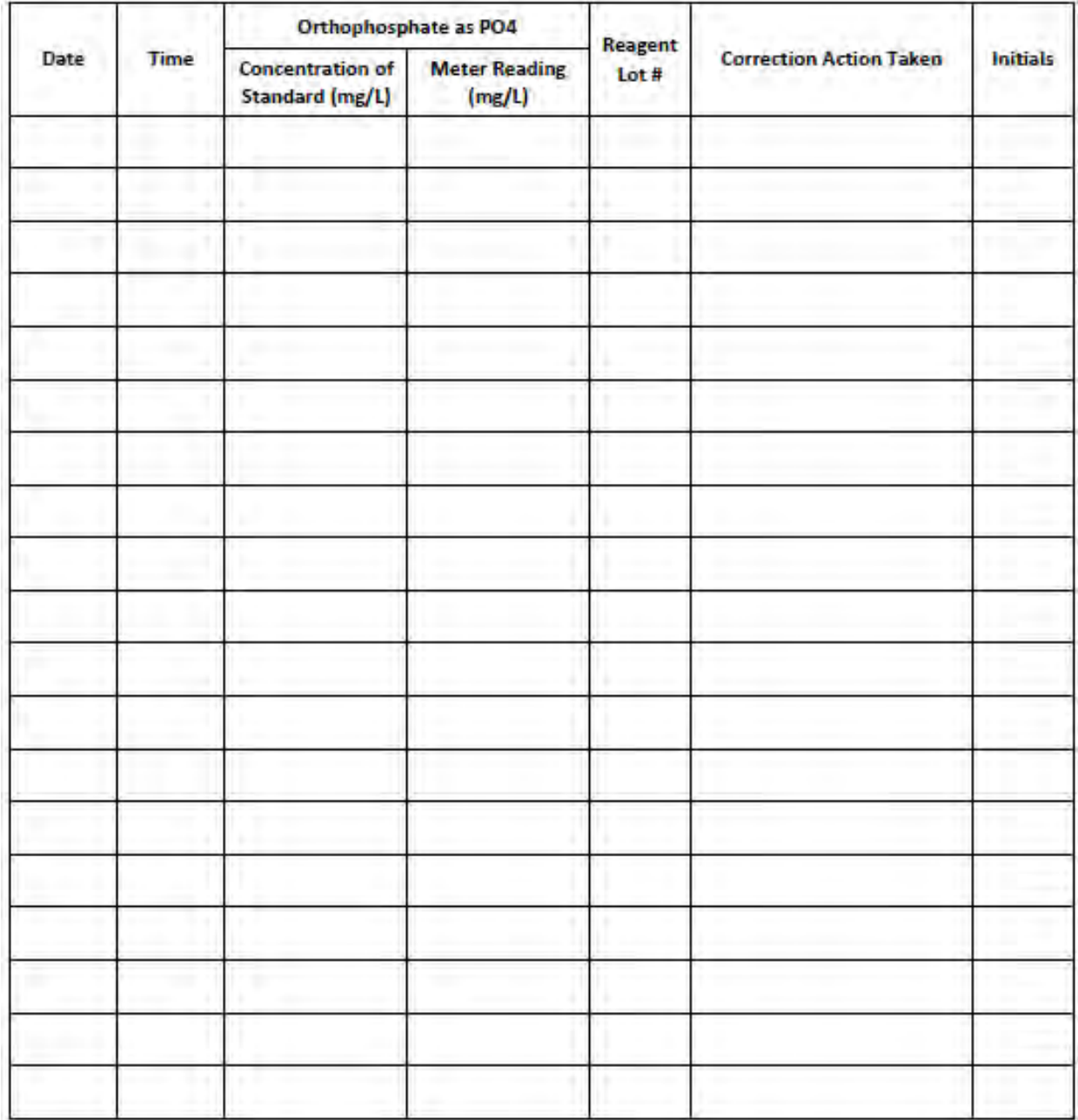

MBNEP QAPP 232 Version 17.1

February 2024

# Monitoring Program<br>Equipment Calibration Log: Flow

Meter ID:

#### Meter Model #:

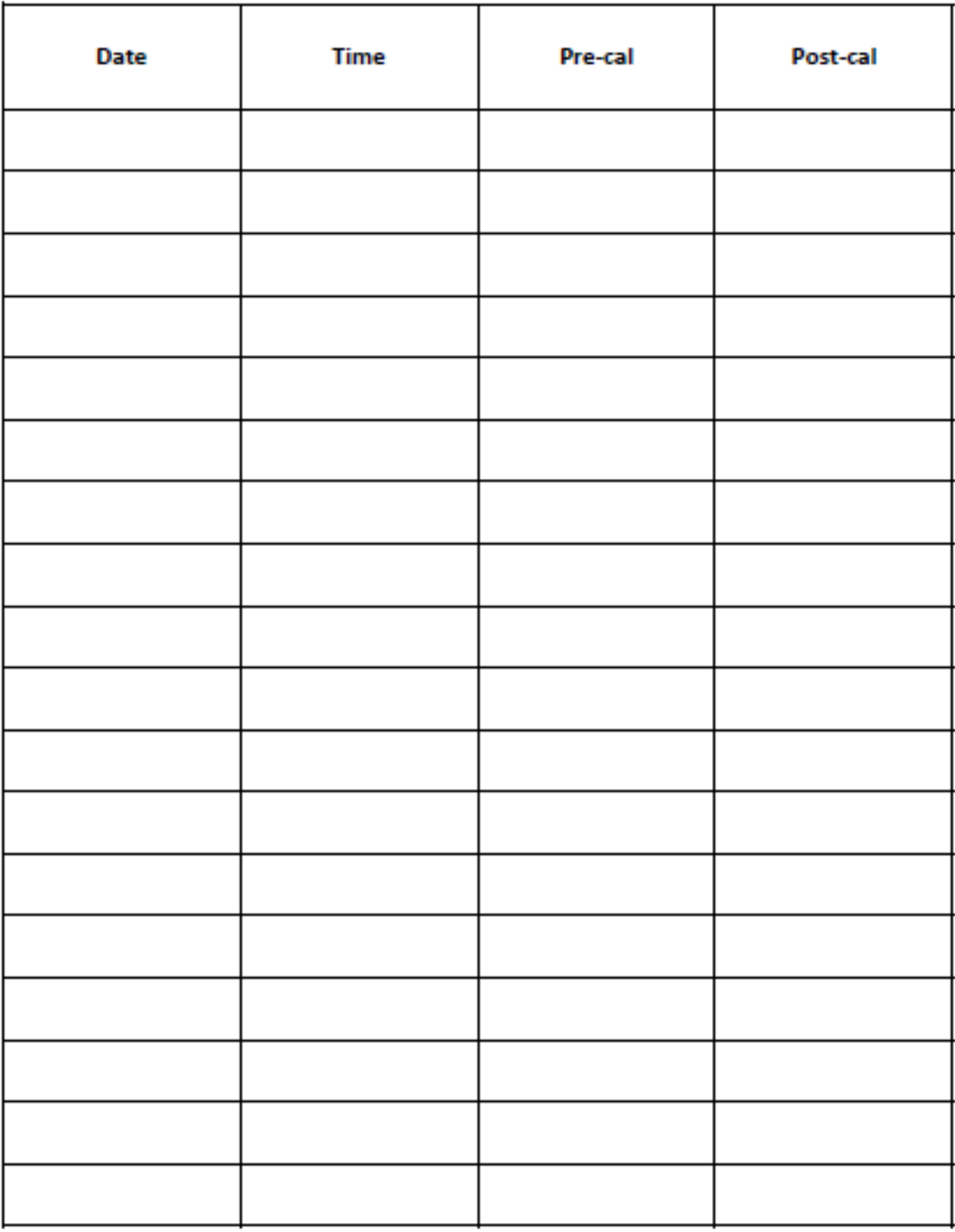

Morro Bay Volunteer Monitoring Program<br>Equipment Calibration Log: Turbidity

# Meter ID:<br>Model #:

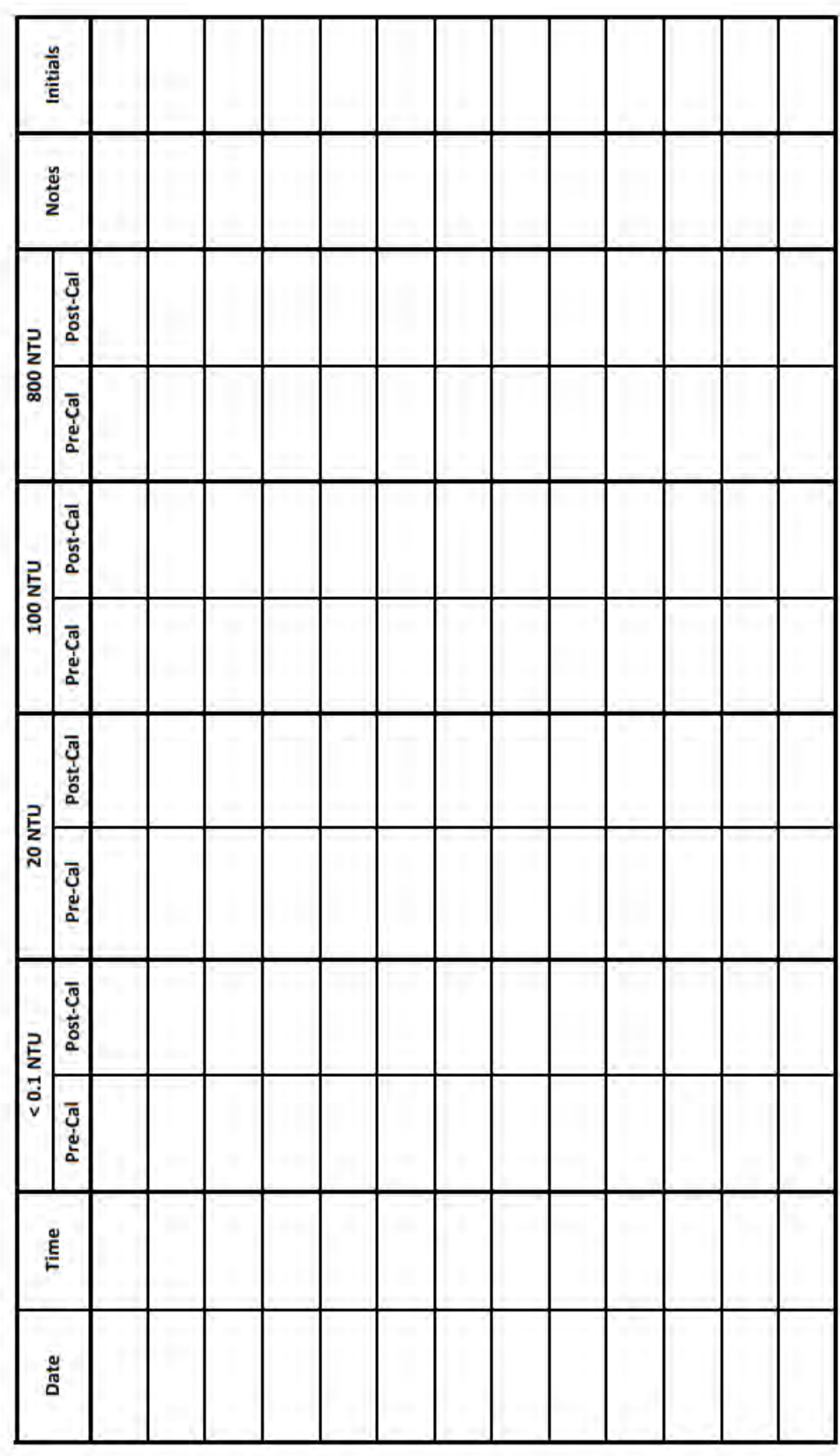

MBNEP QAPP 234

# **Bacteria Laboratory Equipment**

SHEL LAB SMI2 Incubators and Thermometers

This instrument is to provide a controlled dry heat environment from  $8^{\circ}C$  to  $70^{\circ}C + 0.35$ ºC for culture tubes or Petri dish incubations.

Each time a volunteer or staff member places samples in the incubator or removes samples, the temperature on the certified thermometer inside the incubator is recorded on a log sheet. The temperature on the certified thermometer should be at  $35^{\circ}C + 0.5^{\circ}C$ for IDEXX Colilert-18 incubation and  $41^{\circ}C \pm 0.5^{\circ}C$  for IDEXX Enterolert incubation. If the incubator is not at the desired temperature, the temperature control will be adjusted until the temperature is correct.

If the incubator thermometer is not within  $\pm$  0.5°C of the certified thermometer, the temperature difference will be recorded and the incubator temperature will be adjusted accordingly.

# **Morro Bay Volunteer Monitoring Program Bacteria Laboratory Equipment Calibration Log**

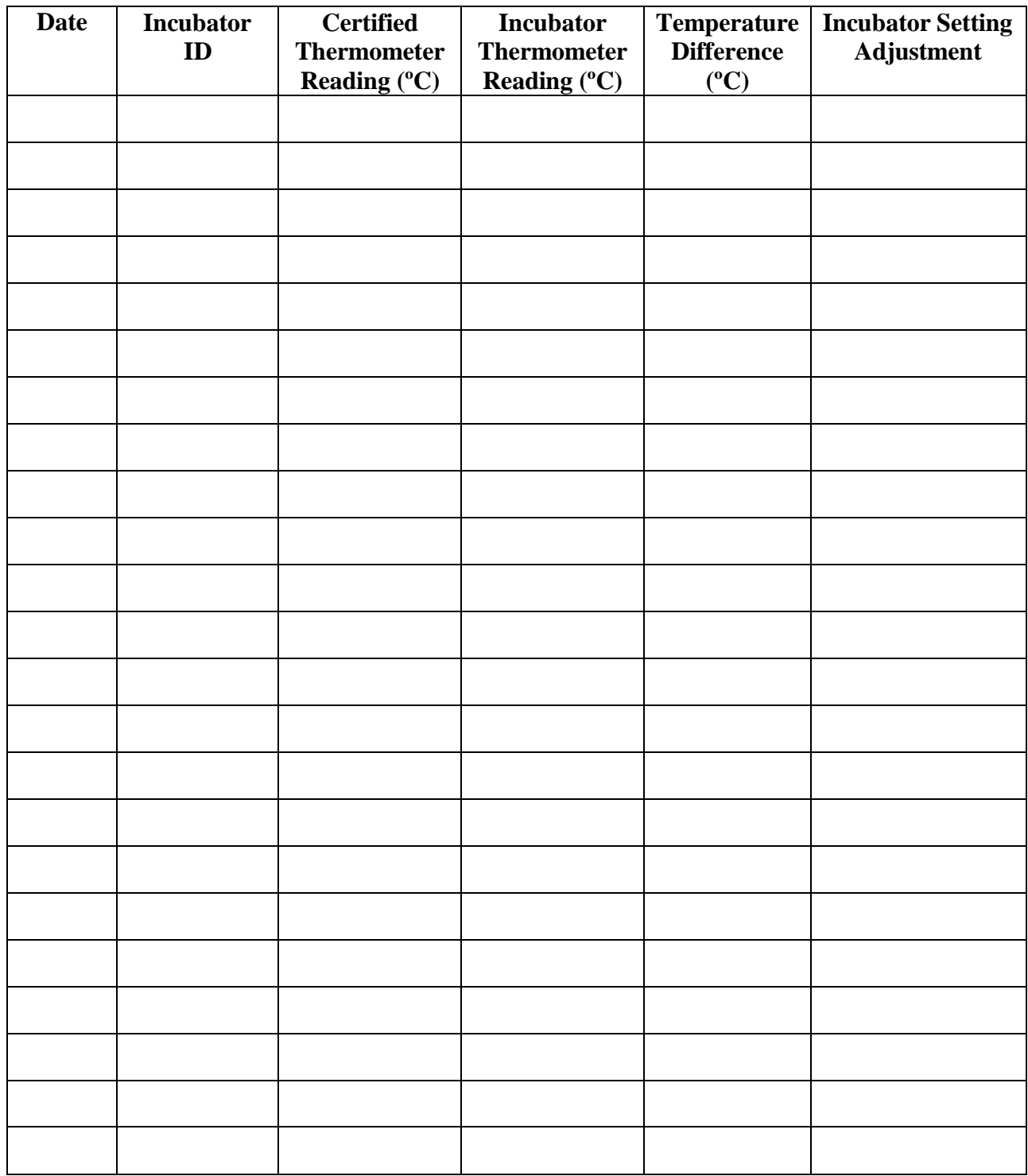

#### APPENDIX O.MORRO BAY NATIONAL ESTUARY PROGRAM DATA MANAGEMENTPROTOCOLS

# **Morro Bay Volunteer Monitoring Program Data Management Protocols**

**Overview** 

The Morro Bay National Estuary Program saves all data to cloud storage via SharePoint with routine backups on an external hard drive.

All of the data that is collected for the volunteer monitoring program is managed in either an Access database or in Excel spreadsheets. Data managed in the Morro Bay Monitoring Program (MBMP) Access database, which includes water quality, bacteria and bay water quality data, are submitted to CEDEN. Bioassessment data is managed in a separate Access system designed by SWAMP. The remaining projects have separate datasheets that were created by the VMP specifically for each project. Following is a list of the data that is collected and the file where it is entered.

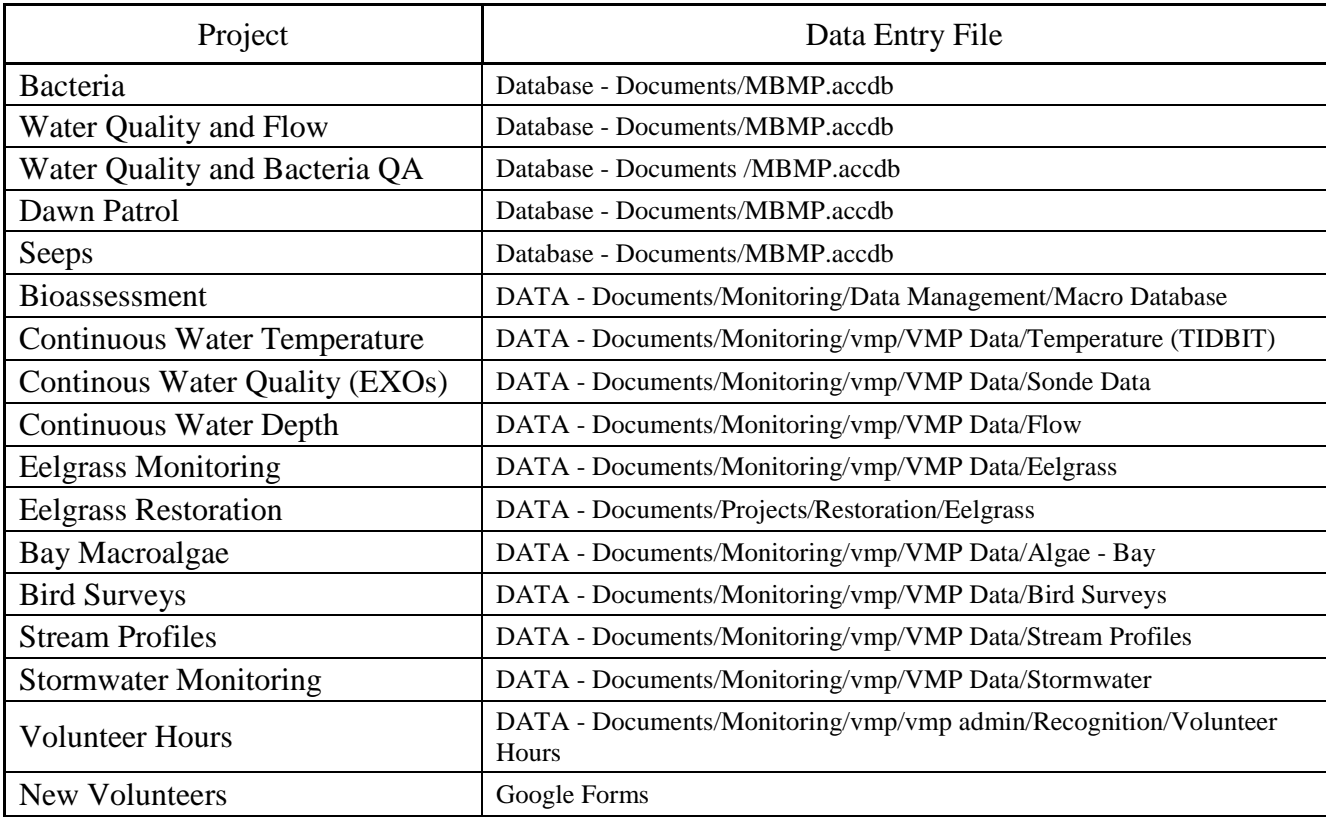

### **CEDEN**

The California Environmental Data Exchange Network (CEDEN) is a cooperative effort by many partners, including the Surface Water Ambient Monitoring Program and the Water Boards to exchange environmental data and make it accessible to the public. In order to load data into CEDEN, it must be entered into a series of upload templates.

The VMP created an Access-based data management system to manage data, import lab data, and export data into the CEDEN template formats. These templates are then submitted to the appropriate Regional Data Center for checking and loading into CEDEN. We call this database the Morro Bay Monitoring Program (MBMP) Database.

The following types of data are managed in the MBMP Access system:

- Creek water quality conventional analytes and nutrients
- Creek instantaneous flow data
- Bacteria data for creeks and bay
- Dawn Patrol bay water quality data
- Seeps water quality data
- QA data for water quality and bacteria monitoring
- Monitoring sites
- Monitoring equipment

Bioassessment data for macroinvertebrates, physical habitat and water quality are managed in the SWAMP format templates. Templates are fed into CEDEN via an online server managed by the California Water Board.

# **Bacteria / Bacteria QA**

- 1. Use the printed IDEXX table, or the IDEXX MPN Generator (in the Start Menu), to verify that the volunteer correctly identified the MPN.
- 2. If the sample was diluted, verify that the MPN was multiplied by the dilution factor.
- 3. For *E. coli*, if multiple dilutions were run, enter data from the results that are closest to 80% positive wells (77 of 97 wells). This may be from separate dilutions for the separate types of bacteria. Indicate on the datasheet and in the Notes column of the database what dilution, for each type of bacteria, was used on the data entered.
- 4. For total coliform, always enter the result for the dilution that is less than 80% positive wells. This may not be the result that is closest to 80% positive wells.
- 5. If the results for a site are above this range then increase the dilution factor the following month, and likewise, if the results for a site are below this range, decrease the dilution the following month.

MBNEP QAPP 239 Version 17.1

- 6. The data is entered in the Bacteria Monitoring form in the MBMP.accdb
- 7. For entering the QA data:
	- a. For precision data: In the detail record, choose Hydrologic Unit  $= QA$ . For QA Purpose, choose 'Volunteer Precision'. Fill in the QA Result, QA Qualifier and QA Dilution. If the results are within the R<sub>log</sub> range, then the precision test is a 'pass'.
	- b. For accuracy data: For QA Purpose, choose 'CRM'. Fill in the QA Result, QA Qualifier and QA dilution. If the volunteer result is within the target range provided by the manufacturer, then the accuracy test is a 'pass'.
	- c. For sterility data: For QA Purpose, choose 'Sterility'. Enter the QA Result, QA Qualifier and QA dilution. If the QA Result is less than the MDL, then the result is a 'pass'.
	- d. When finished entering data, initial and date the datasheet in the bottom left hand corner then file in the folder 'Data Entered – Needs QA'. The program manager will then double check the data, initial and date it, then either file it into the 'Need to File' folder or the appropriate project folder.

# **Dawn Patrol**

- 1. The data is entered in the MBMP database in the Dawn Patrol form.
- 2. When finished entering data, initial the datasheet in the upper right hand corner then file in the folder 'Data Entered – Needs QA'. The program manager will then double check the data, initial it, then either file it into the 'Need to File' folder or the appropriate project folder.

# **Water Quality**

- 1. The data is entered in the Water Quality section of the MBMP database.
- 2. In the Field Observations section, enter observations about the site regarding algae, flow conditions, etc. If no field observations were collected, check the 'No Field Observations Made' box. Also enter any notes about equipment problems, site conditions, etc.
- 3. If data was discarded due to failure of QA criteria, flag the data as 'Exclude' so that it will not be included in analysis.
- 4. If duplicate readings are taken for any of the analytes (e.g. dissolved oxygen), enter the second reading in the Volunteer Precision field. The % RPD will be calculated. For RPD values  $< 25\%$ , choose 'Pass'. For RPD values  $> 25\%$ , choose 'Fail'.
- 5. For the nutrients, if there were not any levels detected then the Result entered would be the PQL of the equipment and the Result Qualifier would be '<'.
- 6. For QA accuracy data entry:
	- i) This lab-generated data is imported in an automated process. From the main menu, choose Lab Import and then Water Quality Lab Import.
	- ii) Hit 'Choose File' to select the file to import. Then choose the 'Import' button.
- 7. For QA precision data entry:
- i. Complete the Result and Result Qualifier information for the precision result.
- ii. The %RPD will automatically calculate.
- iii. If the RPD is  $> 25\%$ , choose 'Fail'. If the RPD is  $< 25\%$ , then choose 'Pass'.
- 8. For Sterility data entry:
	- i. Enter the Result and Result Qualifier information for the blank.
	- ii. If the Result is less than the PQL, then enter 'Pass'.
- 9. Flow data is entered in the flow detail record. The Q value is automatically calculated by the system. .
- 10. When finished entering data, initial the datasheet in the upper right hand corner then file in the folder 'Data Entered – Needs QA'. The program manager will then double check the data, initial it, then either file it into the 'Need to File' folder or the appropriate project folder.

#### **Bioassessment**

- 1. Bioassessment data is entered into CEDEN, per the protocol provided by SWAMP.
- 2. Data entry protocols are saved on SharePoint under: DATA Documents\Monitoring\Data Management\Macro Database\Database Protocol.
- 3. All bioassment Access database files should be saved under DATA Documents\Monitoring\Data Management\Macro Database\YYYY.

# **Eelgrass**

*Permanent Transects*

- 1. Field data from permanent transect monitoring is located on SharePoint under DATA – D
- 2. ocuments\Monitoring\vmp\VMP Data\Eelgrass\Permanent Transects\Database Data Analysis. There is an Excel database with all data from each site, called "Eelgrass Transect Database.xlsx."
- 3. Enter all data as shown on the datasheet, calculate average coverage for each site.
- 4. When finished entering data, initial the datasheet in the upper right hand corner.

5. The datasheet should be QA'd by a secondary staff member before filing electronically.

6. After the data has been entered and QA'd, file a scanned datasheet under DATA - Documents\Monitoring\vmp\VMP Data\Eelgrass\Permanent Transects\Datasheet Scans.

#### *Bed Condition Monitoring*

1. Field data from bed condition monitoring is located on SharePoint under DATA - Documents/Projects/Restoration/Eelgrass/Montioring/ Bed Condition Monitoring/Database.

MBNEP QAPP 241 Version 17.1

- 2. There is an Excel database with all data from each site where all Bed Condition Monitoring data should be entered.
- 3. Enter all data as shown on the datasheet. When finished entering data, initial the datasheet in the upper right hand corner.
- 4. The datasheet should be QA'd by a secondary staff member before filing electronically.
- 5. After the data has been entered and QA'd, file a scanned datasheet under DATA - Documents/Projects/Restoration/Eelgrass/Montioring/ Bed Condition Monitoring/Scanned Datasheets.
- 6. Photos should be uploaded to …Restoration/Eelgrass/Monitoirng/Bed Condition Monitoring/Survey Photos. All photos should be named using the following nomenclature: YYYYMMDD\_SITE\_Q#\_ORIENTATION.jpg.

# **Stream Profiles**

- 1. The stream profile data is entered in a separate excel database for each site. These files are located in the folder DATA - Documents\Monitoring\vmp\VMP Data\Stream Profiles\Data - Summaries\Profile Data
- 2. The file All Sites Channel Data.xls is where all of the descriptive channel data is entered. This includes bankfull measurements and calculations of slope and entrenchment for all of the sites.
- 3. For each of the profile sites, open the file corresponding to that site's name. Under the 'Stadia Reading' heading, create a column that corresponds to the current year and enter the stadia reading data.
- 4. Under the 'Elevation' heading, also create a column that corresponds to the current year then enter the formula to compute the elevation data from the stadia data. Drag the formula down through all of the cells.
- 5. Open the profile plot worksheet. Update the source data by adding a new series in order to display the new data. Then remember to update the heading on the plot to reflect the correct time frame.
- 6. There is also a file, DATA Documents\Monitoring\vmp\VMP Data\Stream Profiles\Data – Summaries\Dates Sites Surveyed.xls, which shows a table that indicates which of the sites were measured in a given year. Update this file as well as sites are revisited.
- 7. When finished entering data, initial the datasheet in the upper right hand corner then file in the folder 'Data Entered – Needs QA'. The program manager will then double check the data, initial it, then either file it into the 'Need to File' folder or the appropriate project folder.
- 8. FYI in the past, veg and substrate data was collected in conjunction with the stream profiling data. This data is saved in CCAMP ## in the TransData2 worksheet.

# **Pressure Transducers**

See Appendix P for description of data protocols.

MBNEP QAPP 242 Version 17.1

# **EXO3 Sonde**

See Appendix C for description of data protocols.

# **Volunteer Hours**

- 1. There is a separate worksheet for each year, which has listed only the volunteers that participated during that year, and shows both monthly and annual participation hours.
- 2. The 'All Volunteer Hours' worksheet lists the names of all the volunteers that have ever participated, their annual participation hours and overall total for all years. This worksheet should be manually updated each December.
- 3. The volunteer list is sorted by last name so search for the appropriate location to add the volunteer.
- 4. Insert a row then in the first cell, type in the volunteer's last name. In the second cell, type in the volunteer's first name.
- 5. Now monthly hours can be added for that volunteer.
- 6. The previous worksheets have been protected to prevent accidental data loss from those years.
- 7. Should these sheets need to be edited, the protection can be removed by clicking on the pull down menu 'Tools', selecting 'Protection', and 'Unprotect Sheet'.
- 8. Similarly, to protect a sheet once data has been entered click on the pull down menu 'Tools', select 'Protection', and 'Protect Sheet'.
- 9. You will be prompted for a password which, in this case, should be left blank.

#### **New Volunteers**

- 1. All participants in program activities need to fill out a contact information/liability release form.
- 2. If the volunteer is interested in receiving monthly emails with program updates, enter their contact information into the Access database. Open the database and choose Data Input/Lookup.
- 3. Enter contact info into appropriate cells.
- 4. Give the release form to Karissa so she can add their email address to the active mailing list. She will return the sheet to you to file in the volunteer info binder.
- 5. If someone only participates in a one-time event and is not interested in getting email updates, do not enter their contact info into the database. Simply file their sheet in the brown Pendaflex folder.
- 6. Enter completed volunteer training in the Volunteer Training Log Sheet located at DATA - Documents\monitoring\vmp\vmp admin\recognition\volunteer hours.xls. Enter the volunteer name, hours of training, type of training, location of training, and staff member conducting training.

#### APPENDIX P.MORRO BAY NATIONAL ESTUARY PROGRAM PRESSURE TRANSDUCERPROTOCOL

# **Morro Bay National Estuary Program Pressure Transducer Protocol**

The MBNEP is responsible for the maintenance and monthly data download of three pressure transducers located throughout the Chorro Creek Watershed. Data is downloaded approximately monthly, during which staff collect stage height data using a staff plate, and record streamflow velocity/discharge using a flow meter (HACH FH950).

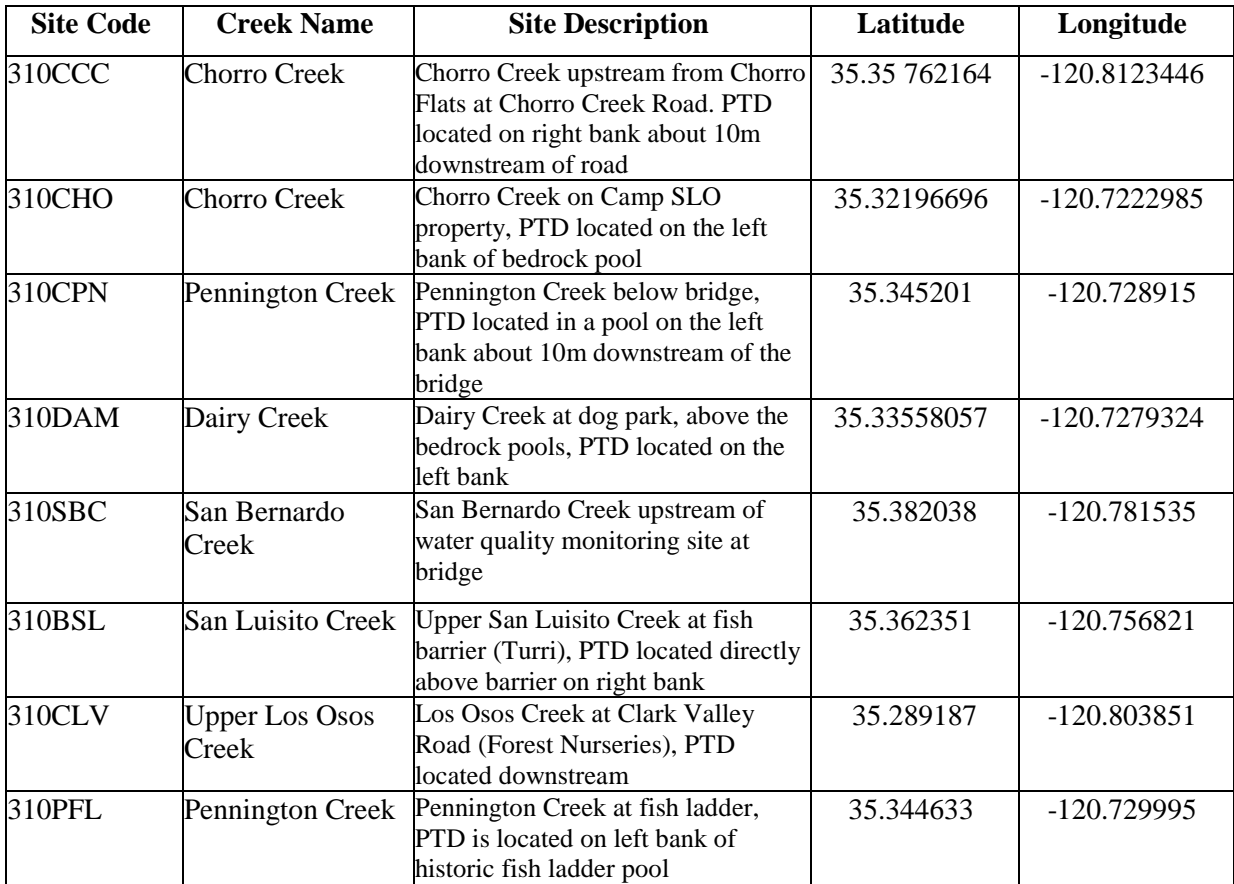
# **Flow**

Flow is measured at each site using the MBNEP protocol. Generally, the measurements should be taken at the same location each month, however, as flow regimes change, taking measurements at the same location may not be feasible. The location can be moved to another spot in the general location, just as long as there are no tributaries, seeps, springs etc. contributing to the flow of the new monitoring location.

During low flow conditions it is especially difficult to take flow measurements. It is important to move any rocks, organic material, or anything that may cause an eddying effect in the water column. If any "grooming" of the channel is conducted be sure to do it before and not during measurements. Please review the MBNEP flow monitoring protocol prior to heading out into the field.

It is important to have at least 20 measurements in the transect, with no more than 5% of the flow in any one section. Thus, if the majority of the flow is concentrated in one section of the channel, it is appropriate to have smaller segments in that portion and larger segments in the slower moving portions.

# **Stage Height**

Depending on the monitoring location, stage height is measured using a semi permanently installed staff plate or stadia rod. At most sites,a staff plate is installed directly adjacent to the pressure transducers. The stage height will be read directly off these plates.

Record stage height **even if there is no flow**. All stage measurements are in tenths of feet.

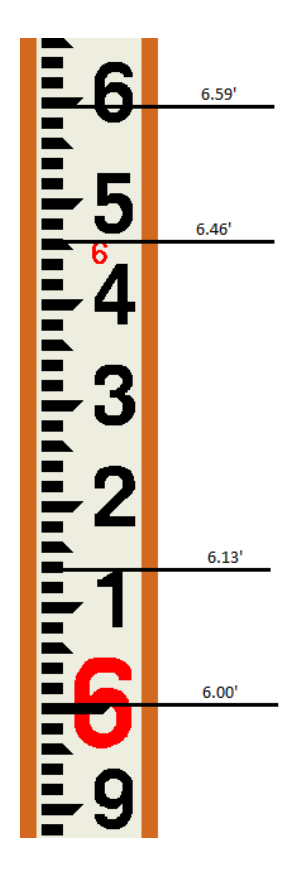

# **Pressure Transducer Data Download**

MBNEP QAPP 246 Version 17.1

The pressure transducer data is downloaded every month using a Bluetooth connection (Wireless TROLL Com).

# *Connecting the Pressure Transducer to a Bluetooth device*

- 1. To access the end of the pressure transducer cable, remove the cap from the PVC pipe that is located on the stream bank. To remove the desiccant housing, hold the textured section of the cable connecter in one hand and the desiccant in the other. Twist in opposite direction to unlock the desiccant housing from the cable.
- 2. Position the Wireless TROLL Com and the cable connector so they will connect properly. Insert the Wireless Com connector firmly into the cable connector.

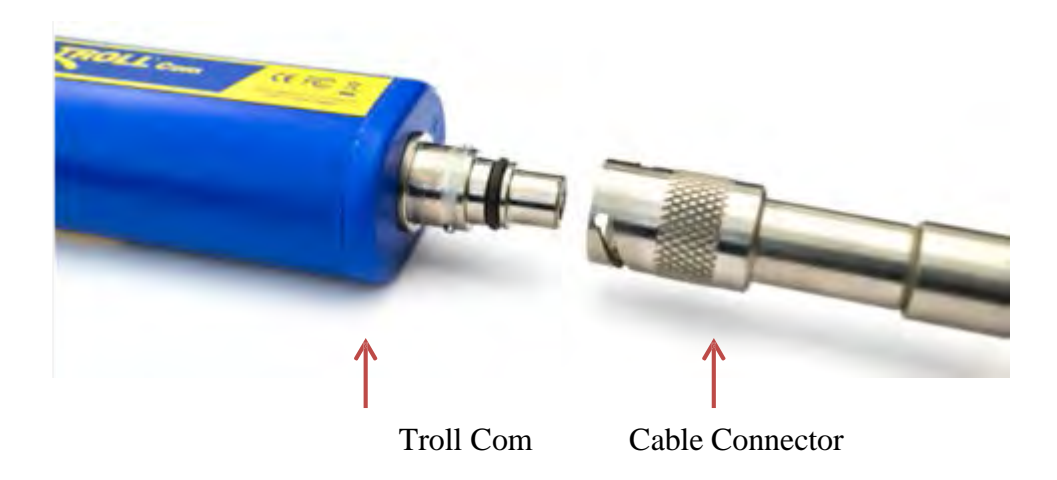

- 3. Hold the textured section of the sleeve in one hand and the TROLL Com in the other. Push and twist until you hear a click. The click ensures the cable and TROLL Com are securely attached.
- 4. Press the power button on the Wireless Com to active Bluetooth connection, and launch the VuSitu app app on your mobile device (smart phone or tablet). If this is a new device, choose "Add new device" and VuSitu will display the connected instrument screen when pairing is complete.

# **Maintenance**

In addition to the flow measurement, stage readings, and data download, it is

MBNEP QAPP 247 Version 17.1

February 2024

important to perform a few maintenance measures to insure that the equipment is functioning properly.

# *Clearing of Debris*

It is important, especially after a storm event, to clear any debris or sediment that has accumulated around the pressure transducer. Also, check to see if the pressure transducer is secure to the creek bank and channel bottom. If the PTD is loose, take notes and photos. Then, re-secure with zipties.

# *Downstream Control*

While it is important to clear debris that is in the immediate vicinity of, or in contact with, the pressure transducer, DO NOT clear small debris (such as leaves) that have accumulated on the downstream control. It is okay to clear large branches or logs that have clearly been deposited as a result of a storm event. The leaves that you clear will likely build up again in a day or two after you leave the site anyway.

The downstream control is a feature, such as bedrock, embedded cobbles/boulders, or simply a tail of a pool, that controls the water level of the reach behind it (upstream of it). Think of the control something that, if moved, would cause the water level around the PTD to drop.

With **any** debris that has accumulated around the d/s control, take notes about how much, what type, and if it appears to be backing up water around the PTD. When making rating curves, a separate curve will likely be created for "fall" when falling leaves consistently build up on the d/s control.

## *Desiccant*

Each cable end is equipped with a chamber filled with desiccant. Desiccant protects the electronics from condensation, which can cause irreparable damage and loss of data. The indicating desiccant changes from blue to pink as it becomes saturated with moisture. Check the condition of the desiccant each time you visit the site.

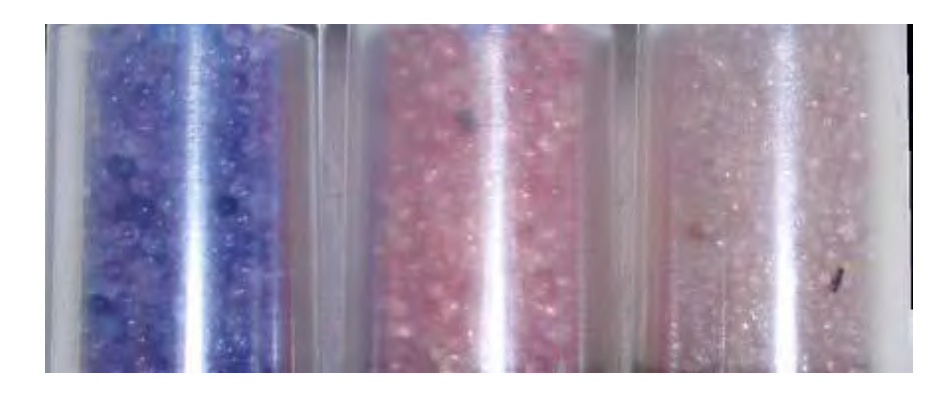

*Desiccant stages from left to right: new (left); nearly expired, should replace now (center); expired (right).*

When the desiccant is expired, bake at 225  $\degree$ C for approximately 30 minutes or until the desiccant has turned blue. Dessicant should be baked at the Cuesta College sediment lab per the instructions below.

MBNEP QAPP 248 Version 17.1

- Place the Maximum Registering Thermometer (MRT) inside the oven to ensure the oven goes up to temperature. Adjust the red dial to the lowest possible temperature on the MRT.
- Flip the middle switch to 'Power' to turn on the oven. Flip the lower switch upwards to 'Heat'. Set the dial thermostat to 225° C or about 440° F. The red (Power) and orange (Heating) indicator lights on the front of the oven should come on.
- When the orange indicator light has gone off, open the oven door and record the temperature from the MRT. In the logbook, record the date, time, and temperature read out.
- When the internal temperature is at approximately  $225^{\circ}$  C, place desiccant on tray and bake for 30 minutes or until the desiccant has turned dark blue/purple.

# APPENDIX Q.USGS SEDIMENT DEPOSITION TRAP PROTOCOL

# **Sediment Deposition Trap Protocol (USGS)**

### Purpose:

Sediment deposition traps provide short-term datasets about surface deposition. The data can be linked back to drivers of sediment transport, such as tidal flooding, wind-waves, or storm events. Traps are deployed in a transect aligned perpendicular to a sediment source (tidal channel or bay edge), which allows for spatial patterns in deposition to be understood.

### Locations:

Eight transects will be deployed around Morro Bay, with five trap locations per transect and three replicate traps per location. Trap locations will be placed at increasing distance from the sediment source [0.5, 2, 6, 12, 24 m]. Four transects will be in the large tidal marsh, with two located adjacent to tidal channels and two adjacent to the bay edge. Two transects will be located in fringing tidal marsh near Los Oso [Sweet Springs Nature Preserve]. An additional transect will be deployed along Los Osos Creek on the east side of S. Bay Blvd.

### Process:

- Each sediment trap consists of a pre-weighed glass filter pad attached to a ceramic tile with rubber bands. Traps will be deployed for 3 months in the winter and 3 months in the summer. Filter pads will be replaced after 1 month with a new pre-weighed filter.
- Before each monthly deployment: Pads will be oven dried at 60 C for 2 hours and cooled in a dehumidifying chamber. Pads are then labeled and weighed and weights recorded.
- Pad deployment: Attach new pads to clean tiles with rubber bands (label side down).
- During pad collection: Pick up tiles, carefully remove rubber bands to not disturb sediment, remove filter pad from the tile, and place in pre-labeled plastic bag.
- After each monthly pad collection: place recovered pads in the fridge until ready to process, oven dry pads at 60 C until dry, burn off at 500C for 5 hours in a muffle furnace, then cool in dehumidifying chamber, and record post-deployment weights on the datasheets. Measurement accuracy is +/- 1 mg.

## Quality control:

- Pre-label all bags and pads prior to field work
- Have a second person review all entered data
- Use a sample tracking log with initials and dates to track every step in the sample processing and storage.

# APPENDIX R. MORRO BAY NATIONAL ESTUARY PROGRAM CONTINUOUS TEMPERATURE LOGGER PROTOCOL

# **Temperature Logger Standard Operating Procedure**

**Overview:** The HOBO MX2203 TidbiT is a continuous temperature monitor that can log up to 96,000 measurements and is accurate to  $\pm 0.2$ °C (or  $\pm 0.36$ °F). These are sealed units that require a Bluetooth-enabled device and an Android or iOS device with the HOBOmobile app to interface with the TidbiT software. These devices are left in streams to monitor the daily fluctuations and seasonal trends of water temperature in Morro Bay watershed creeks. In addition to detecting small changes in temperature when submerged in water, the Tidbits can also be used to detect when the monitored section of a stream runs dry.

**Before Deploying:** New loggers must be configured and loggers that have been deployed previously may need to be re-configured if they are being used at a new site.

- 1) Connect to TidbiT using HOBOmobile application. Press down on the magnetic button to activate the device's Bluetooth signal.
- 2) Configure the TidbiT settings. If this is a new logger, create a new page in the equipment log book following the naming scheme used in previous loggers. The HOBOmobile configuration options are listed below:
	- a. Name: Our convention for these models is "SO-MBV-# SiteCode" e.g. *SO-MBV-6 – SLU*. Beside the site code, these names should not change, so that they are consistent with database entry. TidbiTs may be moved from one creek to another, so in the above example, the logger could be renamed to *SO-MBV-6 – DCH* if the logger was redeployed at Dairy Creek. Serial numbers always remain constant, so these are the most reliable way to check records for errors in naming.
	- b. Group: Not used as of 2020
	- c. Location: Not to be relied upon for deployment history the logger only takes the mobile user's current location.
	- d. Deployment Number: Not edited by users
	- e. Logging Interval: Loggers should be set to 30 minute intervals.
	- f. Start Logging: Start the log on an interval of 30 minutes e.g. 1:00, 1:30, or 2:00 PM on the day you plan to deploy.
	- g. Stop Logging: Never (wrap option). Data should be downloaded with enough frequency that the memory does not fill. Complete a final download and delete on-board data at the end of each water year.
	- h. Alarm: Not used
	- i. Bluetooth/Power Saving Mode: Always Off. This will save battery. Bluetooth connection is only needed for a few moments to download. Note that the Bluetooth signal does not penetrate water.
	- j. Logging Mode: Normal, fixed interval. Statistics may be enabled if desired, but each of them can be obtained easily in Excel.
	- k. Show LED: On. This serves as a visual check in case the mobile device cannot connect.
- 3) Start the TidbiT. After completing the configuration settings above,

```
MBNEP QAPP 253 Version 17.1
```
select "Start" so that the configuration file is sent to the TidbiT. The main page should then show you that the logger is "Awaiting Delayed Start". At this point, the logger is ready to be placed in the creek.

Note: HOBOmobile also allows users to adjust the app's settings. Select SI units for downloads. US units are acceptable, but require conversion in Excel.

**Deploying:** These devices need to be placed in an appropriate location within the creek and properly secured.

- 1) Use four (4) zip ties to secure the TidbiT to one looped end of a steel cable. Normally, once these devices are attached to a cable, they should not be removed unless their attachment seems faulty or they need to be sent for servicing.
- 2) Using additional zip ties, attach the other looped end of the cable to a sturdy root or branch that would be unlikely to come loose in a large flow event. Attach them to live branches and roots, not dead ones.
- 3) Site selection is important pools and deep runs are ideal. If possible, the TidbiT should be placed out of direct sunlight. Its depth should be below the level of downstream control. The cables are flexible and may move around, so imagine the TidbiT's possible locations in fast and turbulent flow and whether it could be "stranded" somewhere dry after a passing high flow.
- 4) Take photos of the spot where the cable is anchored.
- 5) Take a temperature reading with a handheld device such as a YSI meter to confirm the downloaded temperature later.

Note: Certain TidbiTs require a MBNEP secured password in order to access data. All passwords are 3834.

**After Deploying:** After leaving the device, it is important to make permanent notes of the deployment details. For a new year of deployment, create a folder under N:\Monitoring\vmp\VMP Data\Temperature (TIDBIT)\Deployment Notes. For 2020, there is a folder called "2020 Deployment" and a file called "2020 TIDBIT Deployment Log.docx," which gives a detailed record of the deployment site, including a written description and photos of the site. For each new year, create a folder and a corresponding deployment log. Upload any photos you took of the TidbiT deployment site, as well as a detailed written description. Other deployment details, such as YSI temperature comparisons, last time checked, and previous deployment sites should be put under N:\Monitoring\vmp\VMP Data\Temperature (TIDBIT)\Deployment Notes in a file called "Deployment Record Database.xlsx."

**Downloading and Data Management:** TidbiT data should be downloaded during regular site visits for water quality or other regular monitoring events. Additional download intervals are only necessary when retrieving a device before a storm or if the data is needed sooner for a report or research.

- 1) Take a temperature reading with a YSI 2030 or similar handheld device. Write down the temperature.
- MBNEP QAPP 254 Version 17.1 2) Pull the device completely out of the water and press the magnetic button to activate the Bluetooth signal while the HOBOmobile app is open. The app

February 2024

should automatically detect the signal and display the active TidbiT.

- 3) Note the amount of used memory and battery level.
- 4) Select "Readout" under the Actions menu. The file will begin to download and can be found in the Data Files tab afterward. Open the data file and review the data for anomalous behavior like spikes or erratic recordings.
- 5) Compare the last reading with the YSI result. Temperature values should be within 0.5°C of each other if they are taken at the same time.
- 6) Put the logger back into the water or cut it from the anchor if it needs to be removed. Note any significant changes in the site since the last visit.
	- a. If you are ending a deployment, select "Stop Logging" to end the current program. Data can still be downloaded after it is ended.
- 7) Back at the office, use the HOBOmobile app to export the downloaded graph to an .XLSX file. The file should be added to the appropriate site folder under N:\Monitoring\vmp\VMP Data\Temperature (TIDBIT). Different mobile devices will have different methods to upload the data file – one reliable method is to send the Excel file in an email to your MBNEP account.
	- a. Update the "Deployment Record Database.xlsx" file with YSI and TIDBIT temperature readings and note if you have completed a deployment, specifying the TidbiT's new location in the VMP room or wherever it is stored.
- 8) Review the file again in Excel using a graph. Flag data points that may have resulted from exposing the logger to the air during a download or before/after deployment.

# APPENDIX S. MORRO BAY NATIONAL ESTUARY PROGRAM STORMWATER MONITORINGPROTOCOL

# **Morro Bay National Estuary Program Stormwater Monitoring Protocol**

#### **Goal**

The purpose of the monitoring effort is to identify the presence of typical pollutants in the stormwater runoff from the State Park Marina parking lot before and after construction of a project to reduce runoff to Morro Bay.

## **Sampling Preparation**

- 1. Note all coolers and sample bottles labeled with Site and Sample ID codes
- 2. Note site locations and site codes.
- 3. Visit sites during daylight to become familiar with monitoring locations and site needs.

### **Storm Event Sampling**

**1.** Assemble all equipment:

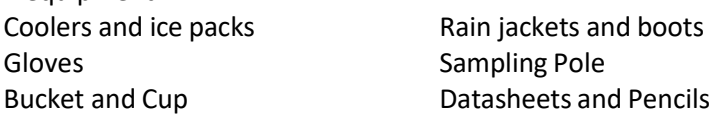

- **2.** At the site, rinse the bucket or sampling cup 2-3 times in the outflow before filling it.
- **3.** Use the bucket to fill the sample bottles. DO NOT RINSE SAMPLE BOTTLES as they have been sterilized and contain preservatives. DO NOT SUBMERGE PRESERVATIVE BOTTLE TO FILL as the preservative could mix with and contaminate the sample.
- **4.** Record time of sample collection.
- **5.** Photograph each outfall at the time of sampling.
- **6.** Complete datasheet.

#### **Note for Post-project sampling:**

All samples will be collected from the outfall pipe the drains each bioswale. If the outlet pipe is submerged by the high tide, then it cannot be sampled.

#### **Stormwater Sampling Bottles**

Oil and Grease

- Pace Analytical Analysis
- 1-quart glass bottle, sulfuric acid preservative
- Fill as far as possible, a little head space is all right
- 28-day hold time

Dissolved Metals: Copper, Zinc, and Lead

- Pace Analytical Analysis
- 1-Liter plastic bottle, no preservative
- Leave some head space in the bottle
- 181-day hold time

#### Total Suspended Solids

- Pace Analytical Analysis
- 1-Liter plastic bottle, no preservative

#### MBNEP QAPP 257 Version 17.1

- Leave some head space in the bottle
- 7-day hold time

Total Petroleum Hydrocarbons (TPH)-Gasoline

- Pace Analytical Analysis
- VOA, Glass Vial 40 mL, 200 uL HCl preservative
- Try to leave NO head space when filling
- 14-day hold time

Total Petroleum Hydrocarbons (TPH)-Diesel

- Pace Analytical Analysis
- 1 Liter glass amber bottle, no preservative
- Leave some head space in the bottle
- 14-day hold time

## Bacteria (*E. coli*, Total Coliform)

- San Luis Obispo County Public Health Agency
- 1 sealed sterile IDEXX bottle with sodium thiosulfate
- Leave some head space in the bottle
- 24-hour hold time

### **Upon Completion of Sampling:**

- 1. Return to office.
- 2. Confirm that all sample bottles are labeled correctly.
- 3. Store samples in refrigerator.
- 4. Review datasheet for completeness.
- 5. Complete sample chain of custody forms for SLO County Lab and analytical lab.
- 6. Contact lab to notify that samples have been collected.
- 7. Notify lab courier or bring samples to laboratory directly.
- 8. Conduct bacteria analysis for E. coli. Analyze with a 1:10 dilution and a 1:100 dilution. If the SLO County lab is available, they should conduct the analysis using the IDEXX method.

ace

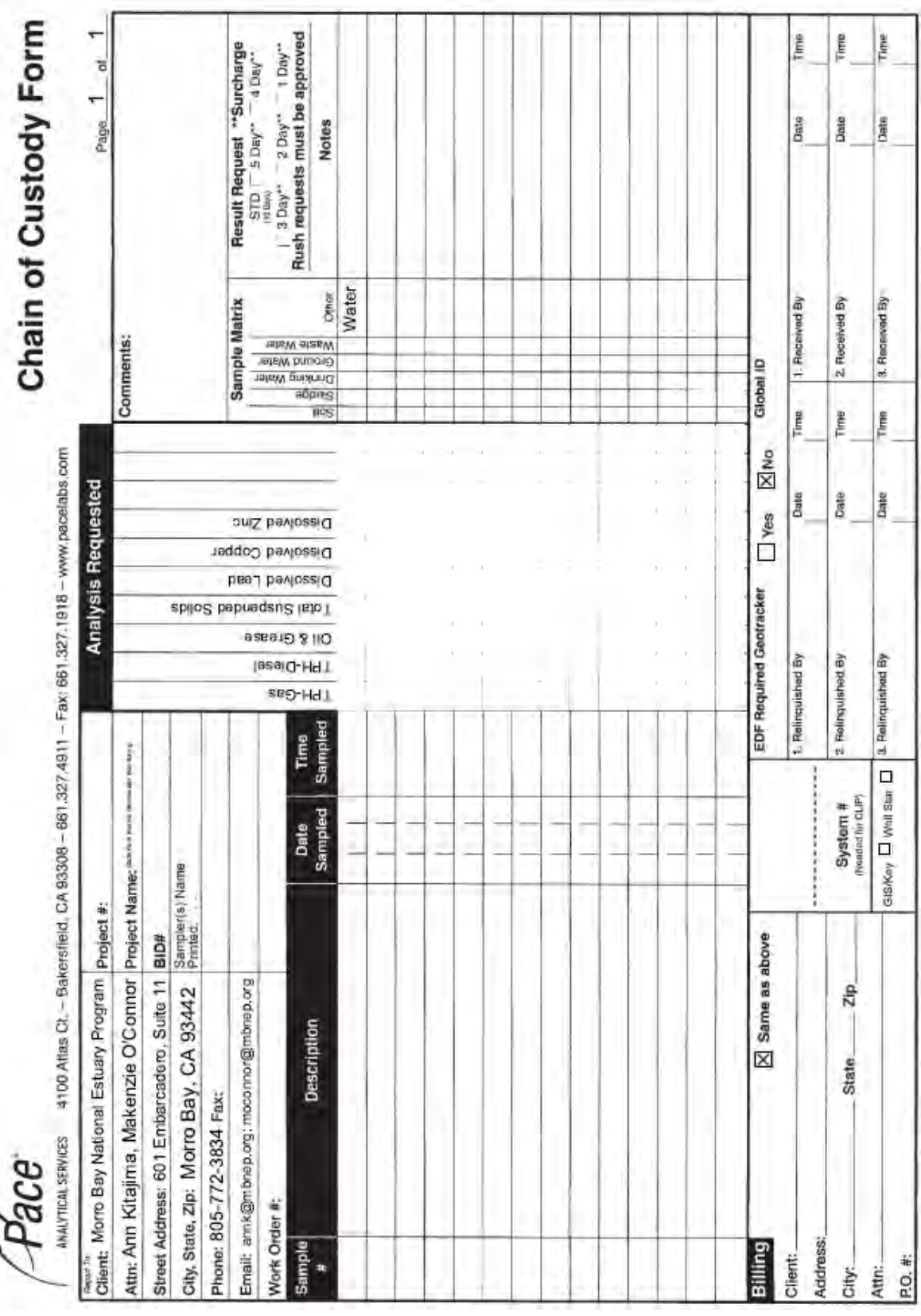

Pass Analytical Bakersield closs not accept samples containing radioactive material laws. In the product of the model of the material must be disclosed prior to receipt, Any samples auspected<br>of containing radioactive incl

# **MBNEP Stormwater Sample Collection**

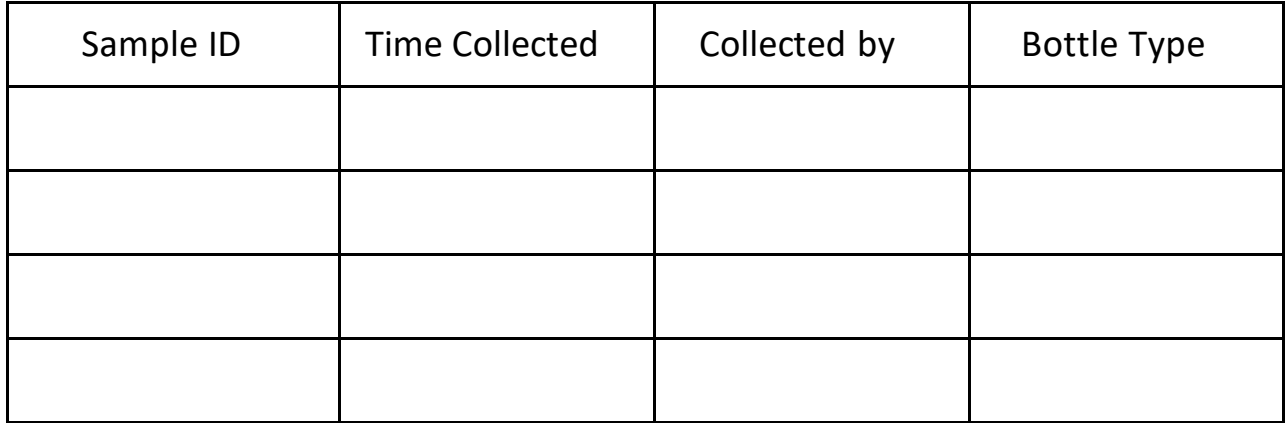

# **Site Conditions:** (please circle one)

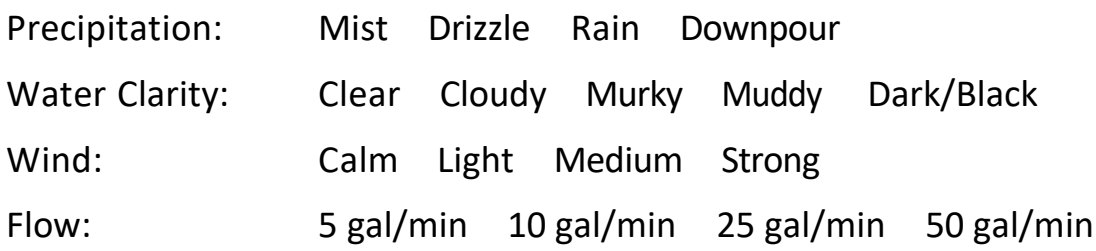

# **Observations:**

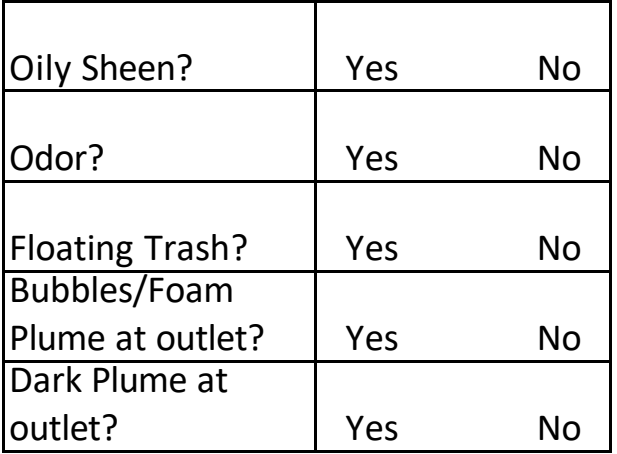

# **Other Observations and Notes:**

# APPENDIX T. CAL POLY SEABIRD SEAFET PH SENSOR DEPLOYMENT AND CALIBRATION PROTOCOLS

#### **Cal Poly SeaBird SeaFET pH Sensor Deployment and Calibration Protocols**

Maintenance, calibration, deployment, and recovery can only be performed in direct consultation with Emily Bockmon.

\*Much of the information included in this SOP is collected and synthesized from the SeaFET User Manual and Best Practices Guide.

#### **Instrument Specifications**

The SeaFET V2 is a commercial oceanographic pH sensor available from Sea-Bird Scientific. It uses an ion sensitive field effect transistor to sense pH in marine environments. Two reference electrodes incorporated within the SeaFET allow for extra verification of the data validity. The internal reference is an electrode in a saturated KCl solution which is incorporated within the DuraFET® sensor. The external reference is an Ag/AgCl reference electrode that responds to the seawater pH and salinity directly. In addition to pH the DuraFET sensor also measures and records temperature.

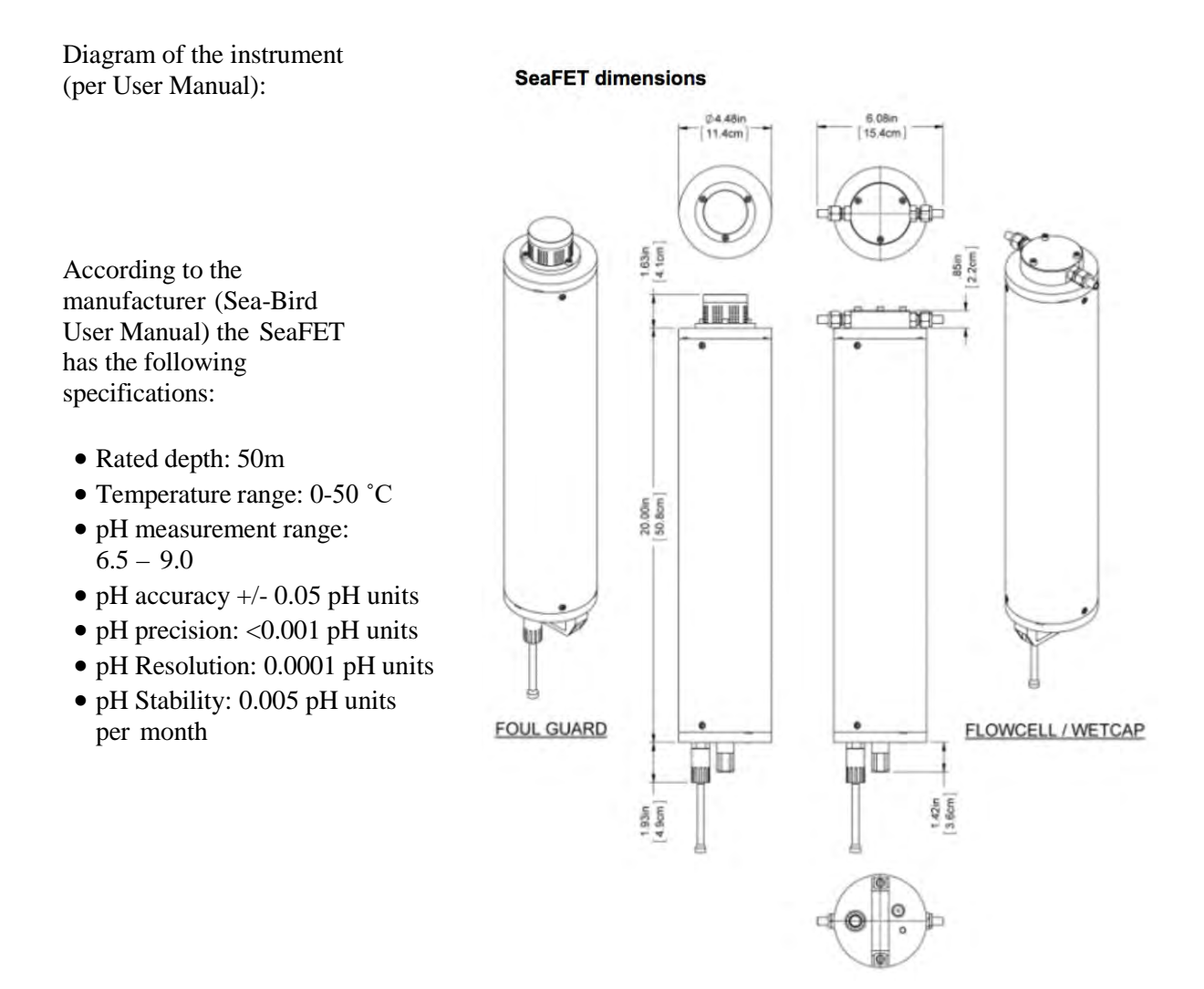

MBNEP QAPP 263 Version 17.1

February 2024

# **Communication and Power**

The SeaFET communicates using a bulkhead connection with pinouts as listed in Table 1.1.1 of the User Manual. For independent deployment, the SeaFET is is connected to a computer using RS232 protocol through a USB convertor for communication and data transfer. For cabled deployment, real-time communication is done through a SeaBird StorX cable connected to the bulkhead.

- Examine bulkhead connectors before every deployment.
- If needed, clean with isopropyl alcohol and then blow dry with air
- Apply a small quantity of 3M Spray Silicone Lubricant to the pin end of the connector. Let it dry.

#### 111 Bulkhead connector

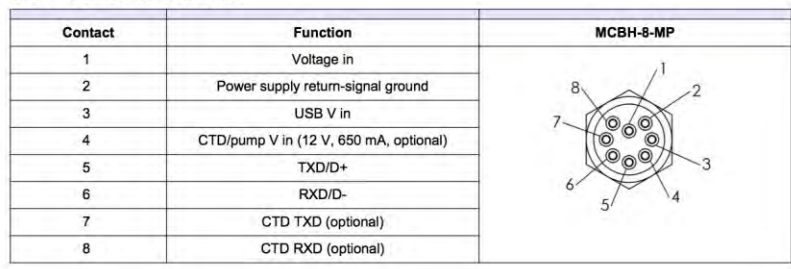

The SeaFET operates powered by 12 D batteries. It can also be deployed with an external power source (e.g., through a StorX cable for communication relay), but the internal batteries must be installed so that the sensing element has uninterrupted power.

- Change the 12 D cell batteries prior to each deployment.
	- o Ensure the wet cap is attached to the sensors
	- o Remove the vent plug
		- Put the sensor on its side on a flat surface.
		- Put the 8/32" thumb screw into the center thread of the vent plug.
		- Pull on the thumb screw until it does not come out any further.
	- $\circ$  Use a 5/32" hex wrench to remove the three 10-31 x 3/8" screws from the battery end flange.
	- o Insert a flat head screwdriver into the slot between the pressure housing and the end flange.

o Loosen the end flange with the screwdriver until the end flange can be pulled from the pressure housing with one hand. A safety line attaches the end flange to the battery plate to keep the battery connector wires attached.

- o Press the locking tab on the white end flange connector to disconnect and gently pull it out.
- o Remove the desiccant packs and put them in a sealed bag.
- o Remove the two 1⁄4" nuts that hold the battery plate.
	- **Loosen evenly so that battery plate does not get stuck**
- o Remove and replace batteries
	- Do not mix used and new batteries
	- Use only industrial 1.5V alkaline D-cell batteries
- o Examine, clean, and if necessary, lubricate the O-rings on the end flange.
- o Examine and clean the surface on the inside of the battery compartment where the

MBNEP QAPP 264 Version 17.1

O-rings sit.

- o Replace the desiccant packs.
- o Put the battery plate into position and tighten the two nuts equally until the battery plate is flush with the white connector.
- o Connect the battery connector. Make sure that it "locks" in the receptacle.
- o Install the end flange. Make sure that the wiring is not pinched.
- o Use a hex wrench to install the three 10-31 x 3/8" screws.
- o Fully insert the vent plug.
- o Connect the sensor to the software and turn on the internal batteries.
	- The voltages in the sensor *Dashboard* are 12V and 6V. If they are not, open the sensor and correct the problem.
- Remove batteries if storing the sensor for an extended time

### **Storage between deployments**

Both the SeaFET sensor and the external reference electrode should be kept wet at all times (dry for a maximum of ten minutes). Allowing the sensors to dry can cause leaking of KCl gel, rapid sensor drift, and other damage.

- Clean the sensors using high-purity isopropyl alcohol (90% or higher) and lint-free wipes and swabs.
	- o First rinse thoroughly to remove any grit that may scratch the ISFET
	- o Polish the external reference electrode using the supplied polishing film.
- Use a dilute hydrochloric acid solution to remove mineral deposits.
- Fill the flow cell with filtered natural seawater and seal with plastic plugs. Do not use artificial seawater.

## **Deployment and Recovery**

#### *Preparation*

To prepare the sensor for deployment, the following steps must occur:

- 1. Make sure that the batteries are installed and turned on.
- 2. Make sure that the sensor is connected to the software and PC and has power.
- 3. Set the sensor internal clock.
	- a. Start the software.
		- b. Select Sensor, *Set Clock* from the main menu.
		- c. Push Synch Time to align the sensor clock with the clock of the PC.
		- d. Note that the sensor clock is always set to Coordinated Universal Time (UTC). To change this, go to the *Preferences* menu, then *Display*, and remove the check in the box next to "Use UTC Time."
- 4. Select the Sensor menu, then *Settings* and change the settings in the General tab.
	- a. Set periodic mode. The sensor will collect data at a user-specified sample interval
		- i. "Sample Interval": Enter the interval between data collection events: 15 minutes
		- ii. Sample Averaging
			- 1. "Number of Samples in Average:" Enter the number of pH measurements that are averaged into a data frame: 10
			- 2. "Number of Frames in Burst:" Enter the number of data

MBNEP QAPP 265 Version 17.1

- frames in a "burst" of data frames.
- 3. "Enable Sampling Window"
	- a. Put a check in the box to specify when data collection starts and stops.
	- b. Set Sample Date Range
- 5. Internal Device Logging
	- a. Choose the INFO level of recording, keeping a log (file) of all high-level operations about its performance.
	- b. These files are saved as MESSAGES.LOG until they are at the maximum size specified in the "Maximum Log File Size" box. The first file is backed up as MSG\_OLD.LOG and MESSAGES.LOG is overwritten.
- 6. Deployment Characteristics
	- a. "Estimated Frame Rate:" The frame rate, the data that is output from the sensor per second. Frame rate is inversely proportional to the "number of samples in average."
	- b. "Estimated Battery Life:" Related to the nominal battery capacity, the number of data collection events and the duration of each event.
	- c. "Estimated Total Samples:" Related to the frame rate, the number of data collection events, and the duration of each event.
	- d. "Estimated Effective Interval:" Periodic mode only. Related to the "Sample Interval" setting except when the "Estimated Sample Duration" is longer than the specified "Sample Interval."
	- e. "Estimated Sample Duration:" Periodic mode only. Related to the "Number of Samples in Average" and the "Number of Frames in Burst" settings.

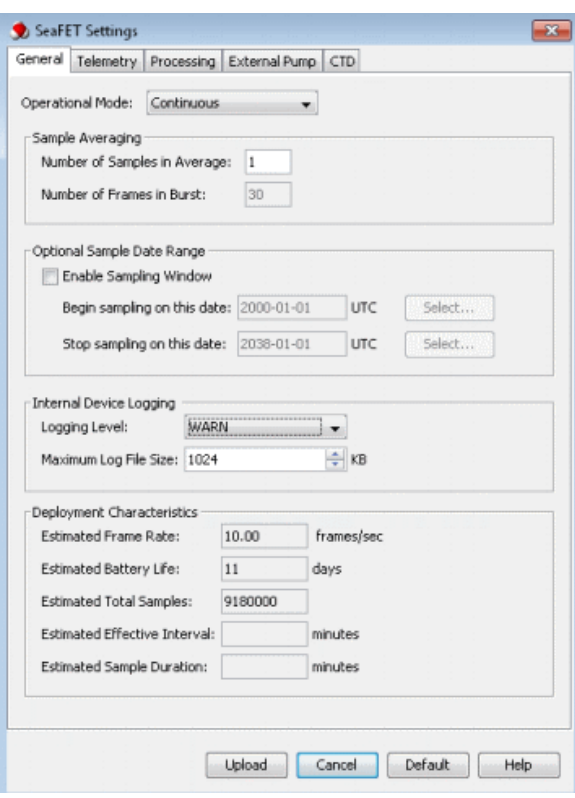

4. Make a summary report recording status of the sensor

MBNEP QAPP 266 Version 17.1

- 1. Select Sensor at the main menu, then *Summary Report*.
- 2. Enter the "Operator Name" and any "Summary Report Comments."
- 3. Put a check in the "View Report" checkbox to see the report in the default .pdf software on the PC.
- 4. To change the directory in which the summary is saved, push Browse.
- 6. Deploy the instrument and disconnect the communication cable.
- 7. Remove the wet cap that the sensor is stored with.
	- 1. Unplug the cable from the sensor.
	- 2. Remove the two stainless steel plugs from the wet cap. Keep them for future use.
	- 3. Put the sensor over a sink or bucket and empty the solution of artificial seawater from the wet cap.
	- 4. Put the sensor upright again.
	- 5. Use a 5/32" hex key to remove the three 10-32 x 5/8" socket head cap screws from the wet cap. Keep the screws to use with the anti-fouling guard.
	- 6. Remove the wet cap.
	- 7. Use a clean dry cloth to clean the sensor and the wet cap of any artificial seawater.

8. Make sure to keep the wet cap, O-rings and stainless-steel plugs for future use.

- 8. Install the anti-fouling guard and connect the dummy plug.
	- 1. Put the sensor on a flat surface with the external reference electrode end flange face up.
	- 2. Put the anti-fouling guard over the ISFET and external reference electrode.
	- 3. Use a 5/32" hex key to install the three 10-32 x 5/8" socket head cap screws that secured the wet cap.
		- 1. Make sure to tighten completely.
	- 4. Disconnect the test cable from the sensor and attach the dummy plug and lock collar onto the connector.

#### *Placement of SeaFET*

Exact placement and positioning of the sensor is dependent on location. Planned deployments include:

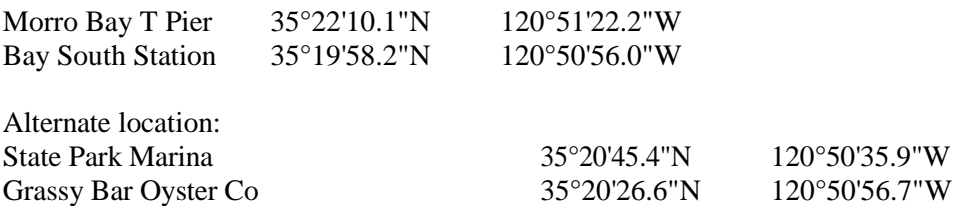

- When submerging the SeaFET, deploy vertically so that all bubbles escape.
- Then, invert the sensor to deploy facing downwards.
	- o The ISFET is sensitive to light limit exposure when possible.
- Secure SeaFET to piling using large hose clamps

#### *Mid-deployment checks and cleaning*

Sensor will be returned to quarterly for:

MBNEP QAPP 267 2007 2008 Version 17.1

- Collection of discrete samples for calibration
- Biofouling check and cleaning
- Instrument status verification
	- o Apply a magnet to the indicator and evaluate per the table:

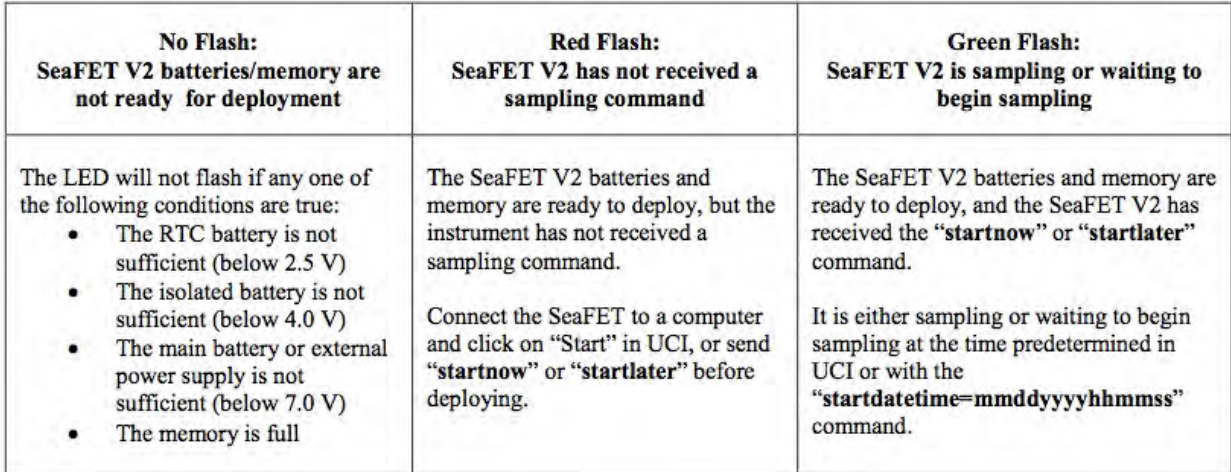

#### *Recovery*

Upon completion of a deployment prepare for instrument recovery:

- Divers will collect final discrete check sample next to the sensor
- Loosen hose clamps to free SeaFET from piling or post
- Return to surface
- Remove anti-biofouling cap and replace with wet cap filled with seawater
- Return sensor to lab for cleaning and data download.

## **Instrument Calibration**

SeaFETs are exceptionally stable instruments, but need calibration to produce accurate data. This is accomplished through collection of discrete samples alongside the sensor throughout deployment. These data will allow for calibration as well as an estimate of error associated with the data.

Three separate calibrations will be performed.

- 1. Sensor will be returned to manufacturer for calibration (and maintenance) annually
	- a. Gel cap will be replaced
	- b. External reference electrode is replaced (as needed)
- 2. Verify calibration in laboratory prior to deployment
	- a. Fill cap with sample
		- b. Record data until stable
		- c. Compare to sample analyzed on spectrophotometric pH instrument
		- d. To save new coefficients to the sensor, go to Menu, Sensor, Advanced, Upload Coefficients.
- 3. In situ discrete sample calibration

MBNEP QAPP 268 Version 17.1

February 2024

Upon deployment the sensor can be slow to equilibrate. Thus, in situ calibration during deployment, using a discrete seawater sample analyzed in the laboratory is essential.

- Discrete sampling will be completed monthly at a minimum, or whenever the sensor is cleaned.
- An additional sample will be taken directly before instrument recovery.

#### *Discrete sample collection*

Equipment – this kit is stored in Dr. Bockmon's lab at Cal Poly. Building 52-D20.

- Niskin
- Yellow Rope
- Bottom Weight
- Trigger Weight
- Notebook & Pen
- Vinyl Tubing
- Headspace syringe
- Grease
- Kim-Wipes
- Black Bands
- White Clips
- Mercury solution
- Mercury pipet & tips
- Safety Goggles
- Gloves
- Sharpie

#### *Procedure*

Niskin Deployment from Dock or Boat:

- 1. Attach Bottom weight to rope and make sure rope is secured to Niskin
- 2. Cock open both ends of Niskin
- 3. Pull out nipple to its closed position & tighten top valve
- 4. Lower Niskin into ocean (1-2 meters) and wait 1 minute for the water to flush
- 5. Gently deploy trigger weight to close Niskin
- 6. Record exact time of sample.
- 7. Pull back up to dock or boat to transfer to bottle.

Alternative Niskin Deployment by Diving:

- 1. Remove rope and bottom weight from Niskin
- 2. Cock open both ends of Niskin
- 3. Pull out nipple to its closed position & tighten top valve
- 4. Driver submerges, holding Niskin as close to sensor as possible, wait 1 minute for the water to flush
- 5. Deploys trigger by hand to close Niskin.
- 6. Record exact time of sample.
- 7. Surface for transfer to bottle.

Niskin to Sample Bottle:

- 1. Label the sample bottle with sharpie: YYMMDD Location SampleID
- 2. Attach Vinyl Tubing to nipple and put the other end into the sample bottle
- 3. Push in nipple; no water should flow.
- 4. Slowly open (rotate) the top valve on Niskin to allow water flow
- 5. As the water flows through the tubing, squeeze  $\&$  move the tubing to remove all bubbles
- 6. Rinse: Allow a small amount of water sample into bottle, tighten valve to stop flow, rinse bottle, and pour water out.
- 7. Start flow into sample bottle again taking care to avoid bubbles.

8. Allow water to gently fill the bottle, and then overflow at least half the sample volume. Preparing Bottle for Storage/Transport:

- 1. Put Sample Bottle into secure holder
- 2. Use syringe to remove water to create headspace
- 3. Use Kimwipe to dry the inside of the bottle neck
- 4. Add 120 micro liters of 100% saturated Mercury II Chloride to sample via pipet.
	- a. Or, add 240 micro liters of 50% saturated Mercury II Chloride to sample via pipet.
- 5. Grease glass stopper, push it into bottle, then rotate until tight to securely seal bottle
- 6. Pull down black band and connect white clip around bottle neck
- 7. Invert bottle several times to fix thoroughly

Bottle may be stored in the laboratory for up to 6 months before analysis.

#### *Discrete sample analysis*

Equipment

- Custom Dissolved Inorganic Carbon instrument using a Licor 7000 NDIR analyzer
- Custom Total Alkalinity titrator built according to Dickson et al. 2003
- Custom automated spectrophotometric pH instrument using *m*-cresol purple indicator dye.

#### *Procedure*

Sample analysis for each bottle starts on pH:

- 1. Lamps must be on for 45 minutes before they are stable
- 2. Warm-up instrument and confirm reproducibility (precision).
	- a. Minimum 3-4 replicate junk samples
	- b. Do not start sample analysis until DIC instrument is warm and ready
- 3. Run a Standard Reference Material (SRM) to check instrument accuracy and provide value for instrument calibration.
	- a. Visually inspect these data before continuing.
	- b. SRMs should be run every ~10 samples, or when concerned about the instrument.
- 4. Check seal on bottle for salt and cracks in grease before opening
- 5. Analyze samples in duplicate at a minimum
- a. Run a third if values are not reproducible or if you suspect instrument problems.
- 6. Mark date & time opened on bottle.
- 7. Re-insert stopper.

Pass bottle to DIC for immediate analysis:

DIC provides a backup value and a second parameter to characterize the seawater carbonate

MBNEP QAPP 270 Version 17.1

February 2024

system.

- 1. Warm-up instrument and confirm reproducibility (precision).
	- a. Minimum 3-4 replicate junk samples
- 2. Run a Standard Reference Material (SRM) to check instrument accuracy and provide value for instrument calibration.
	- a. Visually inspect these data before continuing.
	- b. SRMs should be run every ~10 samples, or when concerned about the instrument.
- 3. Analyze samples in duplicate at a minimum
	- a. Run a third if values are not reproducible or if you suspect instrument problems.
- 4. Insert stopper and band & clip.

Perform Alkalinity analysis within 48 hours:

- Alkalinity is a conservative parameter not impacted by gas exchange.
- 1. Warm-up instrument and confirm reproducibility (precision).
	- a. Minimum 3-4 replicate junk samples
- 2. Run a SRM to check for instrument accuracy.
	- a. Visually inspect these data before continuing.
	- b. SRMs should be run every  $\sim$  10 samples, or when concerned about the instrument.
- 3. Begin sample analysis.
	- a. If system is running well (both the VSD and fit are good) samples can be run a single time.
	- b. Otherwise run duplicates for value confirmation.
- 4. When finished with a sample, pouring remaining sample into Junk Seawater Carboy.

### *Discrete data processing and calibration*

- Instrument data is processed according to best practices and calibrated using reference materials. The pH data is also corrected for dye purity and dye perturbation. These finalized pH values are used for calibration.
- After recovery of the instrument and downloading the data, the data will be adjusted multiplicatively or by offset according to a single calibration point from a discrete bottle pH. See Kapsenburg et al. 2017.Additionally, data can be further temperature and salinity corrected if data is available.

## **Quality Control and Data Management**

Discrete pH samples are also used to assess error; establishing an error envelope for the sensor time-series calculated as a function of the discrete pH error. This error will be reported with the dataset.

Error analysis should be performed, per Bresnahan et al 2015, by creation and analysis of the following plots:

- a. Time-series anomaly plots to identify periods of sensor conditioning, drift, fouling, and failure.
- b. Property-property plots to examine agreement between the sensor pH and independent reference pH values from bottles or other calculated means (e.g. O2).

For each deployment, once satisfied that the data is robust and well-calibrated, it will be finalized and a report created. The report will include:

- Deployment details including location, dates, and depth.
- MBNEP QAPP 271 Version 17.1 • Calibration procedures applied to the dataset

February 2024

- Estimates of accuracy and precision
- Plots of the pH (total pH scale) and temperature vs date & time

The data will be archived as a csv file (easily accessible both by Excel and MATLAB) and stored along with the report in the Cal Poly One Drive. Additionally the raw data, plots, and report will be sent to the NEP and eventually published on the NEP website.

#### **References**

Bresnahan, P. J. J., Martz, T. R., Takeshita, Y., Johnson, K. S., and LaShomb, M. (2014). Best practices for autonomous measurement of seawater pH with the Honeywell Durafet. Methods Oceanogr. 9, 44–60. doi: 10.1016/j.mio.2014.08.003

Carter BR, Radich JA, Doyle HL, Dickson, AG (2013) An automated system for spectrophotometric seawater pH measurements. Limnol. Oceanogr.: Methods 11, 2013, 16– 27. doi: 10.4319/lom.2013.11.16

Kapsenberg L, Bockmon EE, Bresnahan PJ, Kroeker KJ, Gattuso J-P and Martz TR (2017) Advancing Ocean Acidification Biology Using Durafet® pH Electrodes. Front. Mar. Sci. 4:321. doi: 10.3389/fmars.2017.00321

Sea-Bird Scientific (2018). User manual: SeaFET sensor, pH and optional CTD-DO. Document No. SeaFET170601

Sea-Bird Scientific (2018). Technical Note: Best Practices for the SeaFET<sup>TM</sup> V2: Optimizing pH Data Quality.

# APPENDIX U. CAL POLY SHORELINE NUTRIENT MONITORING PROTOCOL

# **Cal Poly Shoreline Nutrient Monitoring Protocol**

#### **Water Quality Measurements**

The sensor is a SeaBird 19plus from SeaBird Scientific. It measure conductivity, water temperature, and water depth (using pressure) and is thus known as a CTD sensor.

Prior to use, the CTD is sent out for servicing and calibration with the manufacturer to ensure that it is ready for deployment.

To collect data, the CTD is lowered and raised in the water using a davit pole and capstan setup. The sensor is lowered and raised through the water column at a rate of  $\gamma$ 1 m/sec. The CTD will equilibrate at the surface for at least 1 minute prior to lowering, per recommended practices. 

Upon completion of data collection, the CTD will be properly rinsed and flushed prior to storage, per manufacturer recommendations.  

#### **Sample Collection**

Equipment – this kit is stored in Dr. Bockmon's lab at Cal Poly. Building 52-D20.

- Niskin sampling bottle with trigger weight
- Rope and bottom Weight
- Notebook & Pen
- Sharpie
- 50 mL Falcon tube, plastic

#### **Procedure**

Niskin Deployment:

- 1. Cock open both ends of Niskin.
- 2. Pull out nipple to its closed position & tighten top valve.
- 3. Lower Niskin to desired depth and wait 1 minute for the water to flush.
- 4. Deploy trigger weight to close Niskin.
- 5. Record exact time of sample.
	- 6. Pull back up to dock or boat to transfer to bottle.

#### Transfer to Sample Bottle:

1. Label the Falcon tube and cap with sharpie: YYMMDD Location SampleID. (Note: Do not use tape as labels as they tend to fall off when shipped with dry ice.)

- 2. Push in nipple and open (rotate) the top valve on Niskin to allow water flow.
- 3. Rinse the Falcon tube and empty.
- 4. Fill Falcon tube. Leave 10 ml headspace to allow for expansion upon freezing.
- 5. Store in cooler on ice.

Sample Storage:

- 1. Upon return to the lab, filter samples using 0.4 um polycarbonate filters.
- 2. Freeze sample as soon as possible.
- 3. Bottle may be stored in the laboratory freezer for up to 6 months before analysis.

MBNEP QAPP 274 Version 17.1

# APPENDIX V. MORRO BAY NATIONAL ESTUARY PROGRAM FRESHWATER SEEPS MONITORING

# **Morro Bay National Estuary Program Freshwater Seeps Monitoring for Nitrates**

### **Overview:**

To assess the impact of the Los Osos Water Reclamation Facility project, monitoring of freshwater seeps along the bay shoreline was begun in the spring of 2014. Sites are monitored on a bimonthly basis for nitrates as N, with analysis conducted by Fruit Growers laboratory.

## **Sites:**

All sites are located along the shoreline in Los Osos. Access is from Third Street at the ramp south of the intersection with El Morro Avenue.

- NPS: North of Pump Station
- SOD: South of Dock
- PSS: Third Street/Pismo Seep
- NPW: North of Pismo Wetland
- SSO: Sweet Springs Outlet

### **Scheduling:**

Monitoring should be scheduled for a low tide to allow access to the shoreline sites. The tide height should be less than 2'.

Fruit Growers can accept nutrient samples at their office in San Luis Obispo Monday through Thursday. Sampling cannot take place on a Friday because the lab cannot process samples on a Saturday. The samples have a 48-hour hold time.

## **Equipment:**

- Knee boots
- Cooler and ice packs
- 8 oz. plastic lab bottles
- Sharpie
- YSI 2030 or YSI ProQuatro meter (calibrated for marine environments)
- DI water

#### **Protocol:**

- At each site, measure specific conductance and salinity.
- Label the bottle.
- Collect a sample, ensuring that it is free of sediment.
- Store in cooler.

At the office, complete a chain of custody form for the lab. Fill out the date and time of sample collection. Sample is picked up by a courier for delivery to the lab.

# APPENDIX W.MORRO BAY NATIONAL ESTUARY PROGRAM TOXICITY MONITORING PROTOCOL

# Morro Bay National Estuary Program Toxicity Monitoring Protocol

Toxicity monitoring occurs at four locations in the Morro Bay watershed. Three sites are located in the Chorro Creek subwatershed (310CAN, 310SLU, 310ACR), and one site is located in the Los Osos Creek subwatershed (310TUR). Water toxicity is assessed twice per year, including one "wet" sampling event and one "dry" sampling event. Sediment toxicity is assessed once per year during the dry season.

Sample collection must be coordinated with the UC Davis Granite Canyon (UCD-GC) laboratory for a minimum of two weeks prior to the prospective sampling date for sediment and three weeks prior for water. When possible, samples should be physically handed off to UCD-GC at a central location in Paso Robles. If overnight shipping samples, ensure shipping logistics comply with the 48-hour hold time.

- Katie Siegler, (831) 624-0947, csiegler@ucdavis.edu
- Randi Barton[, rlbarton@ucdavis.edu](mailto:rlbarton@ucdavis.edu)
- **Bryn Phillips, bmphillips@ucdavis.edu**

### **Water Toxicity (wet/dry season)**

Equipment:

- Two 4L amber glass bottle per site (provided by UCD-GC)
- One clean 1L glass/HDPE bottle per site (provided by UCD-GC)
- One pair of clean gloves per site
- SPoT datasheet
- Pencil and Sharpie
- YSI ProQuatro or EXO3
- Extra-large cooler (provided by UCD-GC)
- Ice packs for cooler

#### Procedure:

- 1. Survey the sampling before stepping into the stream. Find a spot in the centroid of the stream to completely submerge the toxicity bottle if possible.
	- a. If there is no sampling point deep enough to submerge the toxicity bottle, a clean 1L glass or HDPE bottle can be used. Triple-rinse the bottle with creek water before collecting the subsamples.
	- b. If the stream is not deep enough to submerge any bottle, then comments should be made on the field data sheets that surface water was collected. Depth should also equal 0 for the sampling depth.
- 2. Use the standard grab sample collection method for water samples (0.1m depth). Fill the two 4L amber glass bottles per site, or four 2.25L amber glass bottles per site with sub surface water.
- 3. All samples should be put on ice and cooled to 4°C. Label the containers with sampler's name, date, and site. Fill out the datasheet using YSI measurements and observations.

## **Sediment Toxicity (dry season only)**

Equipment:

- One 4L glass compositing/homogenizing container per site
- One 4oz glass jars per site (optional)
- One pre-cleaned polyethylene scoop per site (in plastic bag)
- One pre-cleaned core per site (in plastic bag)
- Plastic bags (large enough for 4L container)
- One pair of clean gloves per site
- SPoT datasheet
- Pencil, Sharpie
- YSI
- Large cooler with ice packs

#### Procedure:

- 1. Survey the sampling site before stepping into the stream. Choose a sampling site with low hydrologic energy, such as the inner depositional side of bends or eddies where the water movement may be slower. Woody debris and vegetation often create low hydrologic energy areas with ample fine sediment, especially when found along banks.
- 2. Before collection, sediment grain size should be checked in the field. The goal is to collect recently deposited fine sediment only. Avoid hard clay, bank deposits, gravel, disturbed and/or filled areas. Ideally, only fine sediments of less than 64 um in diameter should be collected.
	- a. The target is for fine-grained sediments to make up more than 50% of the sample (>50% fines). Sediment that feels smooth when rubbed between gloved fingers is preferred, and sediment that feels gritty should be rejected unless finer sediment is unavailable in depositional areas. Avoid periphyton (mixture of algae, microbes, and detritus) that may accumulate on the surface of sediment deposits. This will feel more slimy than smooth when rubbed between gloved fingers.
	- b. If no suitable depositional areas can be found, sampling personnel should not collect the sediment sample, and should discuss alternative sampling approaches. Sites that are routinely difficult to collect should be considered for elimination or relocation.
- 3. Carefully enter the stream and start sampling at the closest appropriate reach, then continue sampling UPSTREAM. As you approach the sample location, avoid disturbing any possible sediment collection sub-sites nearby. Do not advance downstream, as this could lead to sampling disturbed sediment.
- 4. Retrieve recently deposited fine sediment from sampling location using a clean polyethylene scoop, core, or a gloved hand. Remove the top 2cm and place it in the 4L glass compositing/homogenizing container. Inspect sediment making sure of consistent grain size throughout the sample.
	- a. If using a core, push the tube vertically into the sediment to beyond the desired sample depth. Cap the bottom using a gloved hand or HDPE core cap to create suction. Pull the core out of the sediment and slowly decant any overlying water. Push the sediment out of the core, discarding all but the top 2cm. Place the remaining sediment into the collection jar.
- b. Stir (do not shake) collected sediment with a polyethylene scoop for at least 5 minutes, making sure sediment is completely homogenized.
- 5. Quickly scoop sediment out of the homogenizing jar into desired sampling jars making sure to stir the sediment in the homogenizing jar in between each addition. Typically, at least five or more fine-sediment sub-sites are sampled into the composite jar within a 100m reach.
- 6. Overfill the sampling jar(s) to ensure enough sediment has been collected. This will force excess water out of the jar and ensure the jar is filled at least 75% with sediment after it has settled. Wipe off the jar and make sure all containers are capped tightly. Single bag sediment sample containers to prevent cross contamination.
- 7. Stored in bagged samples in a cooler on ice at approximately  $6^{\circ}$ C and keep in the dark at 4 °C until delivery to the laboratory. Label the containers with sampler's name, date, and site.
- 8. Fill out the datasheet using YSI measurements and observations. Make sure to record any field notes that are not listed on the provided data sheets. This information can be reported as comments with the sediment analytical results.

# **University of California, Davis - Marine Pollution Studies Laboratory Chain of Custody**

34500 Highway One Monterey, CA 93940

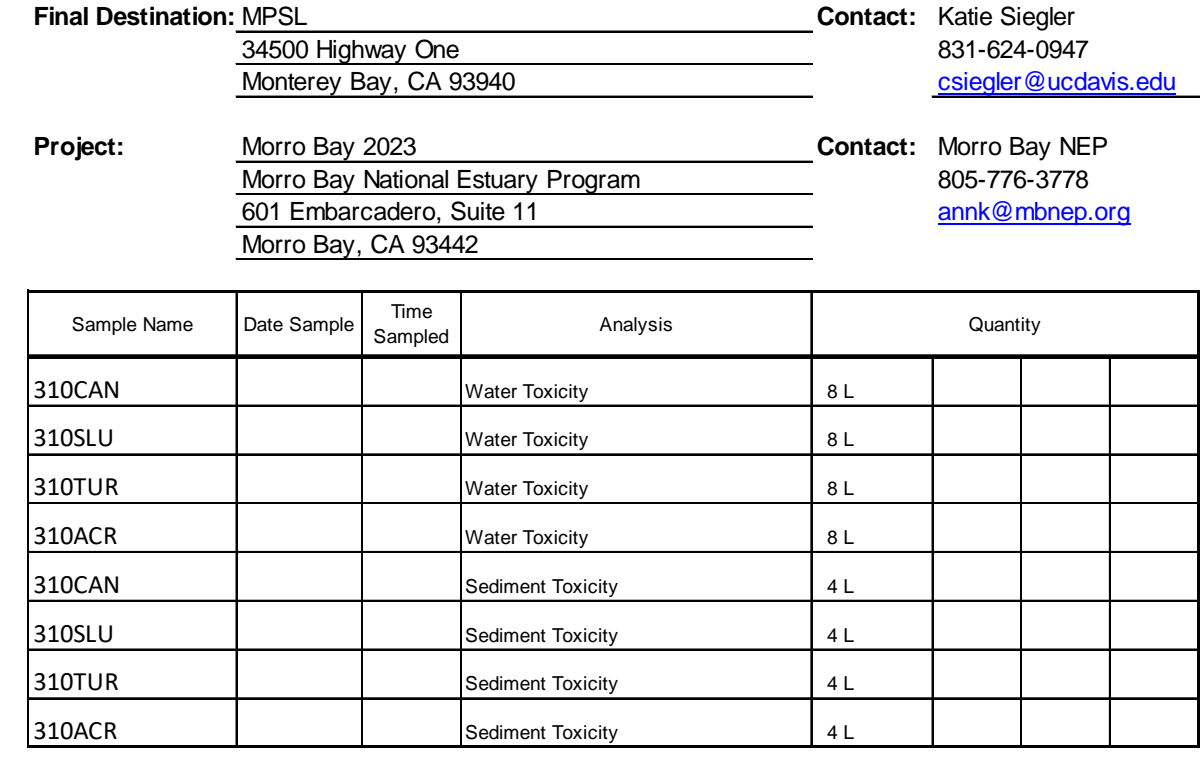

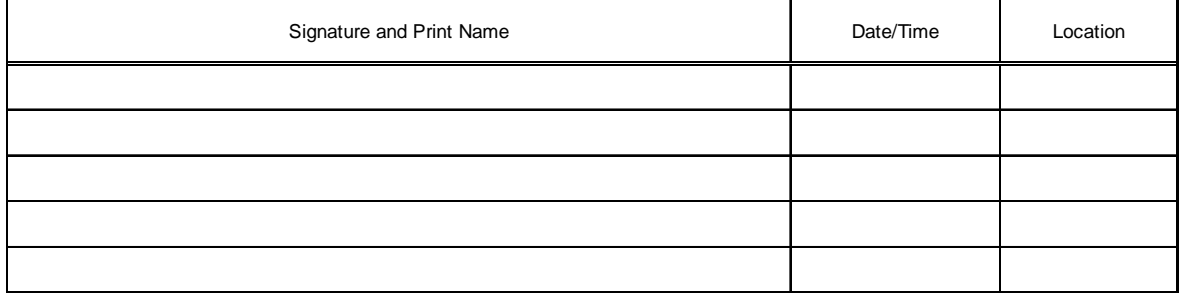
## APPENDIX X. MORRO BAY NATIONAL ESTUARY PROGRAM MASTER SITE LIST

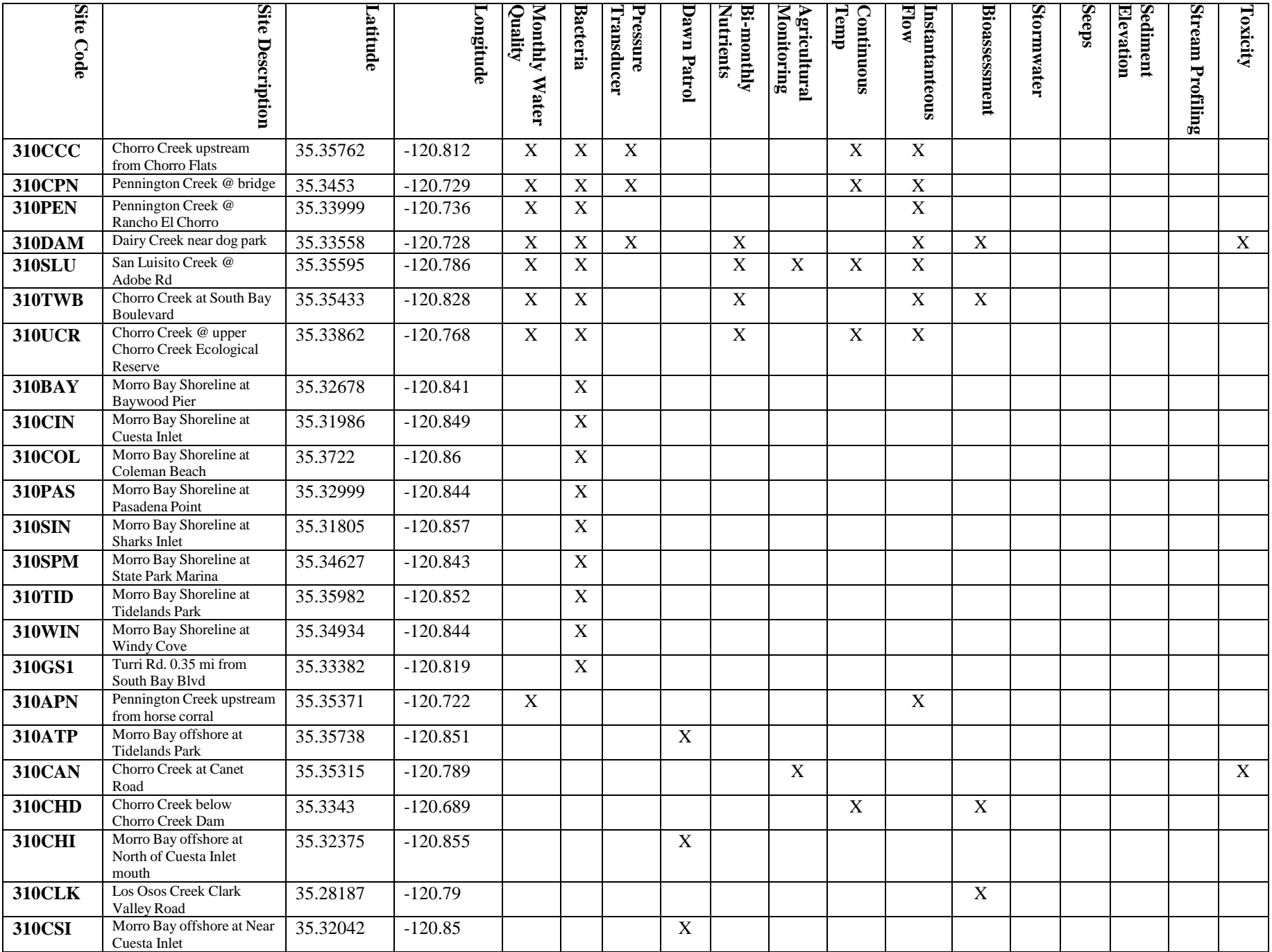

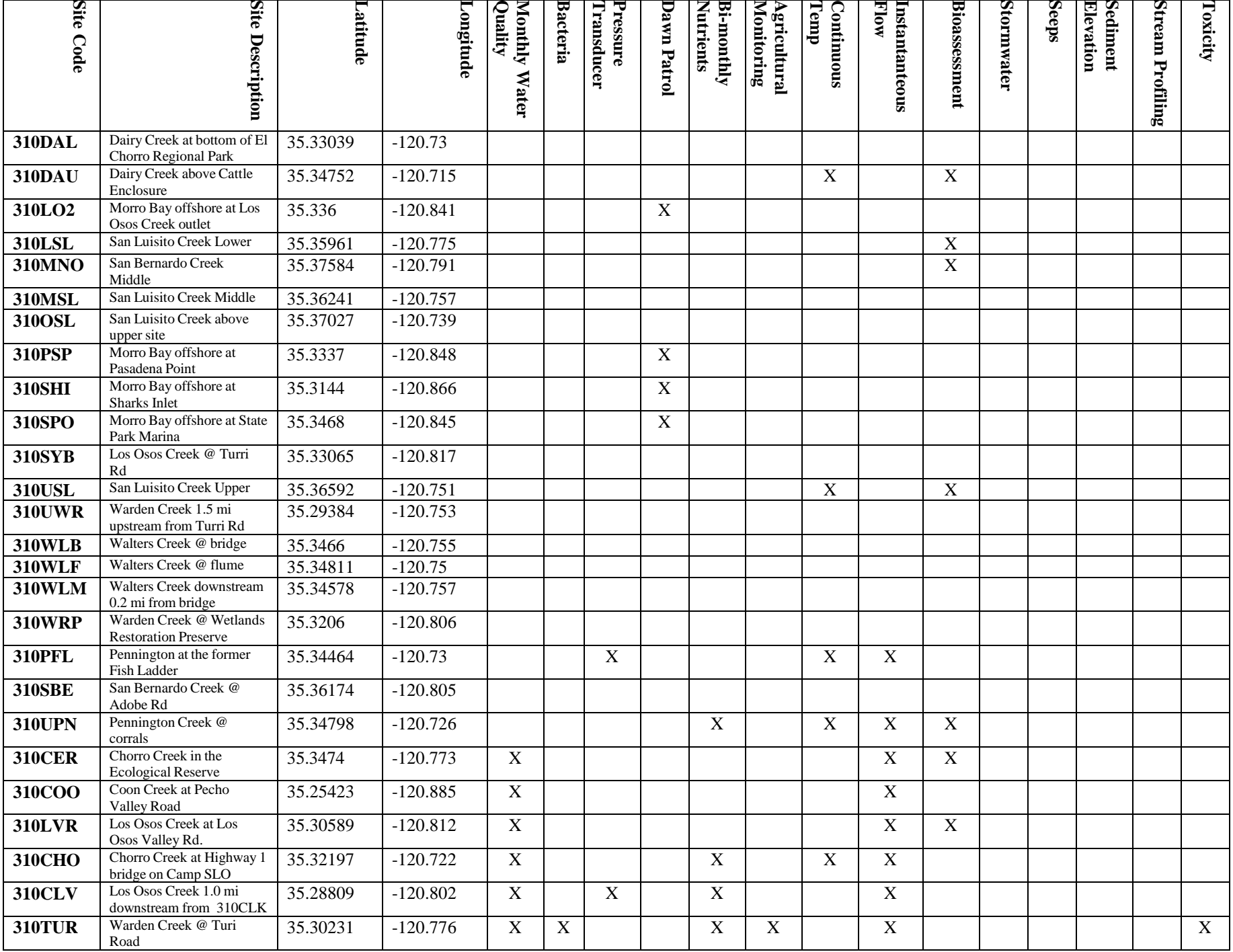

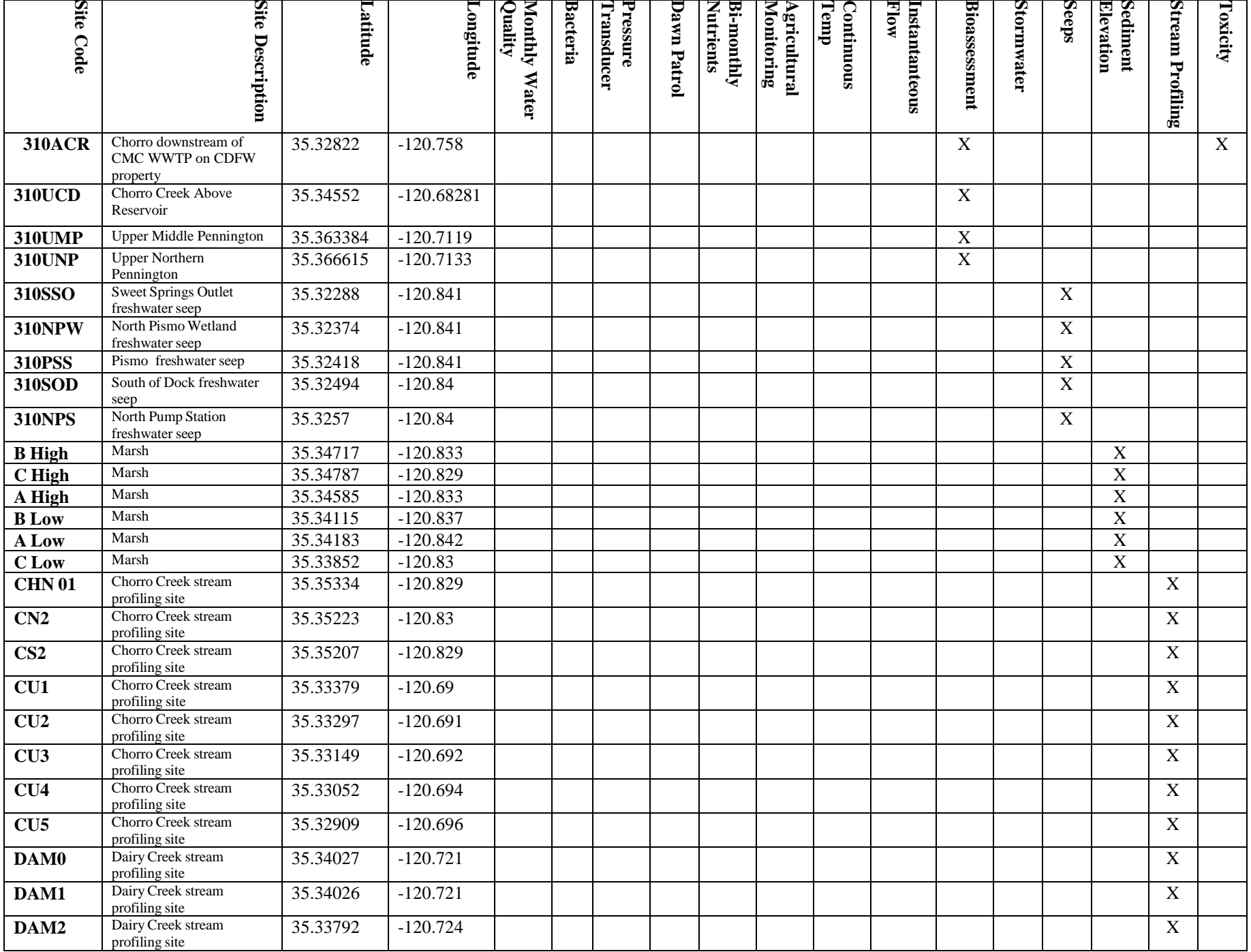

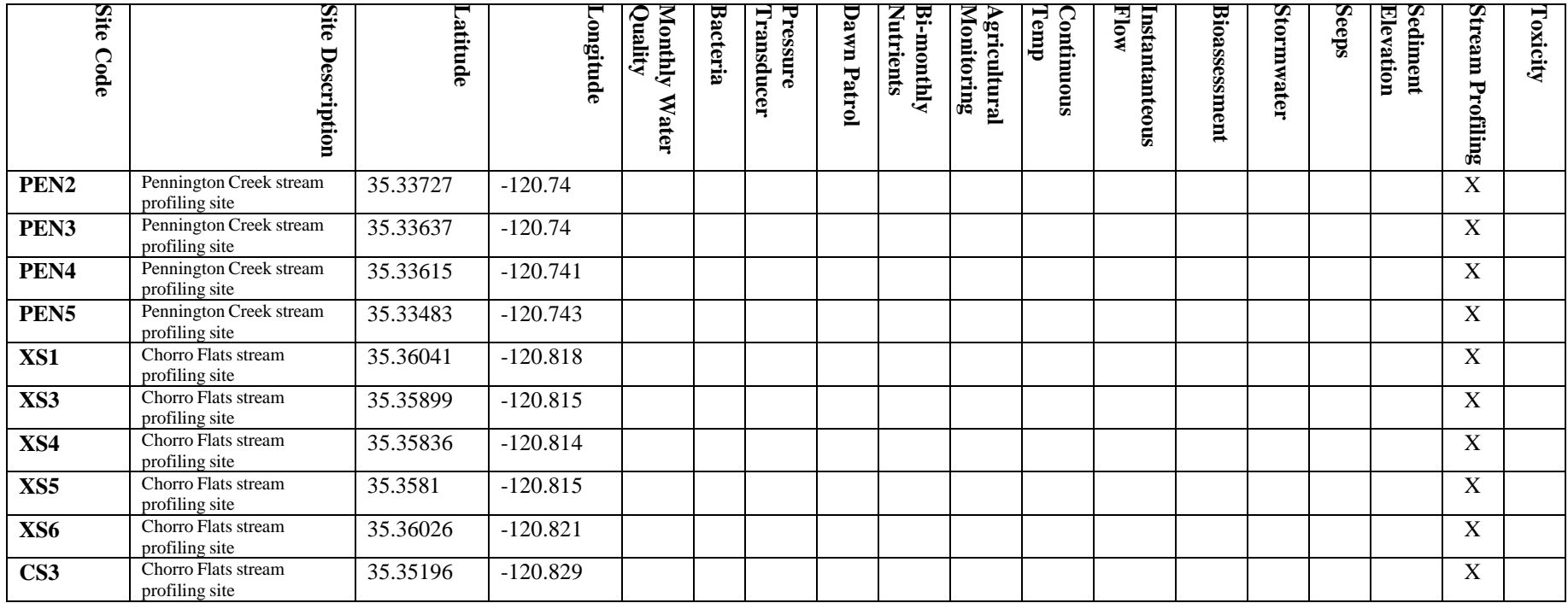